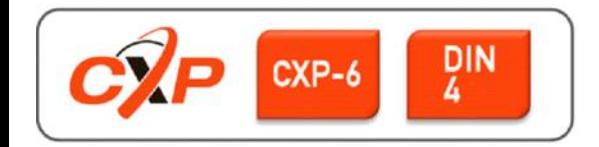

# **EoSens 12CXP+ Camera Reference Guide V1.8**

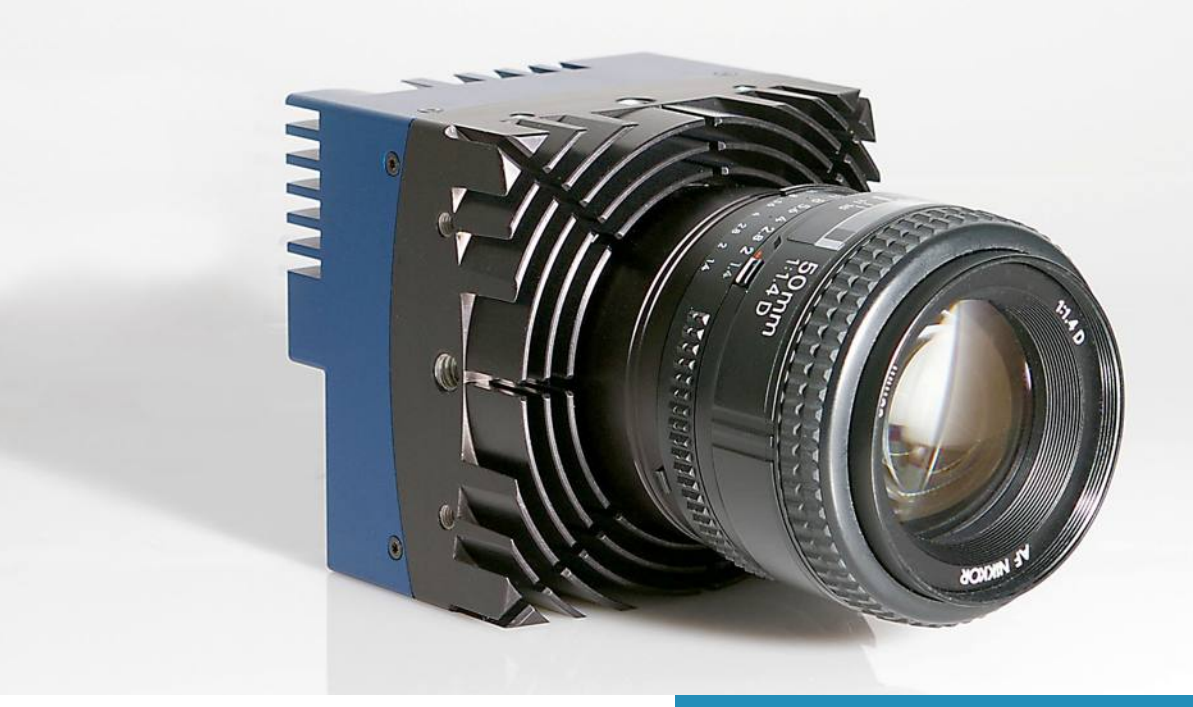

# **[Before You Start](#page-6-0)**

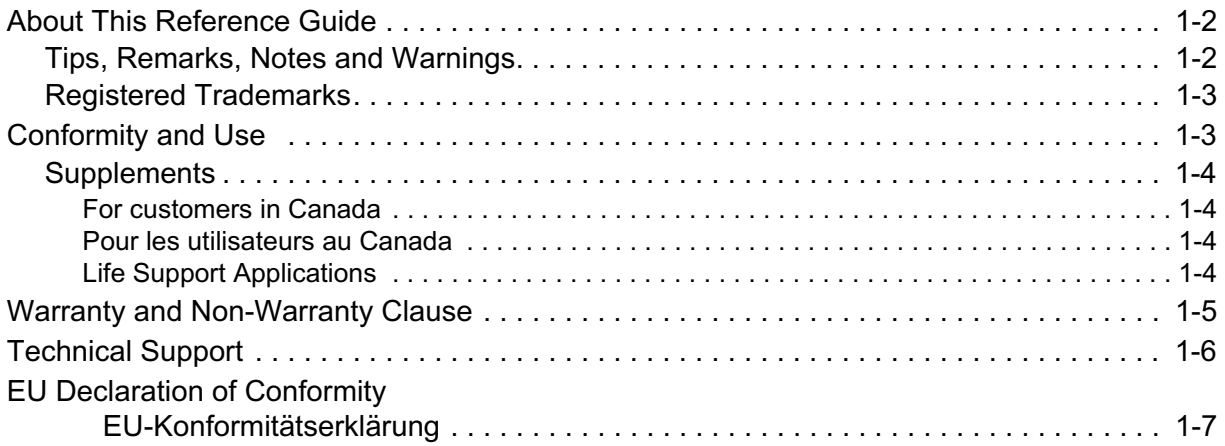

### **[Introduction](#page-13-0)**

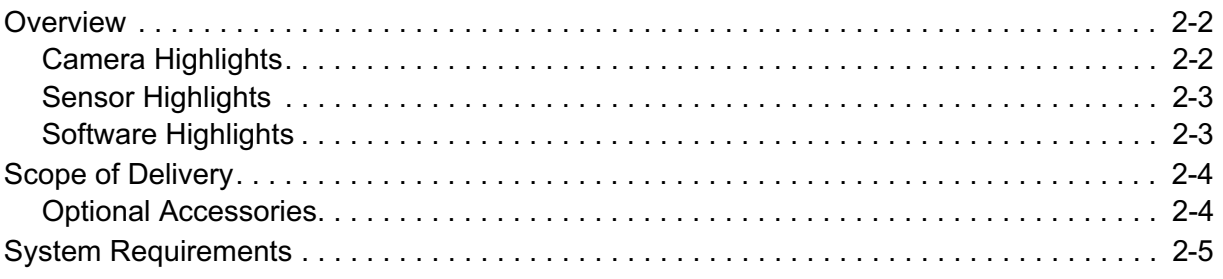

### **[The 12CXP+ Camera](#page-18-0)**

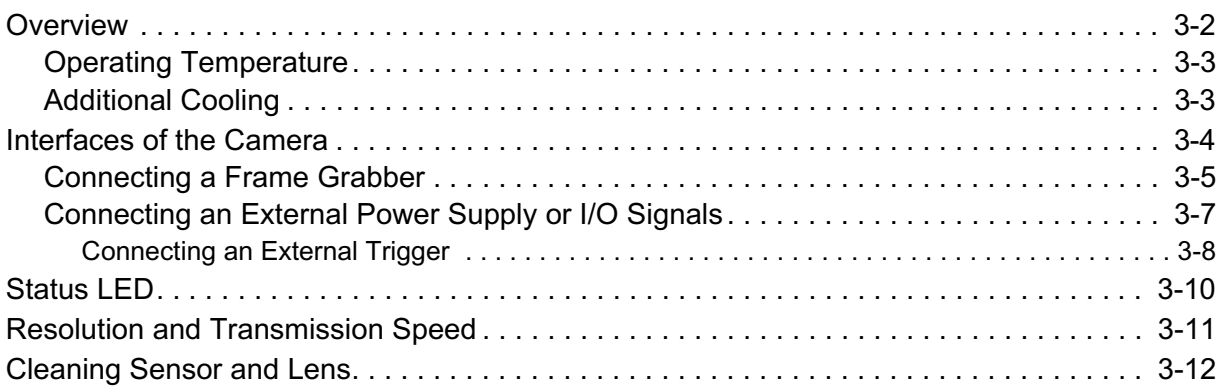

# **[First Steps](#page-30-0)**

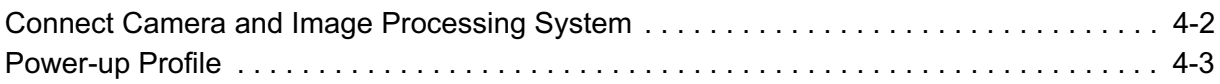

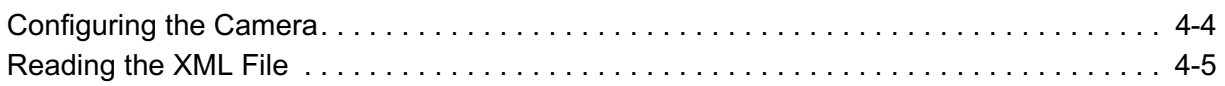

# **Acquisition Control**

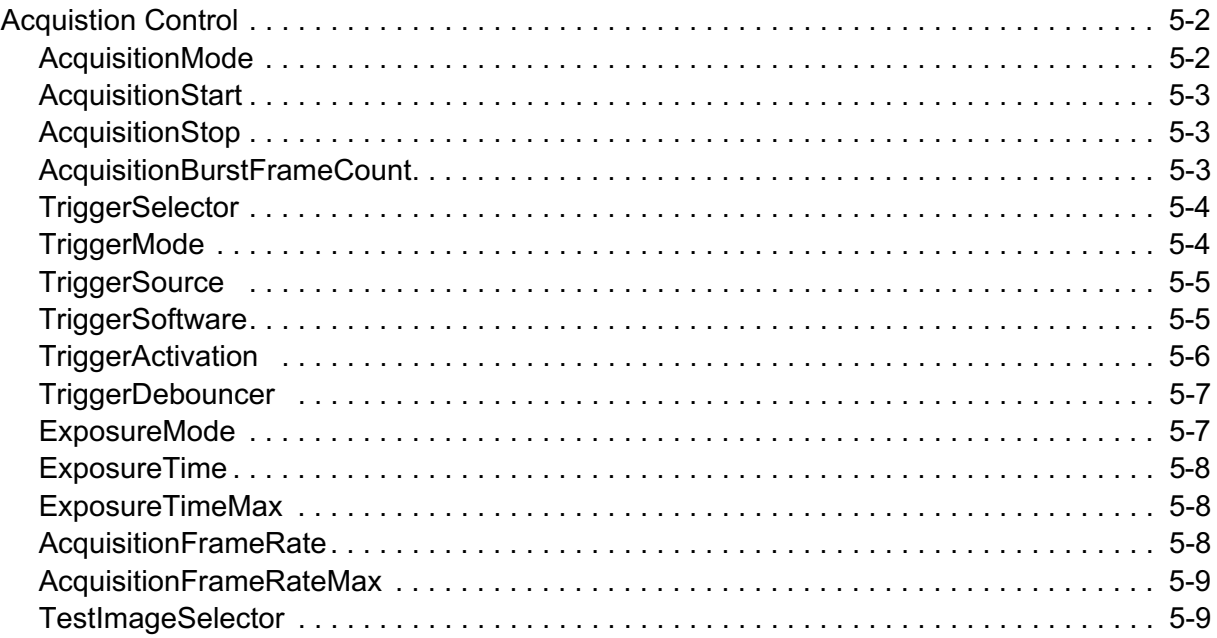

# **Device Control**

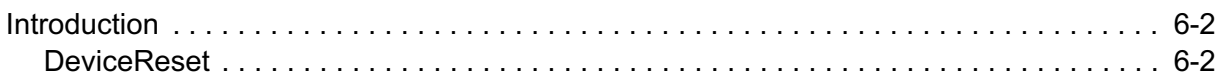

# **Bootstrap CoaXPress**

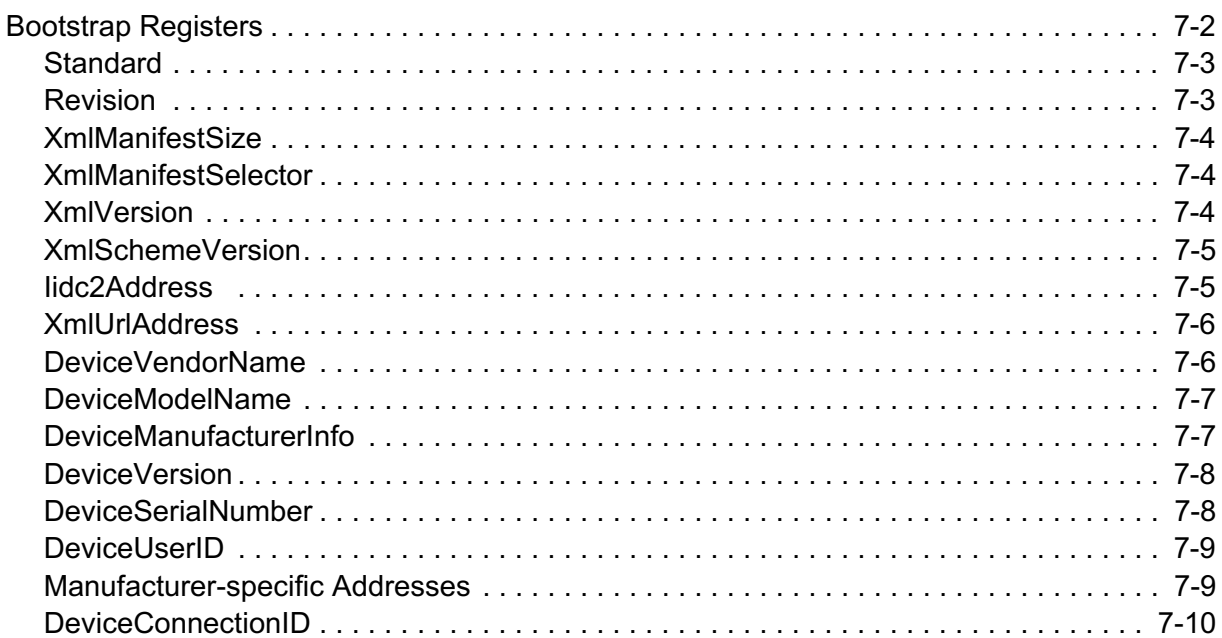

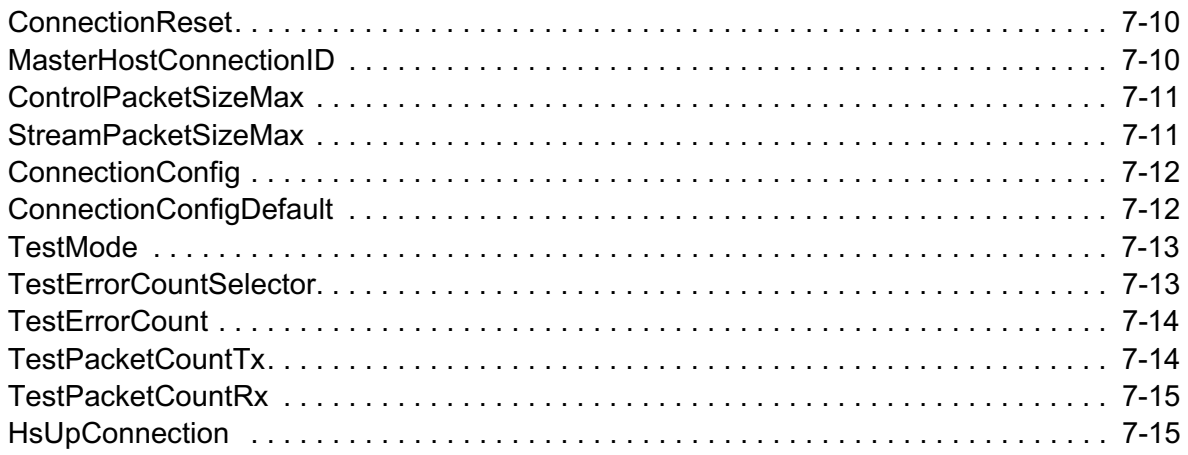

# **Image Format Control**

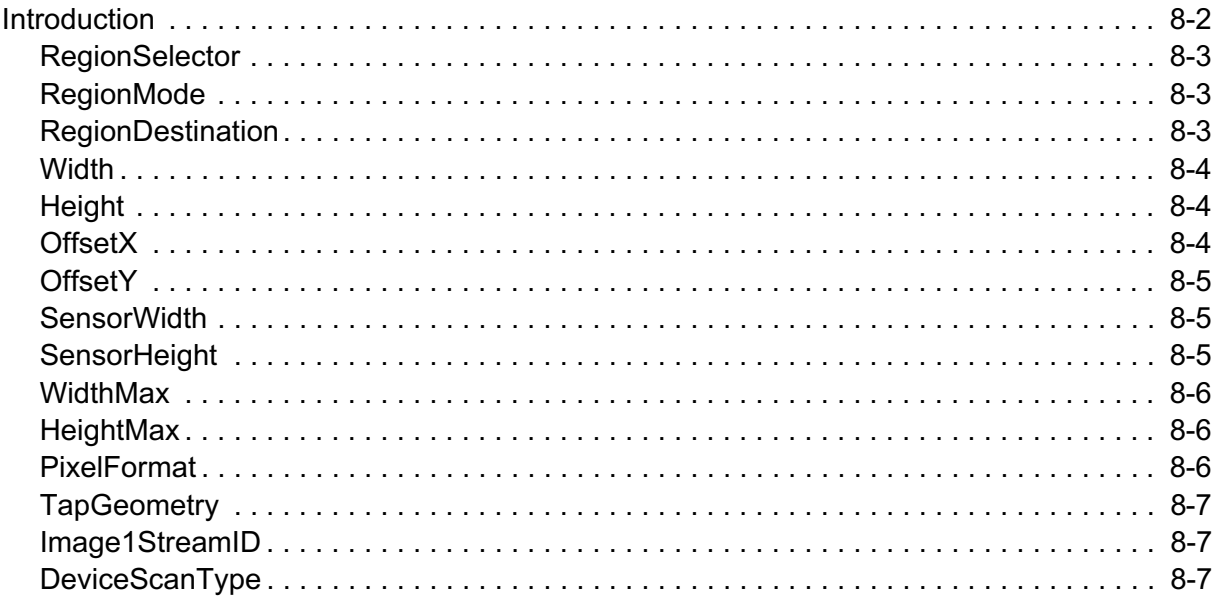

# **User Set Control**

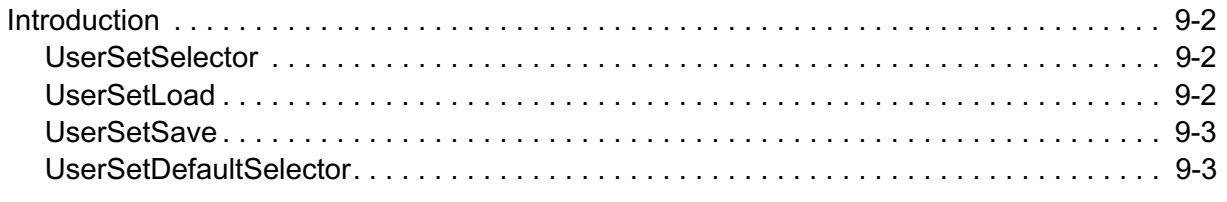

# **Custom Features**

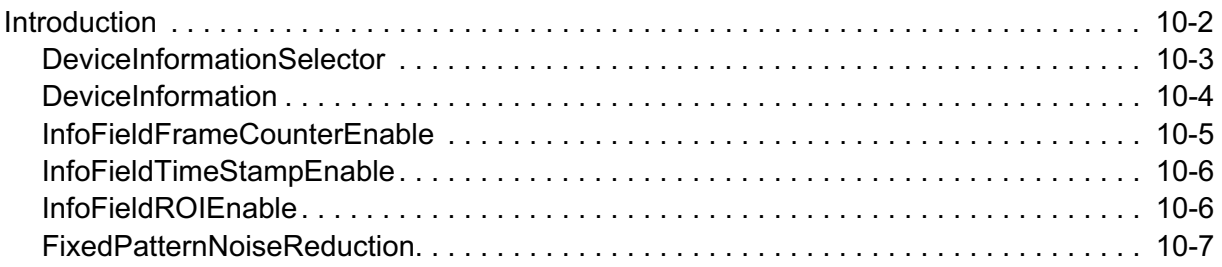

# **Analog Control**

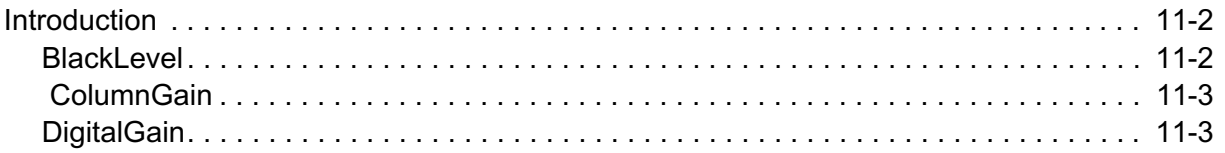

# **Digital I/O Control**

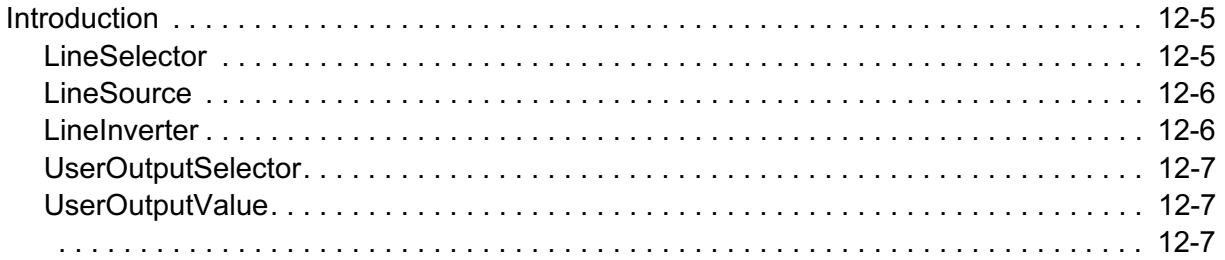

# **File Access Control**

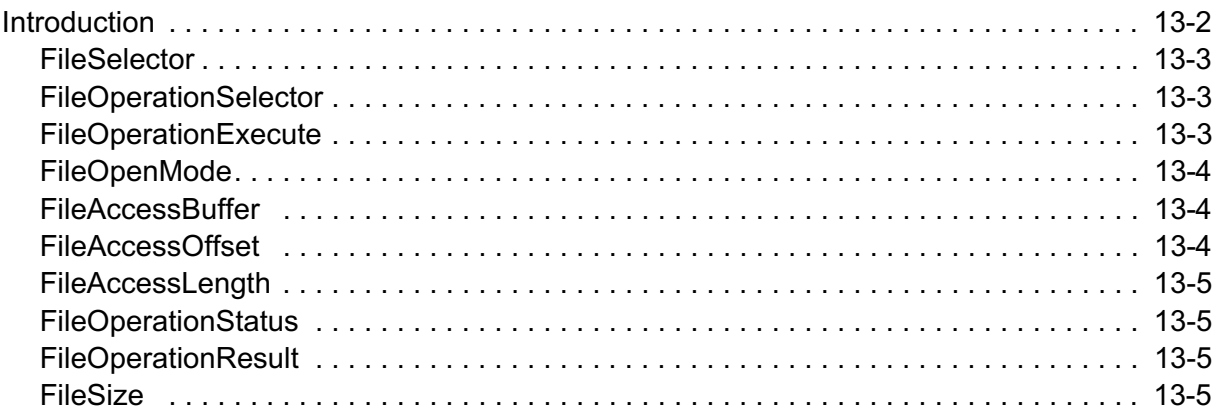

## **Technical Data**

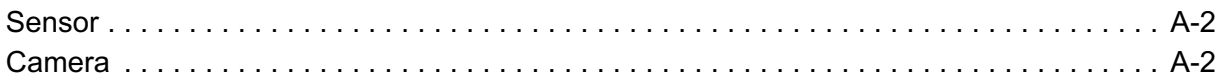

# **Spectral Response**

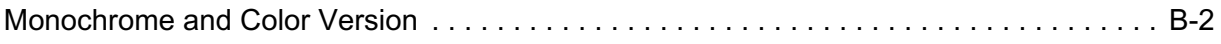

# **Bayer Pattern**

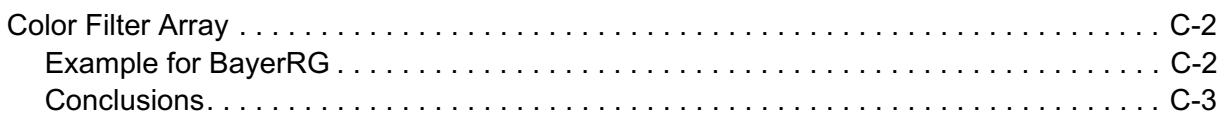

### **Camera Dimensions**

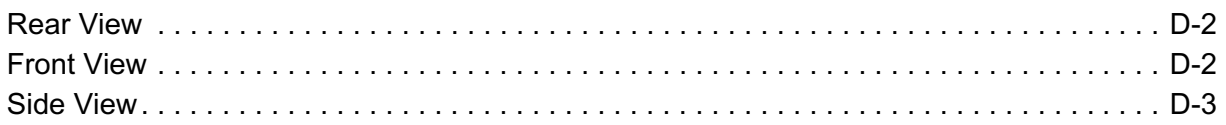

# **Camera Files**

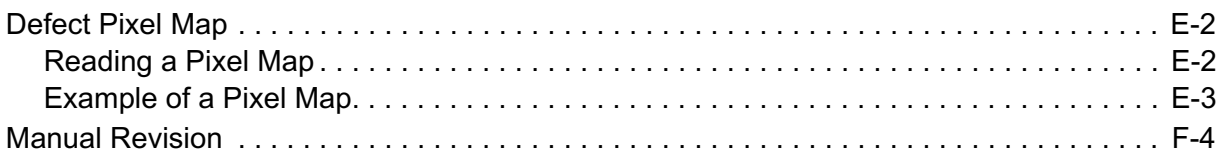

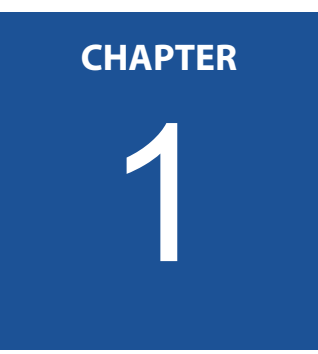

# <span id="page-6-0"></span>**Before You Start**

Please, read this chapter carefully. It provides important information on

- how to use this reference guide
- conformity and use of the product
- the warranty and non-warranty clause and how to ask for repair service
- technical support
- the EU Declaration of conformity

# <span id="page-7-0"></span>**About This Reference Guide**

This reference guide contains helpful information to install and operate the here described camera. It has been produced with care. Nevertheless, information might be erroneous or incomplete. MIKROTRON GmbH cannot be held responsible for any problems resulting from incomplete or erroneous information.

In case you detect errors or need further information, please inform us via mail:

[support.mikrotron@lakesighttechnologies.com](mailto:support.mikrotron@lakesighttechnologies.com)

or call +49 89 7263 4200

We highly recommend to read this reference guide carefully.

**Remark: This reference guide is subject to change without notice.**

#### <span id="page-7-1"></span>**Tips, Remarks, Notes and Warnings**

This reference guide contains tips, remarks, notes, and warnings that are helpful and often important in order to avoid data loss or camera damage. They are emphasized as follows:

*Tip: Gives hints.*

**Remark: Important infor‐ mation.**

> **Note** Indicates hazards that could damage the product or result in data loss or camera damage.

**WARNING! Indicates hazards that might result in personal injury.**

#### <span id="page-8-0"></span>**Registered Trademarks**

In this reference guide the following registered trademarks are used:

- 1. *EoSens*®
- 2. GenICam®
- 3. Microsoft® and Windows®

In the following, these trademarks are not specially marked as registered trademarks. This in no way implies that these trademarks can be used in another context without the trade mark sign!

# <span id="page-8-1"></span>**Conformity and Use**

This equipment has been tested and found to comply with the limits for a Class A digital device, pursuant to Part 15 of the FCC Rules. These requirements are designed to provide reasonable protection against harmful interference when the equipment is operated in a commercial environment.

This equipment generates, uses, and can radiate radio frequency energy and, if not installed and used in accordance with the instructions given in this reference guide, may cause harmful interference to radio communications. Operation of this equipment in a residential area is likely to cause harmful interference in which case the user will have to correct the interference at its own expense.

**Note** You are herewith cautioned that any changes or modifications not expressly approved in this description could void your authority to operate this equipment.

制造说明:

此设备的生产与测试依照 FCC 条例第 15 条条例, 符合 A 类电子设备标 准。产品提供在商用使用环境中的合理保护,以防止使用过程中可能涉及 到的损害。

此设备会产生、使用并可发射出无线电波,如果未按照本手册中所述安装 和使用,可能会对无线通信设备产生干扰。如本设备在居民区操作出现干 扰等情况,用户需要自费处理。

备注:请注意,如未按照此使用说明操作而自行更改设备,那么您将无权 使用本设备。

#### 規制適合宣言とご使用について(米国 FCC)

この機器は、FCC 規則のパート 15 に定められたクラス A デジタル 装置に関する規制要件に基づいて所定の試験が実施され、その適合 が認証されています。 これらの規制要件は、商業環境において機 器を使用する際、有害な干渉に対する妥当な保護を提供するために 設けられています。この機器は、無線周波数エネルギーを生成かつ 利用するとともに、放射することもあります。 このリファレンス ガイドの指示に従って設置および使用が行われない場合は、無線通 信に有害な干渉を引き起こす恐れがあります。 この機器を住宅地 で利用すると有害な干渉を起こすこともあり、その場合、使用者は 自己負担において適切な対策を講じる必要があります。 注意事項: このリファレンスガイドに明示的に承認していない 変更や修正を行った場合には、本製品を使用する権利が無効となる ことがあります

#### <span id="page-9-0"></span>**Supplements**

#### <span id="page-9-1"></span>**For customers in Canada**

This apparatus complies with the Class A limits for radio noise emissions set out in Radio Interference Regulations.

#### <span id="page-9-2"></span>**Pour les utilisateurs au Canada**

Cet appareil est conforme aux normes Classe A pour bruits radioélectriques, spécifiées dans le Règlement sur le brouillage radioélectrique.

#### <span id="page-9-3"></span>**Life Support Applications**

The products described in this reference guide are not designed for use in life support appliances or devices and systems where malfunction of these products can reasonably be expected to result in personal injury.

#### **WARNING! MIKROTRON customers using or selling these products for use in such applications do so at their own risk and agree to fully indemnify MIKROTRON for any damages resulting from such improper use or sale.**

# <span id="page-10-0"></span>**Warranty and Non-Warranty Clause**

Warranty is described in §8 of our General Terms and Conditions which can be downloaded on MIKROTRONS' web-page:

#### www.mikrotron.de/en/terms.html

In addition, take the following non-warranty clauses into account.

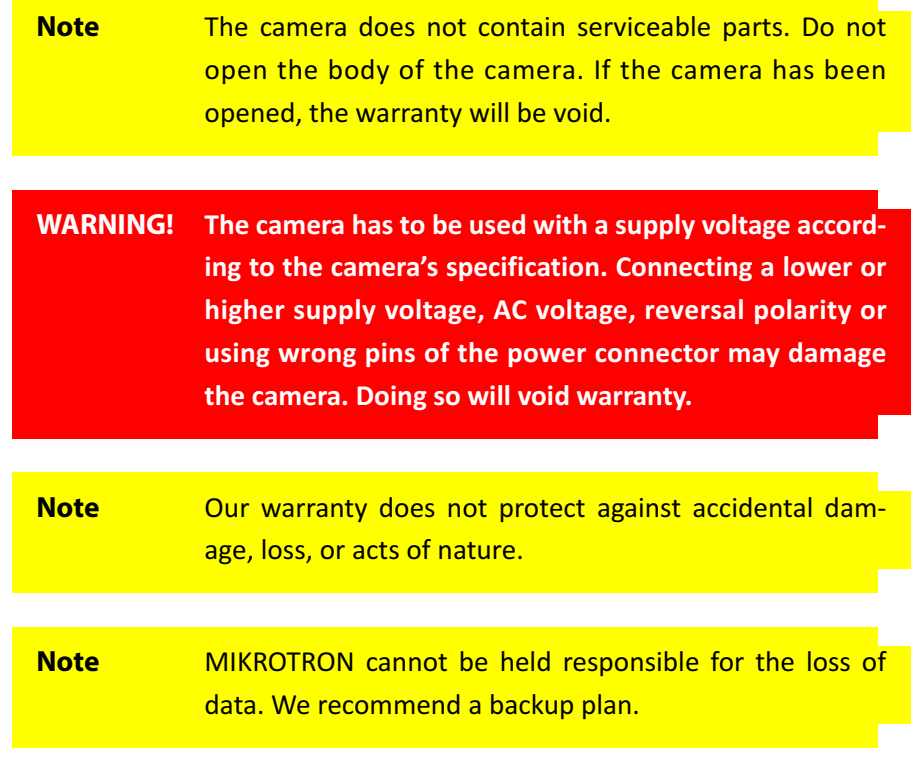

In case of warranty, please, make a note of the camera type and its serial number (S/N).

You find all necessary information on the identification plate of the camera.

# **MIKROTRON**

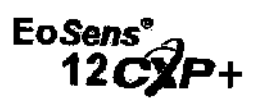

Before sending back the camera, ask for a RMA (return merchandise authorization) number and RMA form either by: phone: +49 - 89 - 7263 4200 or e-mail: [support.mikrotron@lakesighttechnologies.com](mailto:support.mikrotron@lakesighttechnologies.com)

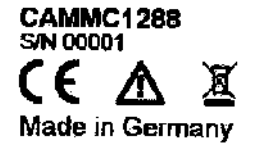

Then send the camera back to your distributor. If no distributor is available, send it back to MIKROTRON. You find the address on the last page of this reference guide.

# <span id="page-11-1"></span><span id="page-11-0"></span>**Technical Support**

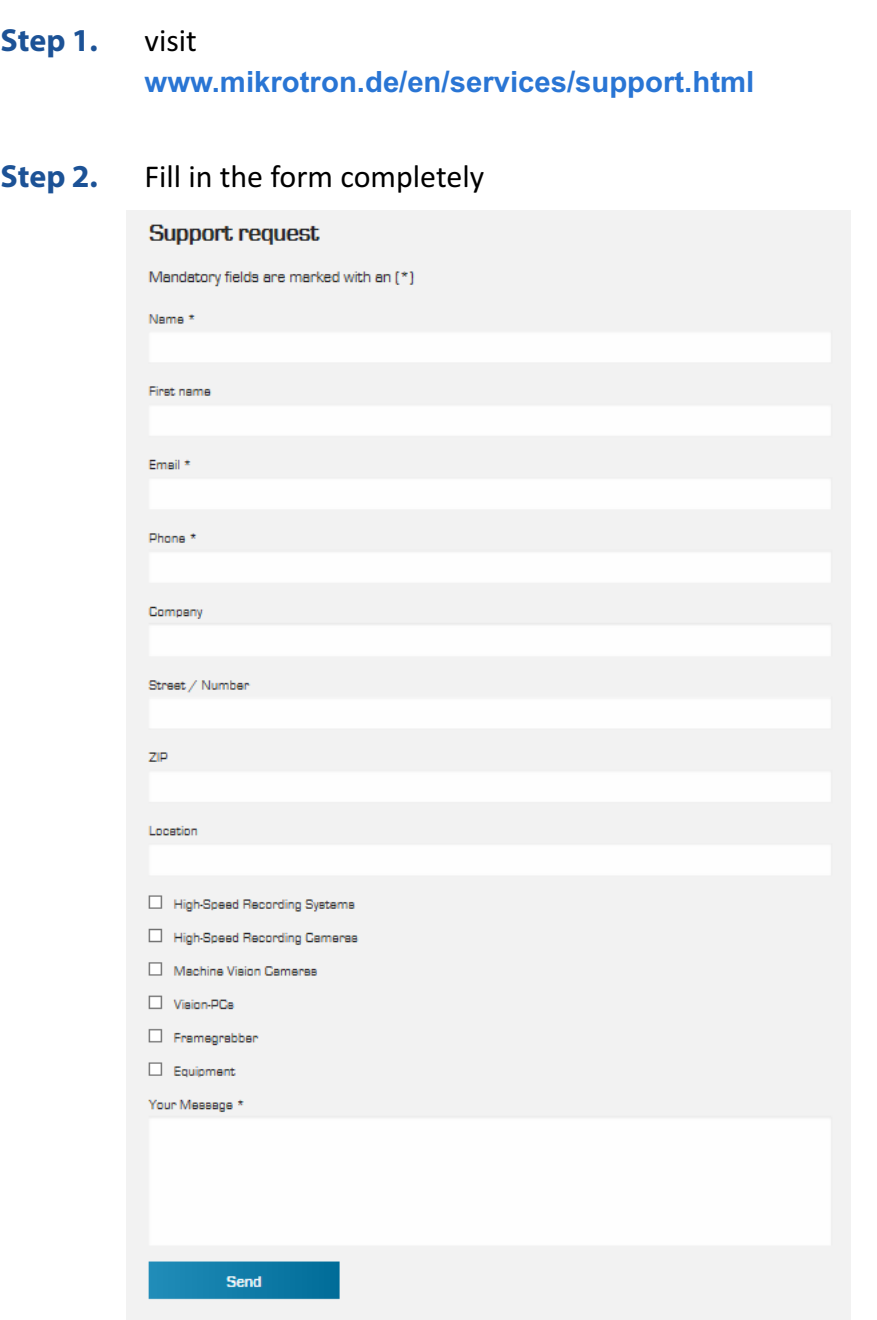

**Step 3.** Click [Send]

In case you need technical support,

You will receive an automatic reply from our ticket system. Our field application engineer will answer your request as soon as possible.

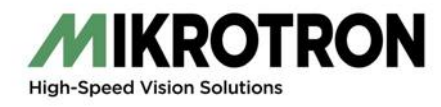

# <span id="page-12-0"></span>**EU Declaration of Conformity EU-Konformitätserklärung**

www.mikrotron.de

MIKROTRON GmbH Phone: +49 (0)89 726342-00 Landshuter Str. 20-22 Fax: ------+49 (0)89 726342-99 D-85716 Unterschleissheim and a metal metal metal metal metal metal metal metal metal metal metal metal metal m

We herewith declare under our sole responsibility that the products mentioned below: Hiermit erklären wir in alleiniger Verantwortung, dass die folgenden Produkte:

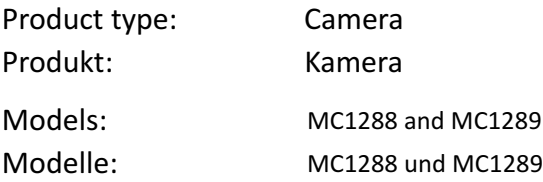

#### **are in conformity with the following EU directives:**

#### **den folgenden EU‐Richtlinien entsprechen:**

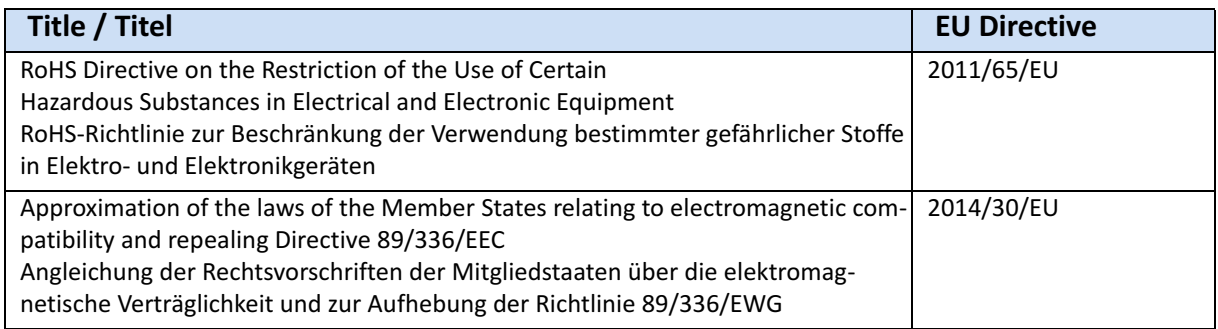

During conformity-testing the following standards were consulted:

Die Konformitätsvermutung wurde nach folgenden Standards überprüft:

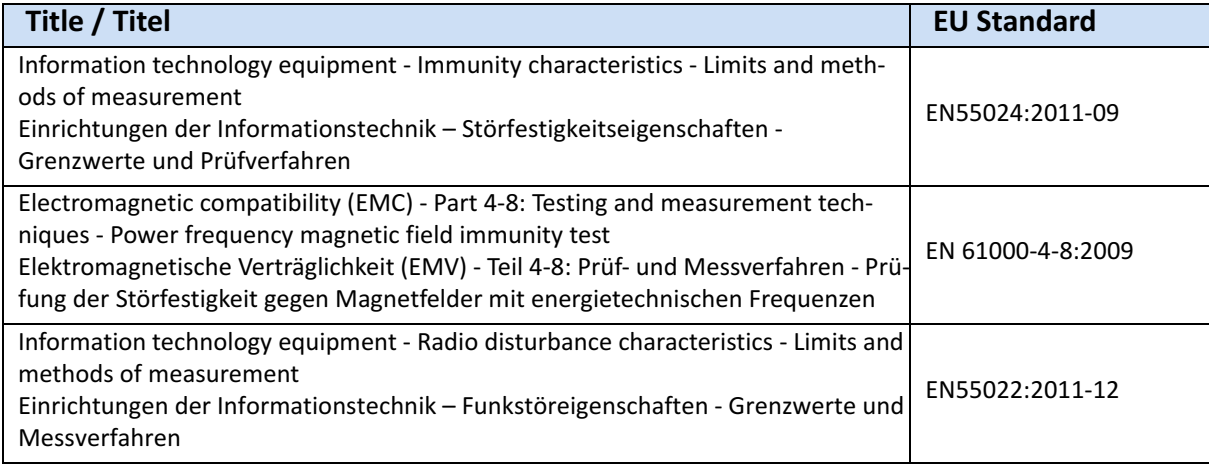

<span id="page-13-0"></span>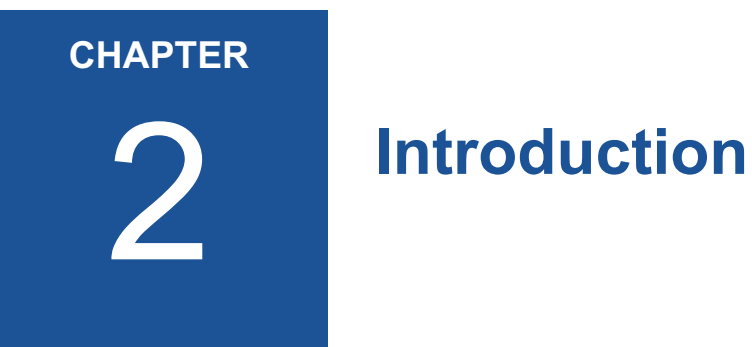

This chapter informs about:

- the most important camera features and its sensor
- where the camera can be used
- what is part of the delivery
- system requirements

# <span id="page-14-0"></span>**Overview**

MIKROTRON's 12CXP+ high-speed CMOS cameras are CoaXPress Version 1.1 compliant. They come with a 12 Megapixel sensor offering a resolution of 4096 (H) x 3072 (V). Another important feature is the high photo sensitivity of @550 nm.

Configuring the camera at a resolution of 1920 x 1080 pixels and using a frame rate of up to 449 fps (8 bit) opens a fascinating field of new applications. Recordings with this high resolution are not only an advantage in industrial or high-speed applications but also when shooting a scene in high resolution documentary films or commercial clips. At a resolution of 1920 x 1080 pixels the frame rate amounts to 160 fps (@8 bit).

By defining a Region of Interest (ROI) the frame rate can be increased. The smaller the size of the ROI the higher the frame rate.

All cameras are equipped with the CoaXPress high-speed interface technology and communicate with all CoaXPress compatible frame grabbers. This technology allows transfer rates of up to 6.25 Gbit/s per connection. By using four connections, a transfer rate of 25 Gbit/s will be reached. The possible cable length depends on the cable type, quality, and the transmission speed.

The electronics of the camera is well-protected by a compact and solid full metal housing making it robust enough to comply with the requirements in heavy industrial surroundings. Shielded coaxial cables as recommended by the CoaXPress standard further improve robustness.

### <span id="page-14-1"></span>**Camera Highlights**

The most important camera features are:

- CXP connection speeds of 3.125, 5, or 6.25 Gbit/s
- power over CoaXPress of up to 13 W
- power save modes (standby, idle)
- wide power supply range from 12 to 24 V
- communication and image transfer via CoaXPress CXP6
- global shutter in  $\mu$ s-steps (min 1 $\mu$ s)
- UV/IR filter for color cameras

#### <span id="page-15-0"></span>**Sensor Highlights**

The most important features of the sensor are:

- 12 Megapixel high speed CMOS sensor
- monochrome or color (Bayer RGB filter)
- pixel size of 4.5  $\mu$ m<sup>2</sup>
- resolution of 4096 x 3072 pixels
- 8 or 10 bit pixel output
- on-chip FPN correction
- 7800 fps @reduced resolution of 128 x 32 at 6.25 Gbps
- frame rate at resolution of 1920 x 1080 pixels: 160 fps@8bit; 136fps@10 bit
- 32.6mm optical format
- sensitivity of 5.8 V lux.s @ 550 nm
- extended dynamic range of up to 59 dB
- trigger frequency of 150 kHz (one edge) and 300 kHz in AnyEdge mode

#### <span id="page-15-1"></span>**Software Highlights**

CXP cameras use GenICam, which is a standardized generic programming interface. All features of the MC128x camera are described in an XML file. This electronically readable manual is supplied on the support DVD which is part of the delivery.

Apart from the few custom features, all features of the MC128x camera are compliant to the standard feature naming convention. Custom features are:

- multi-ROI
- device information
- info field
- fixed pattern noise reduction

[For more information see "](#page-34-1)*Reading the XML File*" on page 4-5.

# <span id="page-16-0"></span>**Scope of Delivery**

The following components are part of delivery. Please, check whether the delivery is complete, before you start installing the camera:

- Camera MC128x as ordered
- F-Mount lens adapter Due to the sensor size, cameras can only be equipped with F-Mount lenses. Only lenses for industrial purpose are suitable.
- MIKROTRON's USB-Stick providing:
	- GenICam XML file
	- Manual
	- VCAM2 software and others

**Remark: In case you need a firmware update, see ["Technical Support" on](#page-11-1) [page 1](#page-11-1)‐6**  The firmware can be updated remotely via a special updating software.

### <span id="page-16-2"></span><span id="page-16-1"></span>**Optional Accessories**

**Lenses:** Only lenses for industrial purpose are suitable. To find lenses or other accessories, visit www.mikrotron.de/en

#### **Cables**

• The four bundle cable KKRDDINDINxx/6Gx4 with DIN 1.0/2.3 connector at both ends (4x) is available in lengths of 5, 10, 15, 20, 25 and 30 meters. It is used to connect frame grabber and camera when both are equipped with DIN 1.0/2.3 connectors.

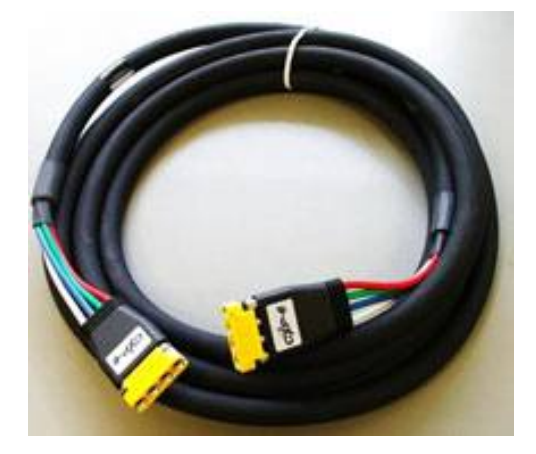

*Tip: The triangle on the con‐ nector indicates connection*

*number 1.* • The cable KKRDDINBNCxx/6Gx4 with DIN 1.0/2.3 at one end and 4 BNC connectors at the other is available in lengths of 5, 10, 15, 20 or 25 meters. It is used to connect a frame grabber with BNC sockets with the camera.

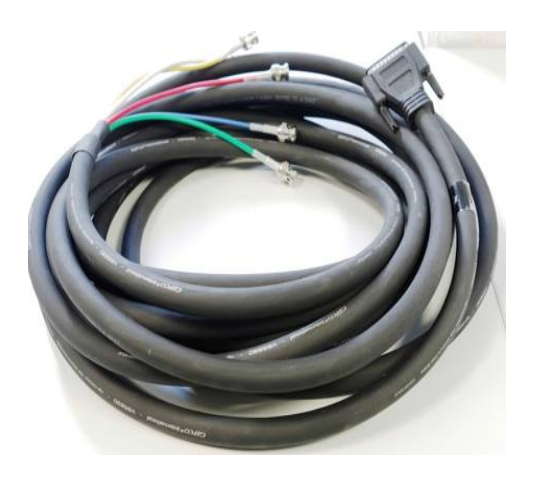

**Power Supply** If you do not use power over CXP, you need an external power supply unit, e.g. NTCAM132x with a 12 pin Hirose plug (HR10A-10P-12S(73)) and 5 m cable.

# <span id="page-17-0"></span>**System Requirements**

In order to use the MC128x camera you need:

- an image processing system, e.g.: PC and operating system according to the requirements of the frame grabber
- a completely installed frame grabber with device driver and software
- CoaXPress cable with DIN 1.0/2.3 connector

**Note** All cables, connectors and the frame grabber have to be CoaXPress V1.1 compliant.

*Tip: In order to learn more about frame grabbers that were tested with MIKRO‐ TRON cameras ask for the Application Note AN0036.*

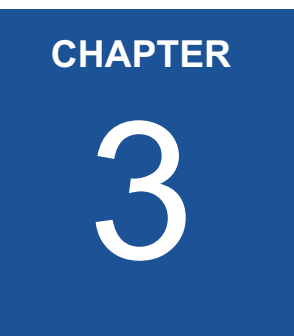

# <span id="page-18-0"></span>3 **The 12CXP+ Camera**

The chapter describes the camera hardware, which means:

- available camera types and its differences
- operating temperature and additional cooling
- the interfaces of the camera used to connect a frame grabber and an external power supply
- pinning of the 12 pin power connector and connecting I/O signals
- LED to verify the camera status
- correlation between transmission speed and resolution
- how to clean lens and sensor, if necessary

# <span id="page-19-0"></span>**Overview**

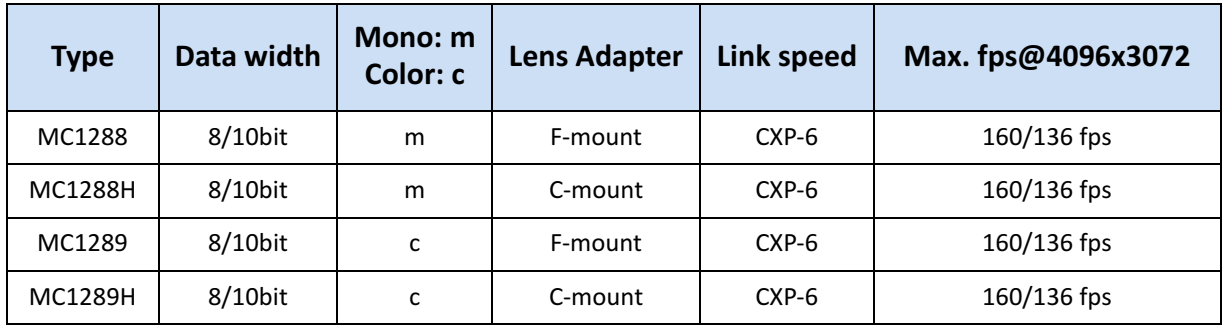

The 12CXP+ area scan cameras are CoaXPress V1.1 compliant and are available in monochrome or color.

**Remark: When using the camera with a C‐mount adapter you have to adjust the resolution. At a resolu‐ tion of 1920 x 1080 pixels shadowing effects will appear because of the small lens apperture.**

The sensor of the color camera is covered with a Bayer filter in order to receive the RGB information of each image pixel. In addition, color cameras are equipped with an UV/IR cut filter. These filters transmit light with a wavelength from 370 to 670 nm - which means the visible spectrum only. This is important because CMOS sensors are susceptible to UV and IR rays outside the visible spectrum. As a result the image might not be sharp. Therefore UV/IR filter improve color images.

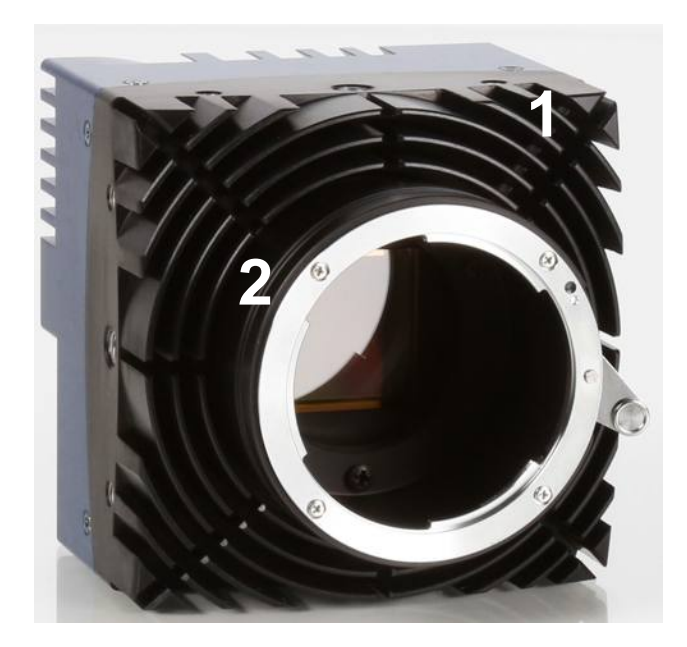

Figure 3-2:12CXP+ camera with cooling fins (1) and F-mount adapter (2)

#### <span id="page-20-0"></span>**Operating Temperature**

Despite of its high performance, the fanless 12CXP+ is very compact and works noiselessly. Supposed, the camera is mounted on mechanical parts, heat, generated during operation, will be dissipated by the cooling fins of the camera and the mechanical parts.

```
Note The camera's body temperature must not exceed 55°C
```
In case of overheating, the communication between camera and frame grabber will be interrupted. Wait until the camera has cooled down, then switch it on.

After a restart of the software the camera can be re-initialized. Please, take appropriate cooling measures as described in the section [Addi](#page-20-1)[tional Cooling](#page-20-1) before operating the camera again.

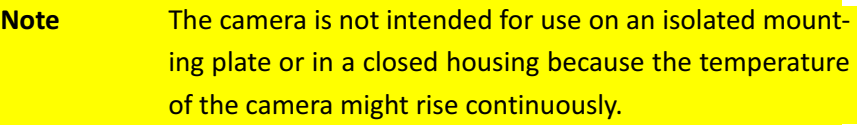

#### <span id="page-20-1"></span>**Additional Cooling**

*Tip: If the camera is e.g. mounted on a sturdy alumi‐ num structure, not only cooling is ensured but also a stable optical path. In addi‐ tion, vibrations will be mini‐ mized within the entire system.* 

If the ambient temperature is constantly exceeding 40°C, additional cooling is required. This can be achieved by an

- air- or water-cooling system or by
- air-conditioned housings

# <span id="page-21-0"></span>**Interfaces of the Camera**

At the rear of the camera you find one:

1) **status LED**

in order to verify the operating status of the camera. [For more](#page-27-0)  [information see "](#page-27-0)*Status LED*" on page 3 -10.

2) **CoaXPress DIN1.0/2.3 connector with four channels** which is used to connect the camera with a CoaXPress compliant frame grabber. It can supply the camera with power via power over coax (PoC). [For more information see "](#page-22-0)*Connecting [a Frame Grabber](#page-22-0)*" on page 3 -5.

#### 3) **12 pin Hirose power connector**

which is used when an external power supply (12 - 24V) and/ or an external trigger is connected.

For more information see "*[Connecting an External Power Sup](#page-24-0)‐ [ply or I/O Signals](#page-24-0)*" on page 3 -7.

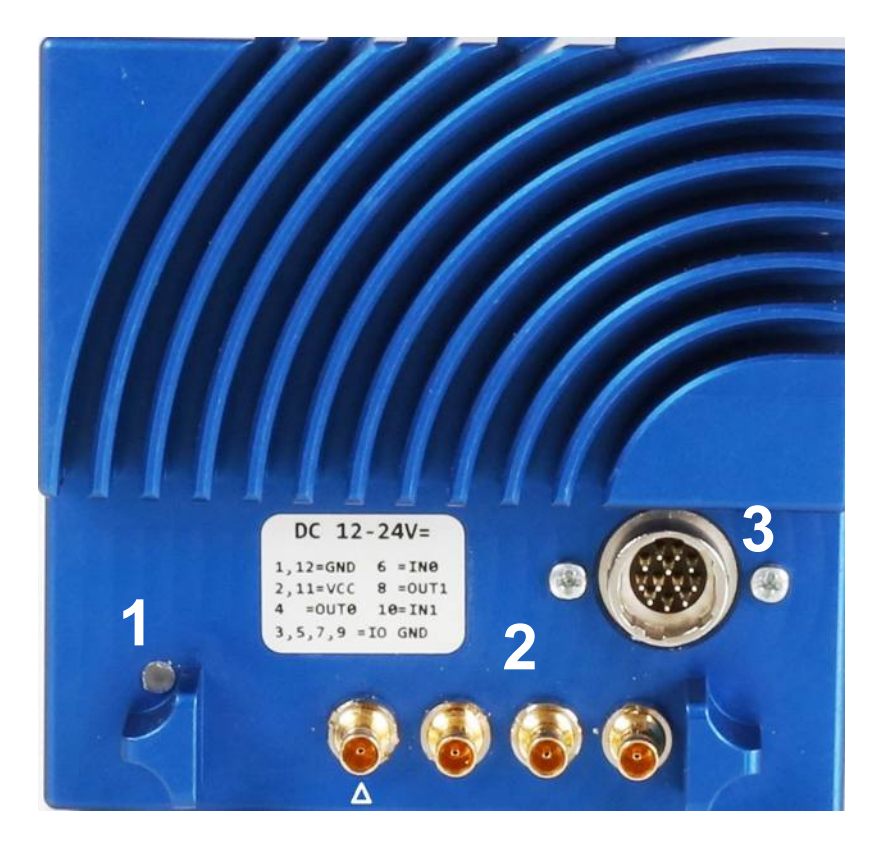

*Tip: Before connecting an external trigger, check the pinning of the Hirose con‐ nector, described on page [3](#page-24-0)‐ [7](#page-24-0). In addition, take the trig‐ ger settings into account. [page 5](#page-36-1)‐1.* 

#### <span id="page-22-0"></span>**Connecting a Frame Grabber**

The CoaXPress standard describes four connections for data transmission between camera and frame grabber. The transmission speed of a 12CXP+ camera can either be set to 3.125, 5 or 6.25 Gbit/s. The possible cable length depends on the cable type used, its quality, and the selected transmission speed. These values will only be reached if the signal quality meets the requirements of the CXP-1.1 specification.

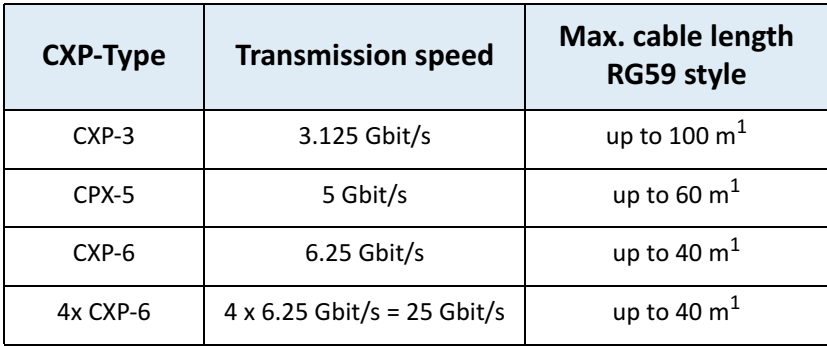

<span id="page-22-1"></span>1. All lines have to be of the same length.

*Tip: As the maximal cable length also depends on the quality of the cables, we recommend to buy best quality e.g. CXP cables from MIKROTRON.* 

In order to connect a 12CXP+ camera with a frame grabber you can use any CoaXPress 1.1 compatible cable with a DIN connector. MIKROTRON offers cables with the following connectors.

- $DIN \leftarrow \rightarrow$   $DIN$ (order KKRDDINDINxx/6Gx4)
- $DIN \leftarrow \rightarrow BNC$ (order KKRDDINBNCxx/6Gx4)

[For more information see "](#page-16-2)*Optional Accessories*" on page 2 -4.

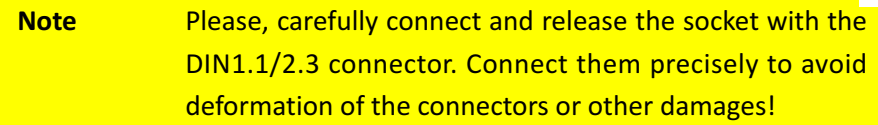

If connecting a frame grabber via DIN  $\leftrightarrow$  BNC, keep the order from left to right when connecting one, two, or four BNC connectors.

*Tip: Pin 1 of the DIN connec‐ tor always has to be con‐ nected.*

If connecting a frame grabber via DIN  $\leftrightarrow$  DIN, take into account that the left DIN connector is the master connector number 1 (marked by a triangle). Connect it with channel one of the frame grabber (please, read the frame grabber documentation).

At the time being, the camera works with 4 lines at the link speeds 3.125, 5 or 6.25 Gbit/s.

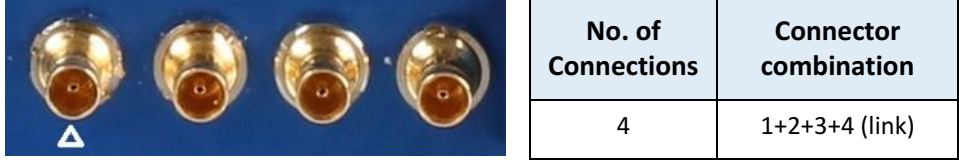

*Tip: All connections are hot‐ pluggable.*

On DIN ←→ DIN cables from MIKROTRON (KKRDDINDINxx/6Gx4), pin1 is marked with a triangle on the connector housing.

The assignment of the DIN-cables KKRDDINDINxx/6Gx4 and KKRDDINBNCxx/6Gx4 connector pins is as follows:

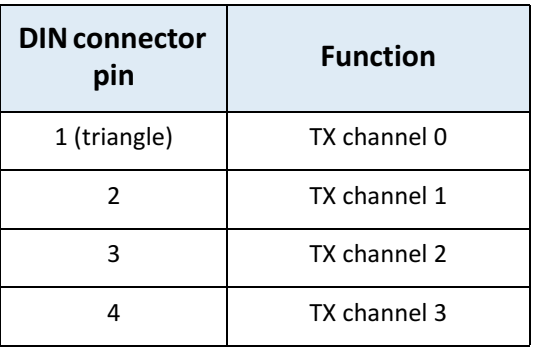

#### <span id="page-24-0"></span>**Connecting an External Power Supply or I/O Signals**

Up to 13 W are delivered when using power over CoaXPress. In case you prefer an external DC power supply, connect it with the 12 pin Hirose connector (HR10A-10R-12PB (71)) at the rear of the camera. The DC power supply has to deliver 12 - 24 V DC (min. 18 W) and has to be equipped with a HR-10A-10P-12S plug.

**WARNING! The power connector of the camera has to be connected with a DC power supply providing 12 to 24 V DC. Con‐ necting a lower or higher supply voltage, an AC voltage, reversal polarity or using wrong pins of the power con‐ nector may damage the camera and will void warranty!**

MIKROTRON offers the power supply unit NTCAM132x including a cable. In case you assemble your own cable, pay attention to the pinning described below. The 12 pin connector provides two inputs for an external trigger and one output signal. The output signal can be controlled (see [page 12-5. o](#page-83-2)f the camera's Reference Guide)

#### **12 pin power connector**

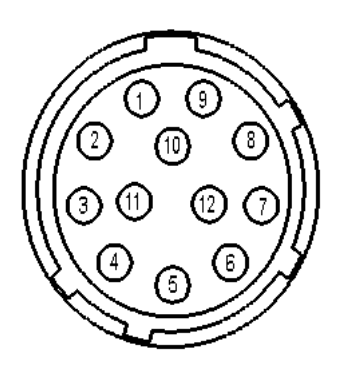

**Solder side**

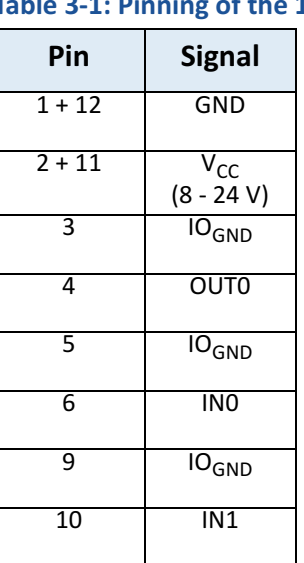

**Remark: The I/O pins 7 and 8 are not in use.**

**Note** The I/O standard 3.3V LVTTL applies to all output signals (OUT0 and OUT1).

*Tip: In order to invert the level of the output signal, see [page 12](#page-82-1)‐4.* 

#### <span id="page-25-0"></span>**Connecting an External Trigger**

When connecting an external trigger you can for example apply a voltage of 0, 3.3, 5, 12, or 24 V or a TTL signal supplying 0 or 5 V.

**Note** Use IO<sub>GND</sub> as reference for external trigger signals only.

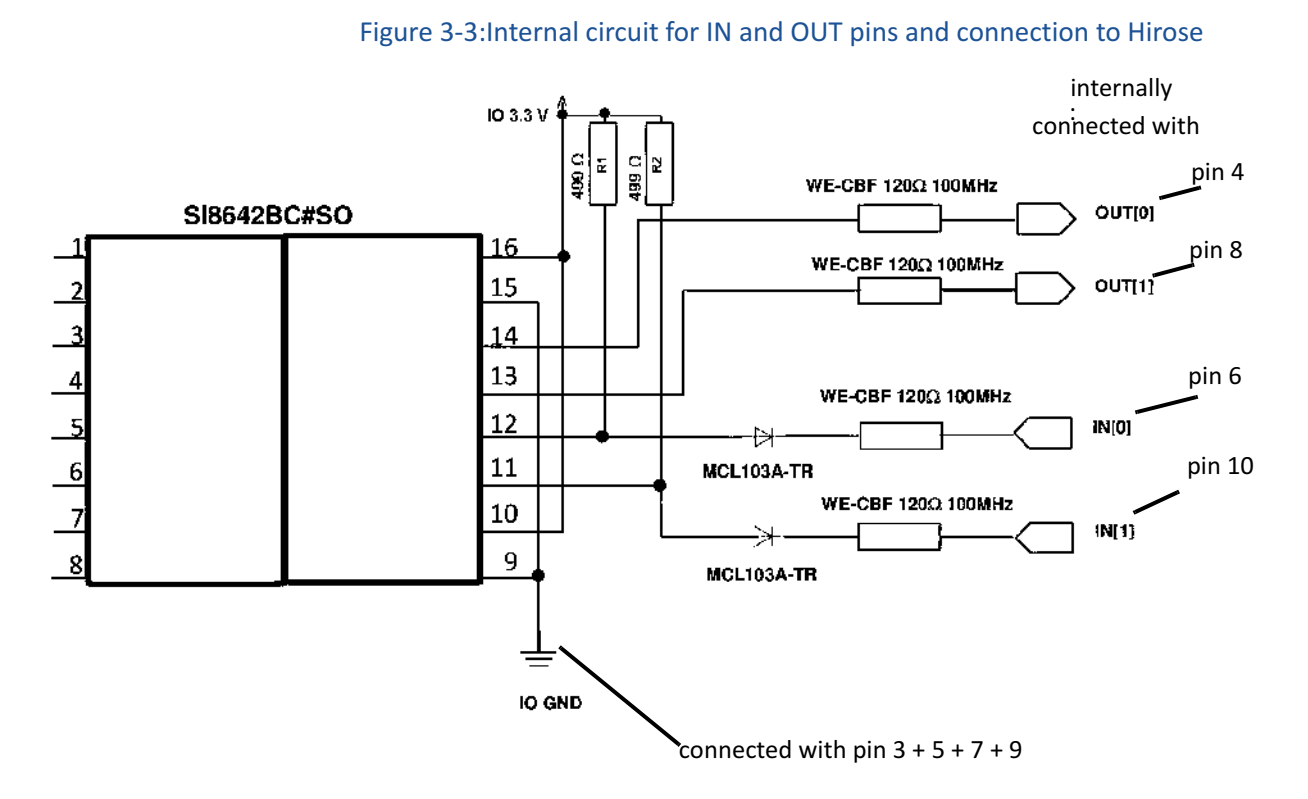

**Remark: Note that the volt‐ age of the low level has to be < 0.3 V.**

When connecting an external voltage of 0, 3.3, 5, 12, or 24V connect it via a series resistor and a transistor with IN0 or IN1 of the Hirose connector.

In case you connect 0V, the transistor blocks and the input signal of the camera will be high.

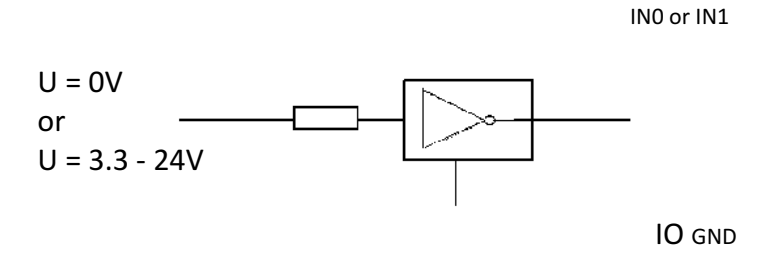

In case you connect 3.3, 5, 12, or 24V, the transistor opens and the input signal of the camera will be low.

Another possibility is to connect a TTL voltage via an inverter (I74LS01). If the TTL voltage amounts to 0, the input signal of the camera will be high.

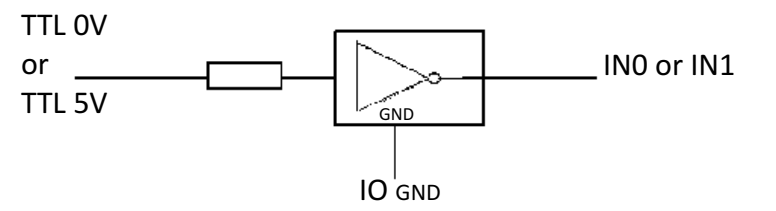

In case you apply a TTL voltage of 5V, the input signal of the camera will be low.

The value for the series resistor has to be calculated. For more information about trigger settings, see page 5-3.

# <span id="page-27-0"></span>**Status LED**

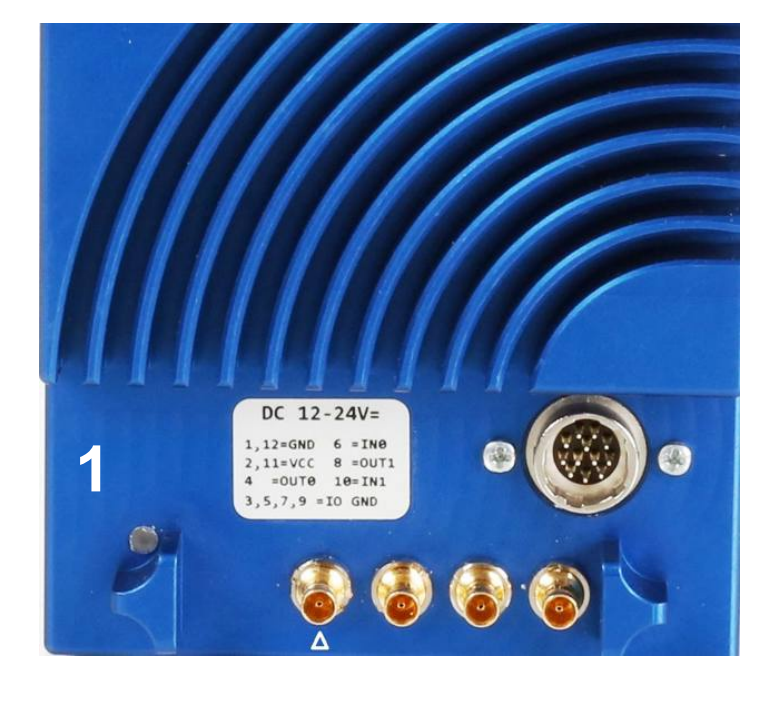

A multi-color LED (1) indicates camera and CXP connection states according to the CXP 1.1 standard.

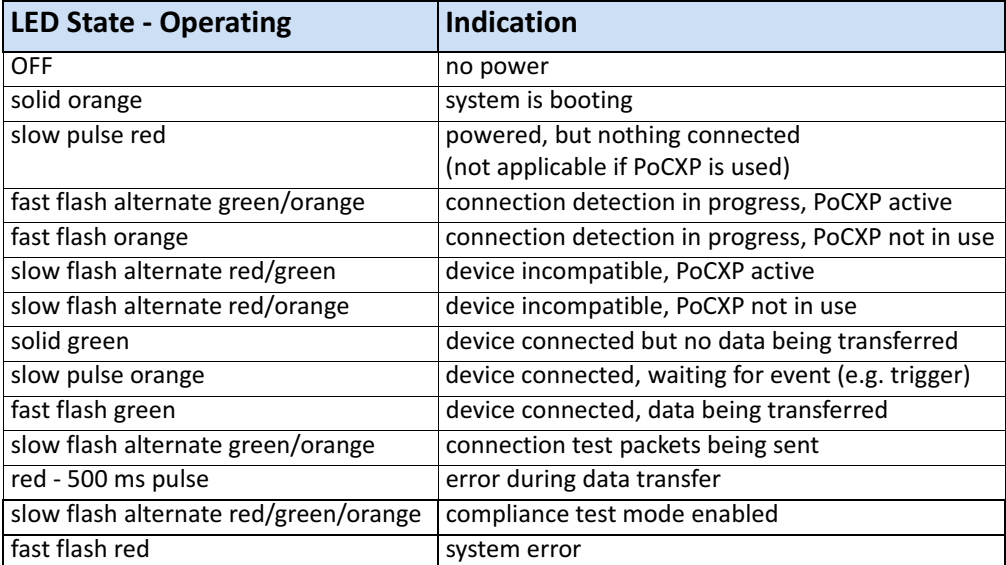

# **Resolution and Transmission Speed**

The tables below show the correlation between camera resolution and the transmission speed for an 8 and 10 bit image.

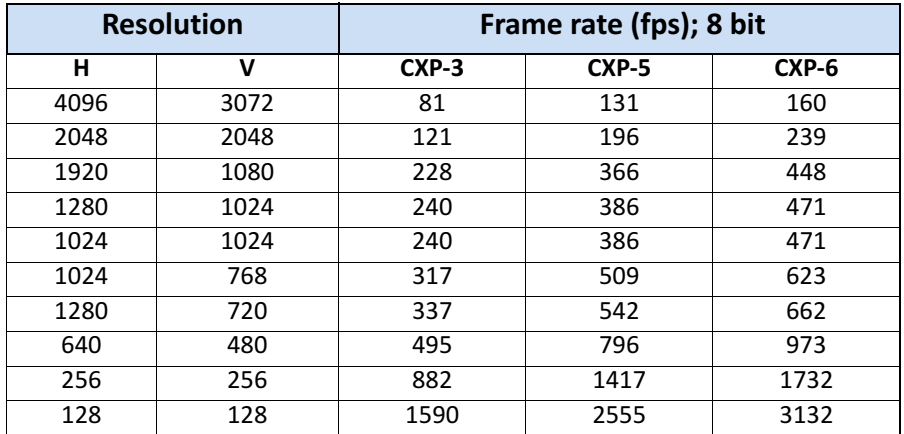

Please note, that CXP-3 is not yet available in 10 bit mode.

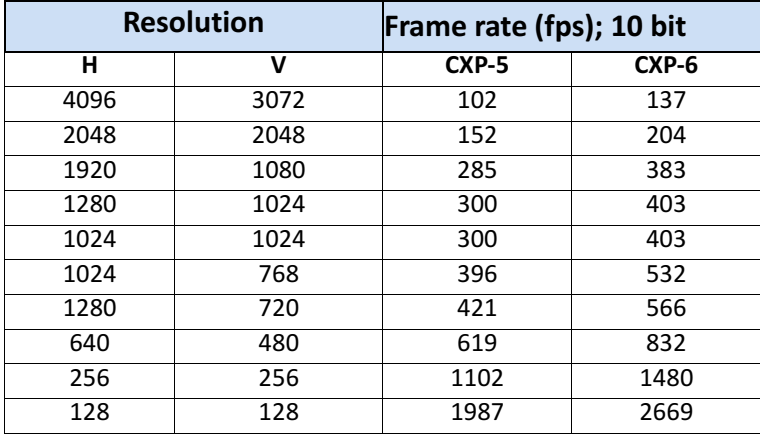

# <span id="page-29-0"></span>**Cleaning Sensor and Lens**

If necessary, clean the surface of the sensor and the lens with a dry and soft lens-cleaning tissue.

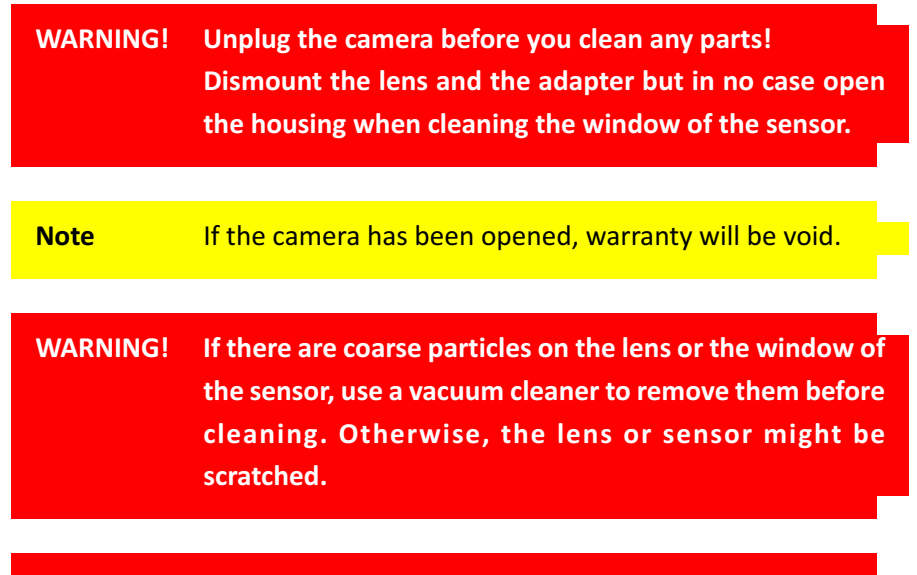

**WARNING! Never use tools that may harm the sensor/lens.**

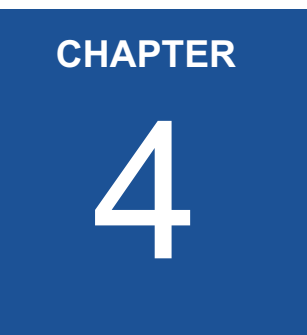

# <span id="page-30-0"></span>4 **First Steps**

In this chapter you learn

- how to connect the camera with the image processing system
- about initial settings the camera provides when being powered-up
- basics on the configuration of the camera via GenICam

# <span id="page-31-0"></span>**Connect Camera and Image Processing System**

Before you start, make sure that all components of the camera/host chain like camera, connectors, cable and frame grabber .

- **Step 1.** Install the frame grabber in your image processing system (read the documentation of the frame grabber)
- **Step 2.** Switch off the image processing system (e.g. PC)
- **Step 3.** Connect the 5W5/DIN V1.1/2.3 cable with the camera
- **Step 4.** Connect the other end of the cable with your CoaX-Press V1.1 compatible frame grabber

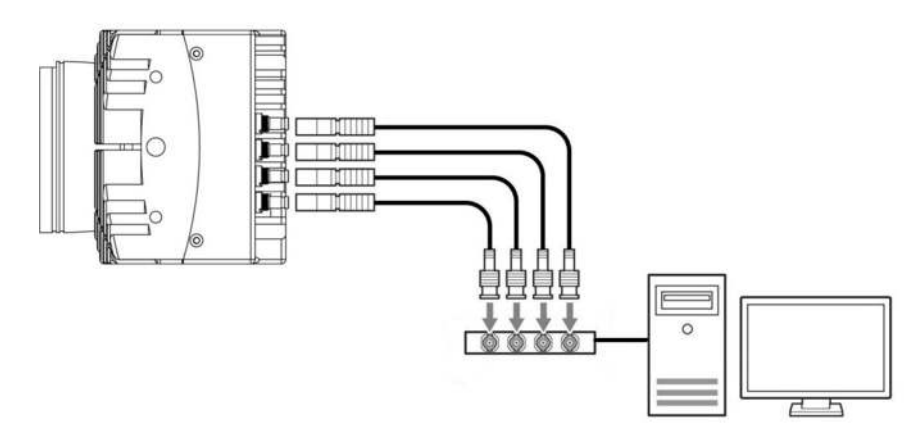

**Step 5.** If an external power supply is needed, connect the power supply NTCAM132x (12 - 24 V) via the 12 pin Hirose connector with the camera

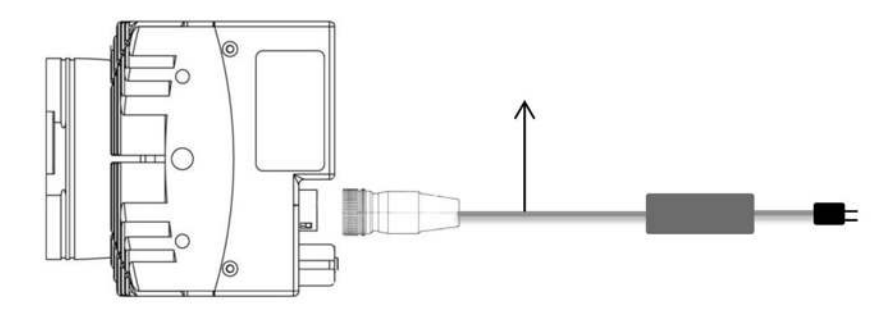

- **Step 6.** In case you want to connect an external trigger take the pinning into account. For more information see "*Connecting an External Power Supply or I/O Signals*" on page 4-9.
- **Step 7.** Unscrew the dust protection cover of the camera

*Tip: In order to connect the camera via SFP+ modules: For more information see "Connecting a Frame Grab‐ ber" on page 4‐6.* 

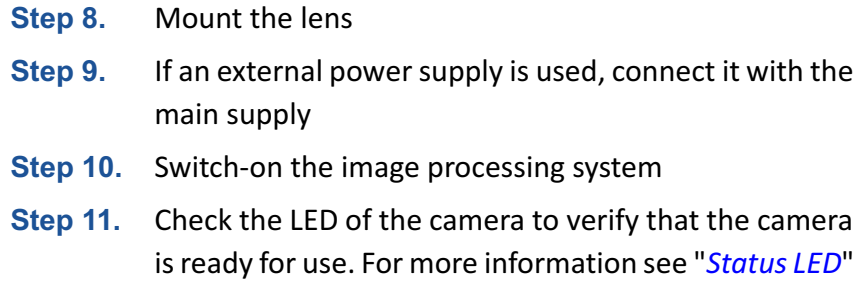

on page 4-12.

# <span id="page-32-0"></span>**Power-up Profile**

If the camera is powered-up, the power-up profile which is permanently stored in the non-volatile memory of the camera, will be loaded. This profile consists of a number of camera settings like sensor resolution and frame rate. It is used to bring the camera into a defined operation mode.

*Tip: The camera has NOT to be configured by the host to start operation. The power‐ up profile will deliver all necessary values.*

Serial number and firmware version are provided in the non-volatile memory of the camera too. Use the GenICam feature DeviceSerial-Number to read the serial number and the firmware revision. Read the chapter Bootstrap Registers for more information.

If you need the serial number only, you find it on the identification plate at one side of the camera.

# <span id="page-33-0"></span>**Configuring the Camera**

All of MIKROTRON's CXP cameras are compliant to the CoaXPress specification. CoaXPress standardizes down- and uplink protocols, interfaces, cables, and connectors used by CoaXPress compliant cameras and frame grabbers.

All our CXP cameras use GenICam, which is a standardized generic programming interface. It is used to configure and control the CXP camera and supports five main features:

- 1. camera configuration
- 2. frame acquisition
- 3. graphical user interface (GUI)
- 4. transfer of camera data but also time stamps, region of interest (ROI) and histogram data
- 5. transfer of events like a trigger

GenICam for CXP cameras consists of four parts:

1. GenAPI

GenAPI is the application programming interface. It is used to configure and control a camera. All features are written in an XML file. The API is available for several operating systems.

- 2. Standard Features Naming Convention (SFNC) SFNC provides standardized names and types for common device features.
- 3. Pixel Format Naming Convention PFNC is a pixel format naming convention.
- 4. GenTL

The GenTL transport layer is supported by CoaXPress compliant frame grabbers and cameras. It allows to read and write into registers and to grab frames.

According to GenICam the camera uses registers for configuration. In order to change a value, e.g. the exposure time, the hexadecimal value has to be written into the camera register representing the exposure time (e.g. 0x1100).

# <span id="page-34-1"></span><span id="page-34-0"></span>**Reading the XML File**

All features of the camera are described in the GenICam XML file. Extensible Markup Language (XML) is used to describe each feature as a XML feature knot. Feature knots are displayed in a tree structure.

A knot consists of a feature knot and a register knot. The feature knot contains the description of the command whereas the register knot shows how it is implemented in the camera. For example the type of the feature (command, string, integer,...), its access mode (R/W), a descriptive name (friendly name), the corresponding register address, and a short description of the feature in plain ASCII text. Some features have min. and max. values or a default value. Each feature corresponds to a camera setting.

#### **Example:**

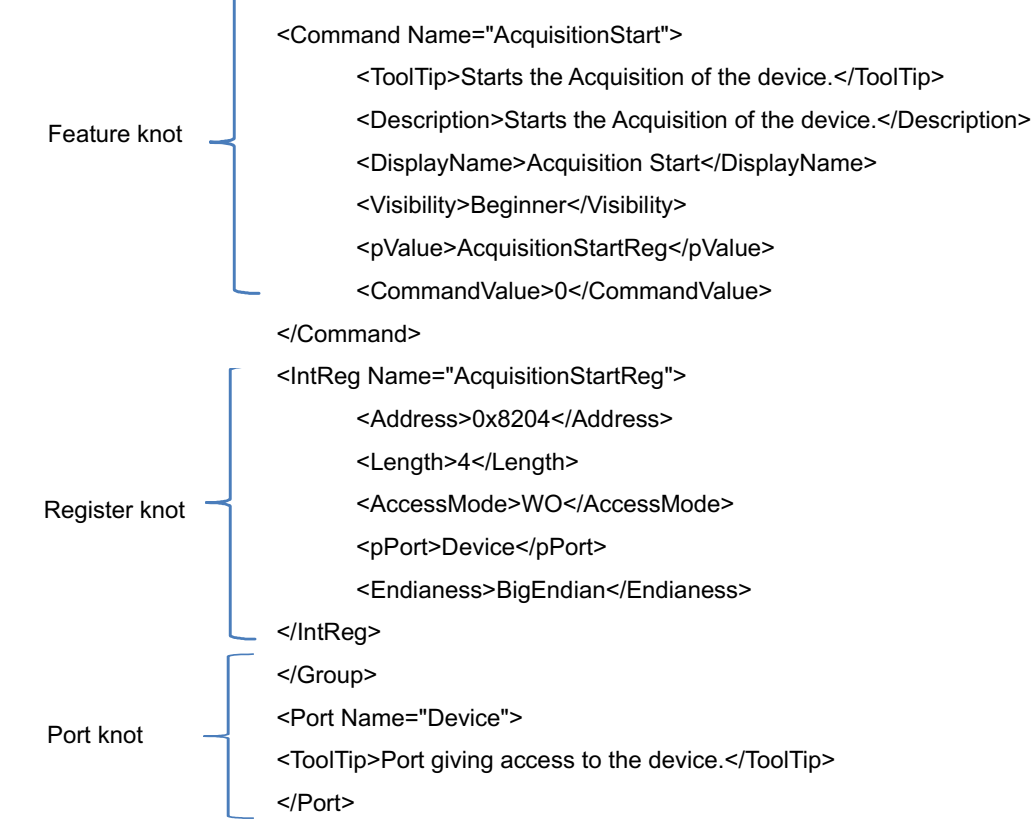

The port knot allows the connection to the device.

*Tip: All integer values are interpreted as 32 bit unsigned integers, if not other mentioned. All strings are NULL terminated and consist of 8 bit characters.*

The features in the XML file or your CXP camera are grouped according to their meaning. Available registers are:

- • ["Acquistion Control" on page 5-2](#page-37-2)
- • ["Bootstrap Registers" on page 7-2](#page-48-1)
- • ["Device Control" on page 6-1](#page-45-1)
- • ["Image Format Control" on page 8-1](#page-62-1)
- "Analog Control" on page 11-1
- • ["User Set Control" on page 9-1](#page-69-1)
- • ["Custom Features" on page 10-1](#page-72-1)
- • ["Digital I/O Control" on page 12-4](#page-82-1)
- • ["File Access Control" on page 13-1](#page-86-1)

The XML file is an ASCII file which is to be found on the DVD delivered with the camera. It can either be saved (compressed or uncompressed) in the camera or saved as an external file on a local computer or a remote host. The path (URL) of the file can be read from the camera using the feature XmlUrlAddress.

Use the Software delivered by the frame grabber's manufacturer to configure camera and frame grabber. In case you use a frame grabber from Active Silicon, MIKROTRON's VCAM Software which is part of the delivery too, can be used alternatively.

Please, refer to www.emva.org/standards-technology/genicam for further details on the GenICam standard.
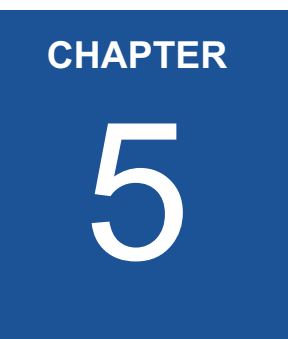

# **Acquisition Control**

This chapter provides information on available settings to control image acquisition and:

- configure the trigger settings
- control exposure
- set and read the (maximal) acquisition frame rate
- select a test image

# **Acquistion Control**

The following commands allow to make settings required for image acquisition and to control an external trigger. Settings can only be changed if image acquisition is stopped.

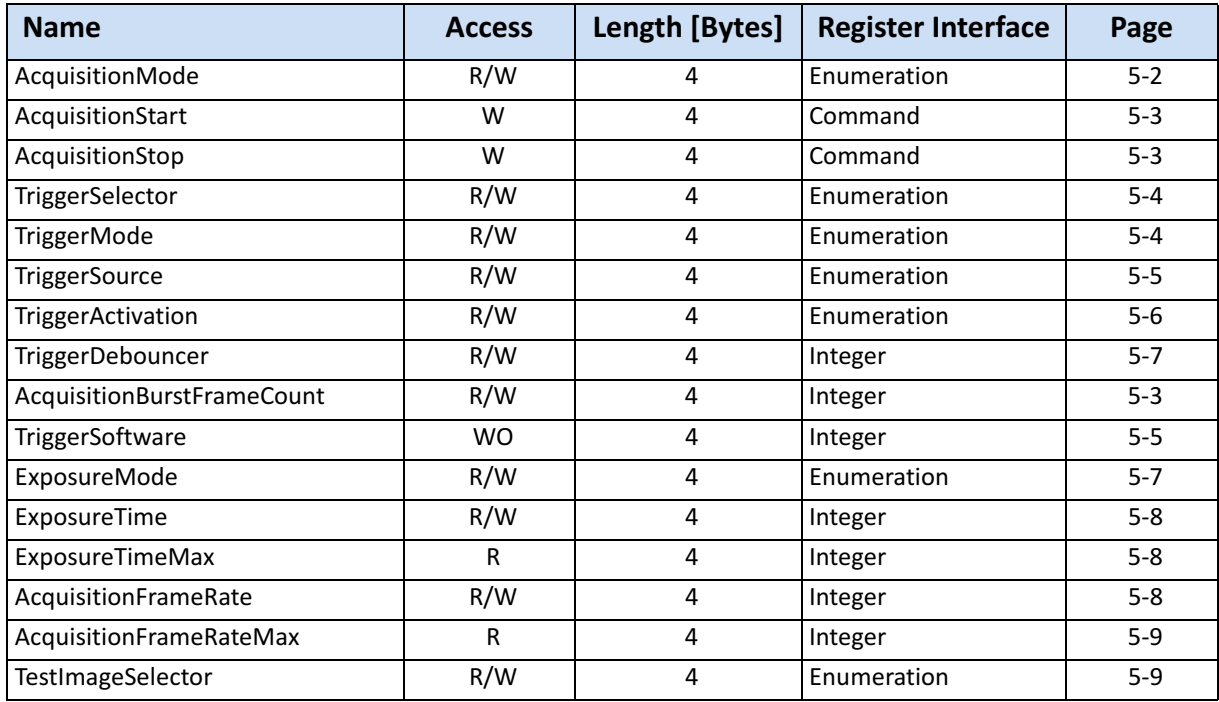

# <span id="page-37-0"></span>**AcquisitionMode**

This feature is used to set the device into a certain acquisition mode.

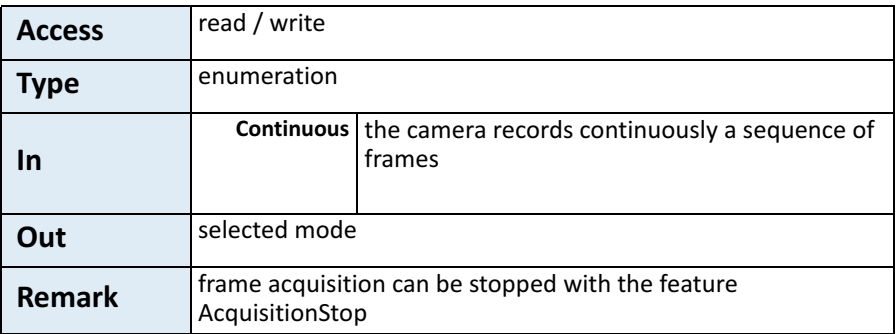

#### <span id="page-38-0"></span>**AcquisitionStart**

This feature enables the device to send sampled images to the host.

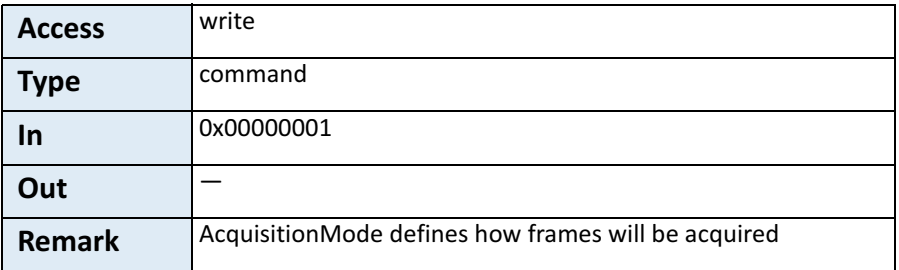

#### <span id="page-38-1"></span>**AcquisitionStop**

This feature stops acquiring frames after the acquisition of the current frame has been completed.

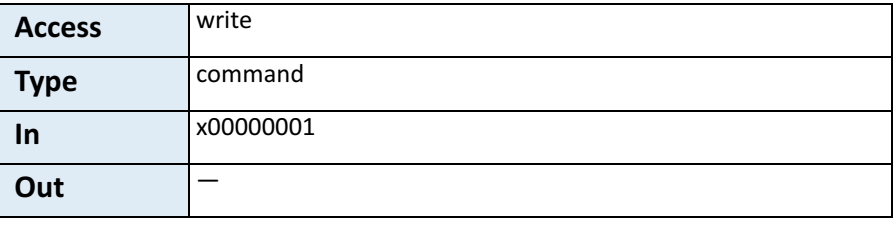

#### <span id="page-38-2"></span>**AcquisitionBurstFrameCount**

*Tip: If FrameBurstStart is selected in TriggerSelector, ExposureMode has to be set to Timed to make recording possible.*

This feature defines the number of frames to be acquired after each FrameBurstStart trigger. [For more information see "](#page-39-0)*TriggerSelector*" [on page 4.](#page-39-0) 

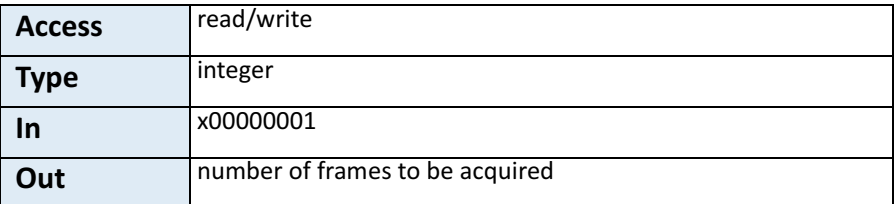

# <span id="page-39-0"></span>**TriggerSelector**

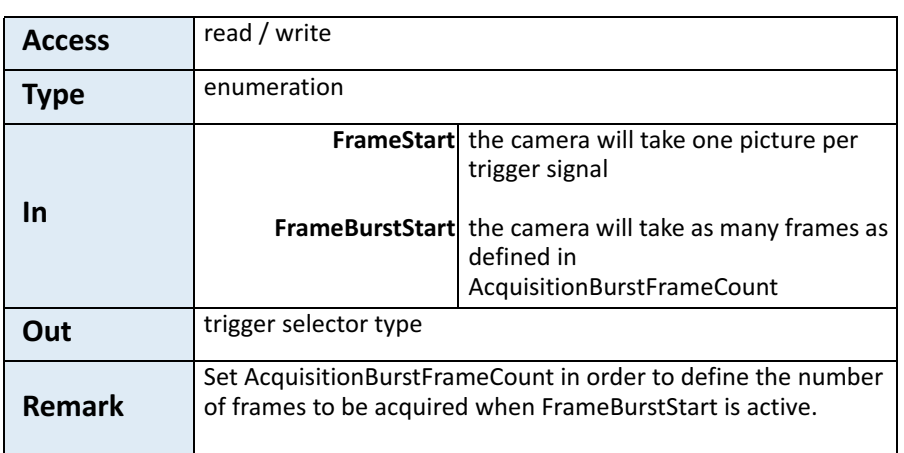

This feature is used to select the type of trigger to be configured.

*Tip: If FrameBurstStart is selected, ExposureMode will have to be set to Timed. Otherwise, recording will not be possible.*

# <span id="page-39-1"></span>**TriggerMode**

This feature activates or deactivates the trigger type selected by the feature TriggerSelector.

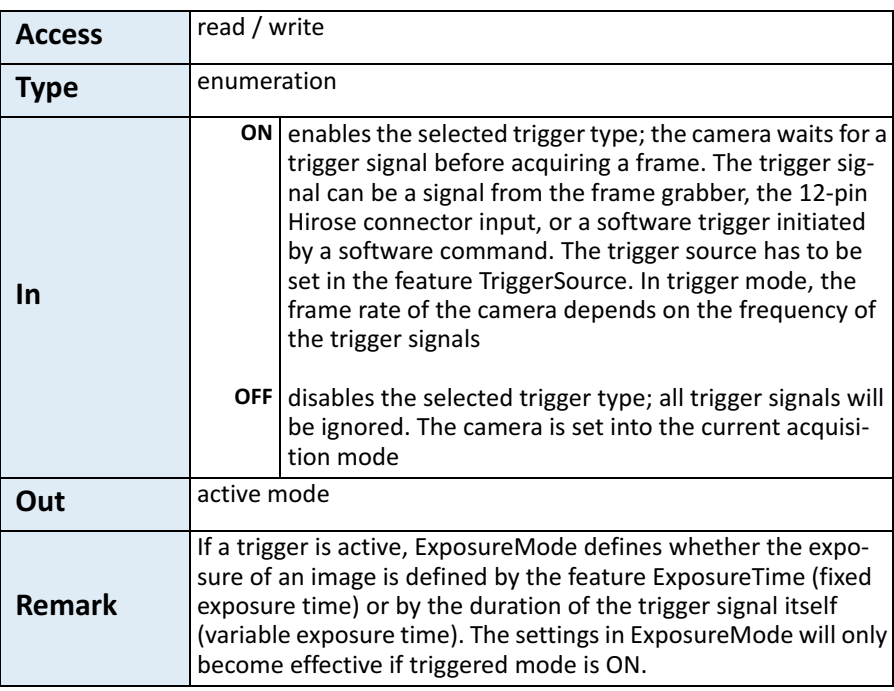

# <span id="page-40-1"></span>**TriggerSource**

This feature defines the source of the trigger signal.

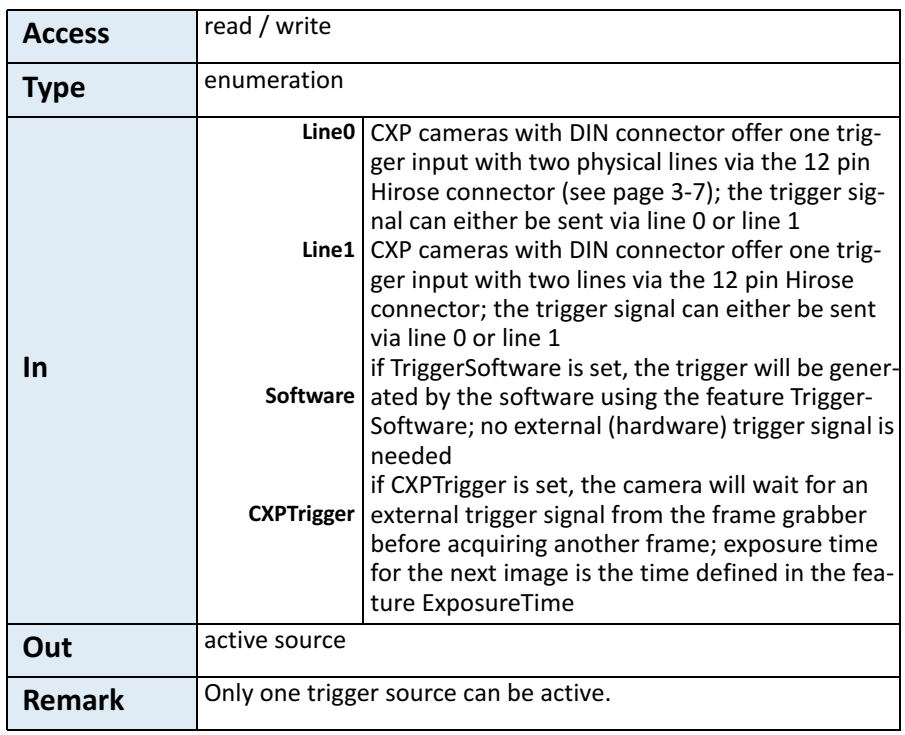

# <span id="page-40-0"></span>**TriggerSoftware**

This feature generates an internal trigger.

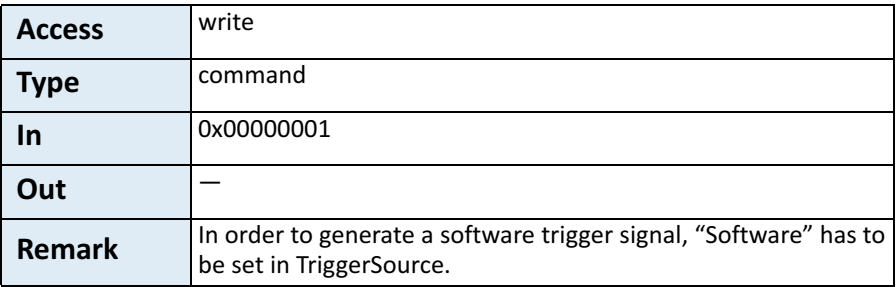

*Tip: When using Trigger‐ Software, the exposure time of the next frame cannot be defined by TriggerWidth of the feature ExposureMode. Instead, it has to be defined by the feature Exposure‐ Time.*

# <span id="page-41-0"></span>**TriggerActivation**

*Tip: If AnyEdge is selected, a fixed exposure time (ExposureMode = Timed) has to be set.*

This feature defines the activation mode for a trigger signal defined in TriggerSelector.

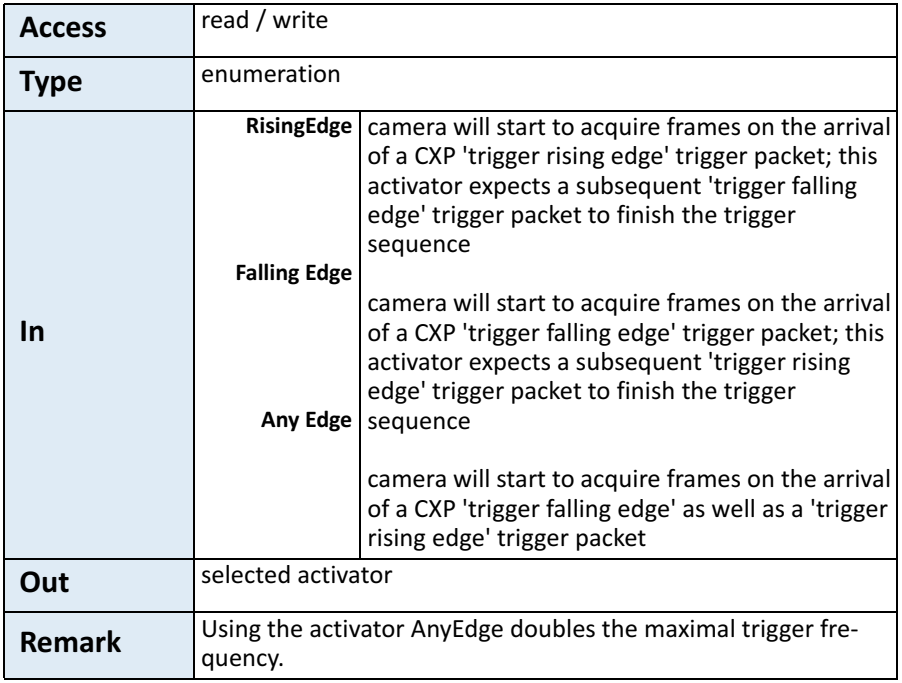

#### <span id="page-42-1"></span>**TriggerDebouncer**

*Tip: The best way to find the appropriate value for the debounce period is to mea‐ sured it with an oscillo‐ scope.*

In TriggerDebouncer the debounce period is defined. This period starts with the occurrence of a trigger edge. Within the debounce period, a new trigger signal will be ignored. Debouncing might e.g. be necessary if the trigger signal jitters.

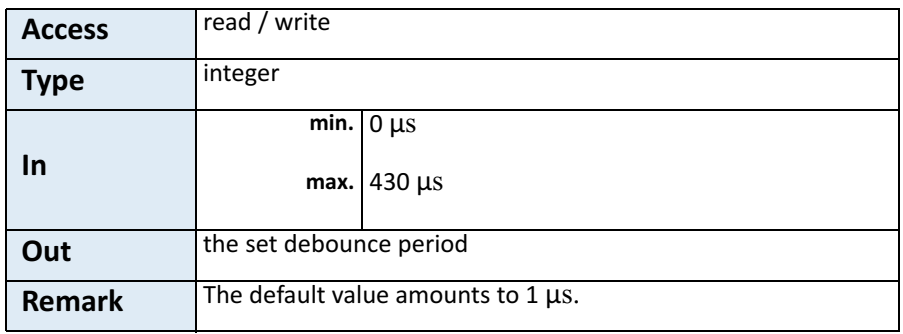

#### <span id="page-42-0"></span>**ExposureMode**

This feature sets the operation mode of the shutter. It defines how long a picture will be exposed if TriggerMode is activated.

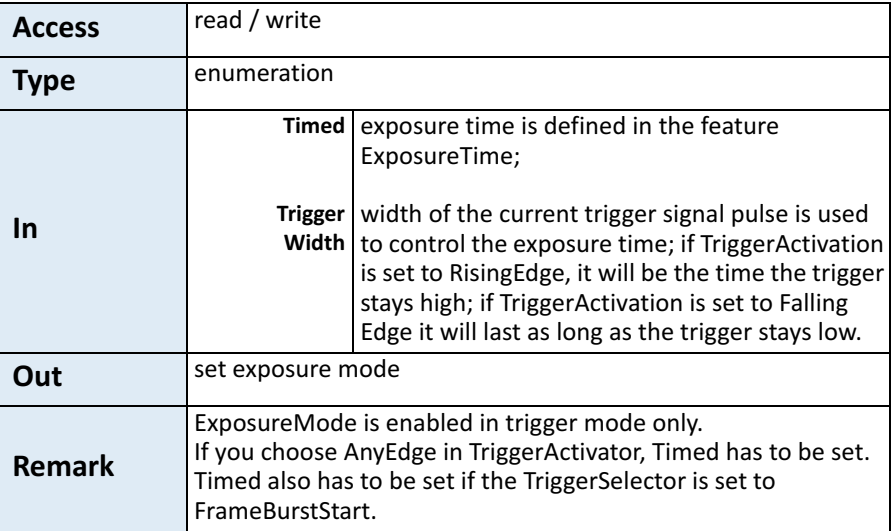

#### <span id="page-43-0"></span>**ExposureTime**

If the exposure mode is set to Timed or no hardware trigger is defined, this feature allows to define the duration of exposure [µs].

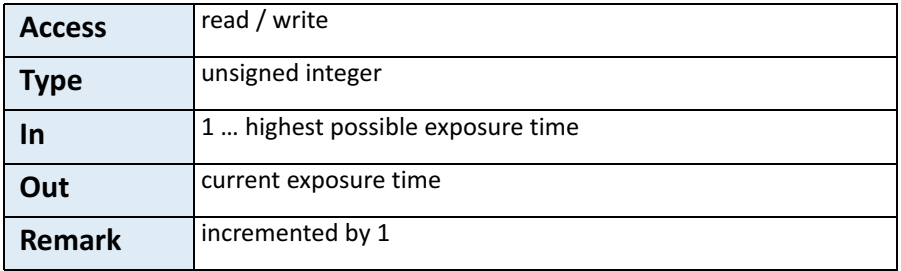

#### <span id="page-43-1"></span>**ExposureTimeMax**

**Remark: This feature will soon expire. Use Exposure‐ Time to get the highest pos‐ sible exposure time.**

This feature returns the highest possible exposure time for the current camera settings in [µs].

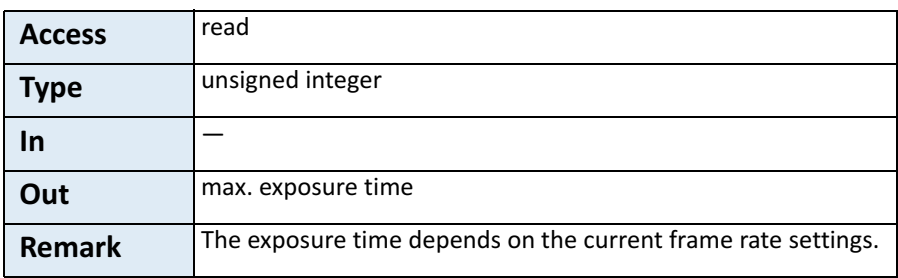

#### <span id="page-43-2"></span>**AcquisitionFrameRate**

*Tip: If TriggerMode = ON, AcquisitionFrameRate will be disabled.*

This feature defines the acquisition rate in [Hz] when TriggerMode is OFF.

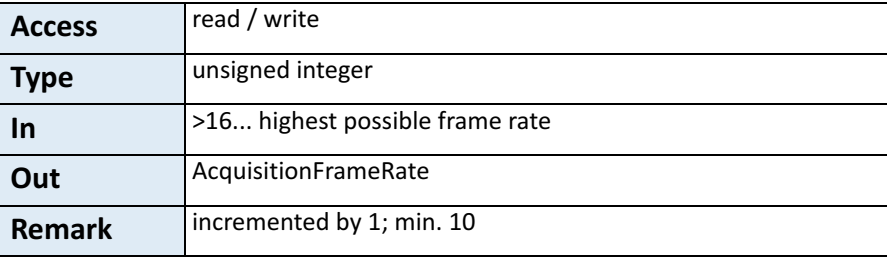

# <span id="page-44-0"></span>**AcquisitionFrameRateMax**

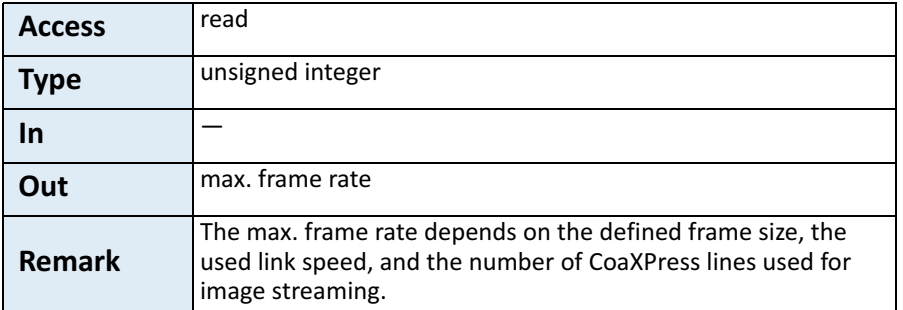

This feature returns the highest possible frame rate in [Hz].

**Remark: This feature will soon expire. Switch to AcquisitionFrameRate to get the highest possible frame rate.**

#### <span id="page-44-1"></span>**TestImageSelector**

This feature selects the type of test image sent by the camera.

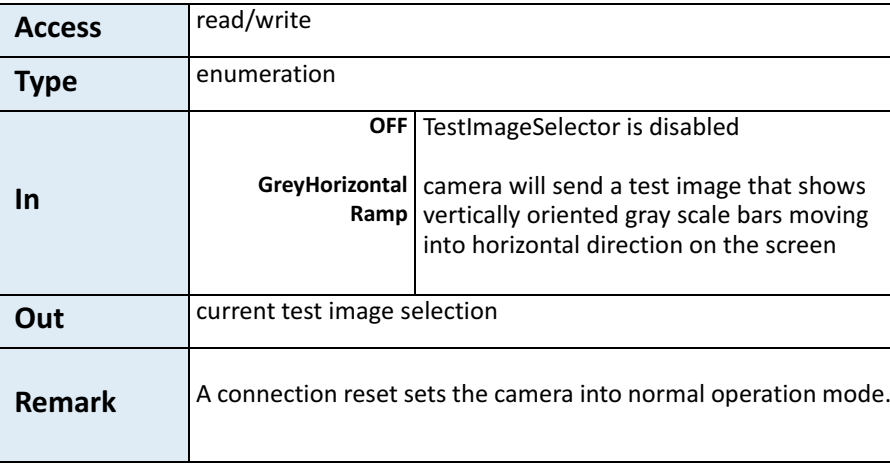

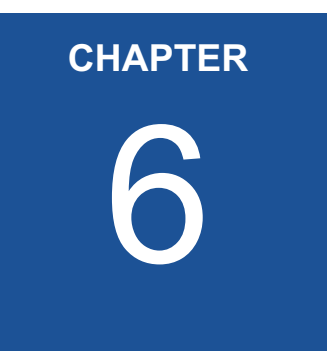

# 6 **Device Control**

The chapter provides the only command on device control which is used to reset the camera.

# **Introduction**

There is only one command to reset the camera.

#### **DeviceReset**

**Access** write **Type** unsigned integer **In** 0x00000001 **Out** — **Remark length of 4 Bytes** 

This feature resets the device into power-up state.

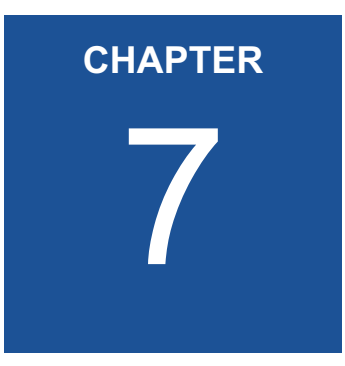

# 7 **Bootstrap CoaXPress**

The chapter provides information on:

• bootstrap registers which are mainly used to deliver information about the camera in order to allow a communication between frame grabber and camera

# **Bootstrap Registers**

CoaXPress compliant devices have to support a number of bootstrap registers. In contrast to other camera features each bootstrap register is assigned to a fixed camera address as it is defined in the CoaXPress specification.

Bootstrap registers are defined for device information and allow frame grabbers to establish and maintain the connection between host and camera in a standardized way. Usually, the connection between camera and frame grabber is running in the background.

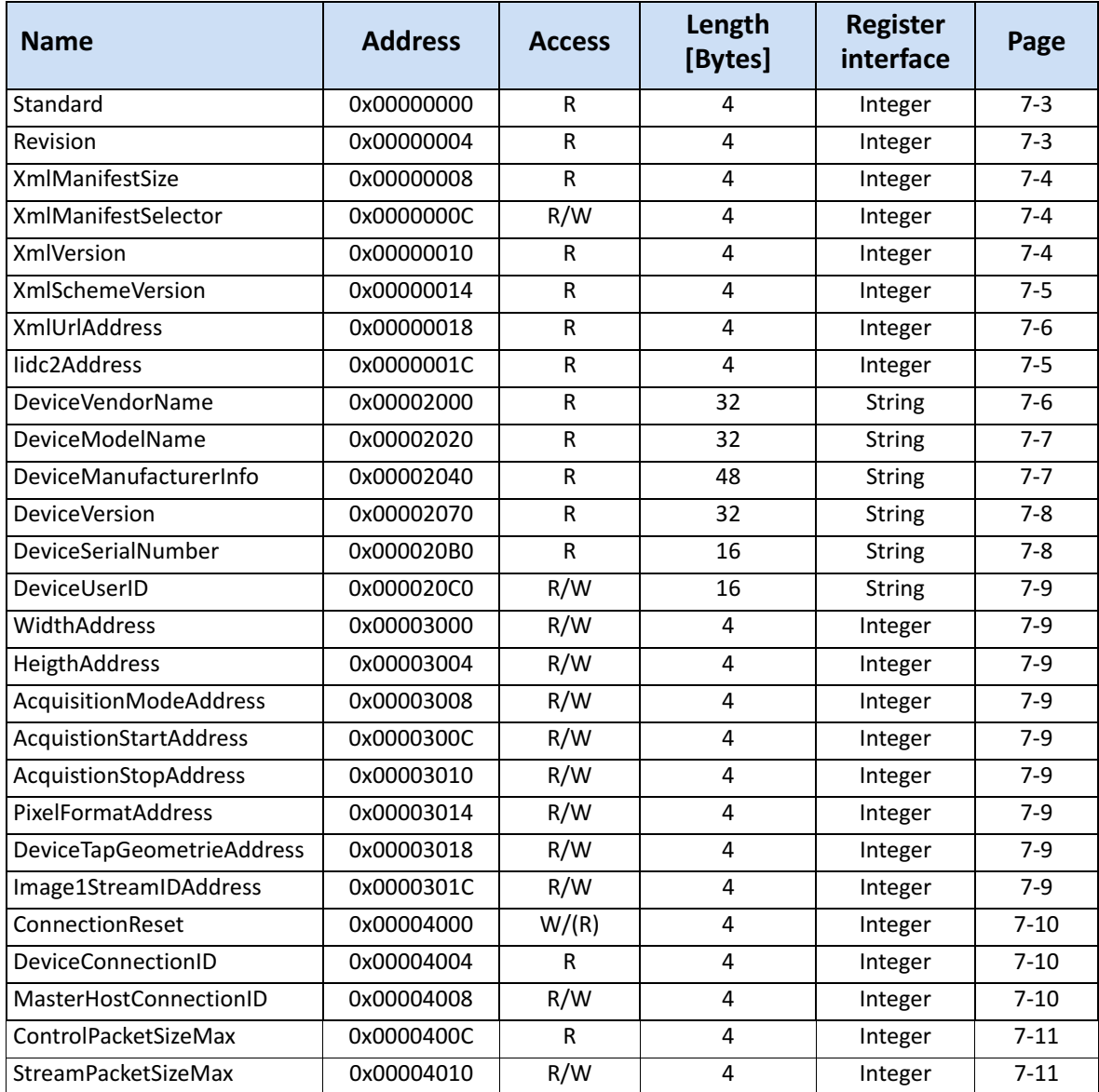

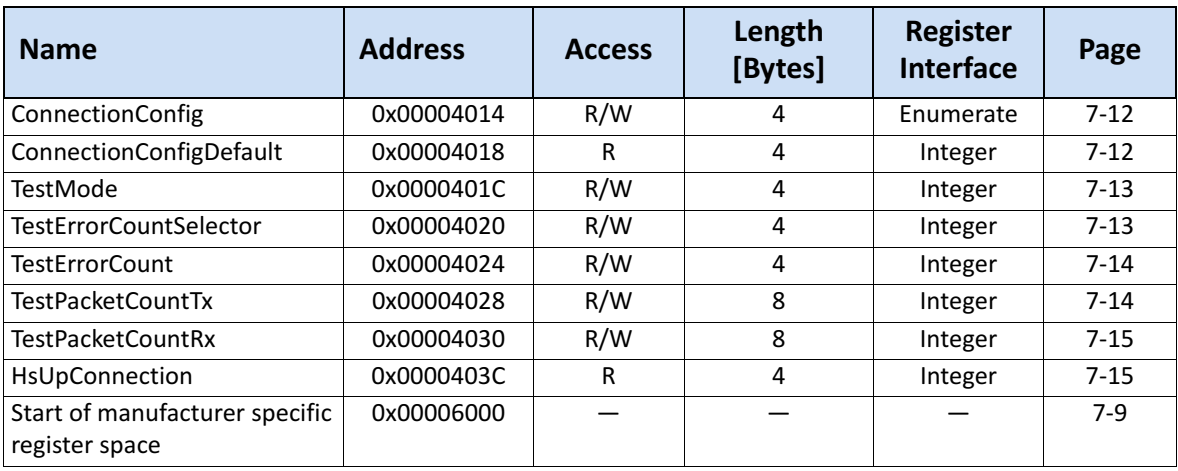

# <span id="page-49-0"></span>**Standard**

This register provides a magic number indicating that the device implements the CoaXPress standard.

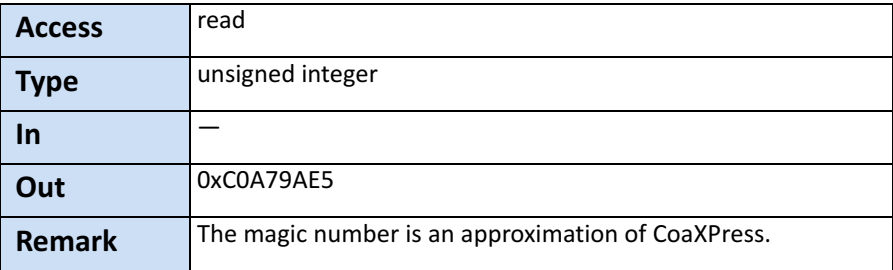

#### <span id="page-49-1"></span>**Revision**

This register provides the revision of the CoaXPress specification implemented by this device.

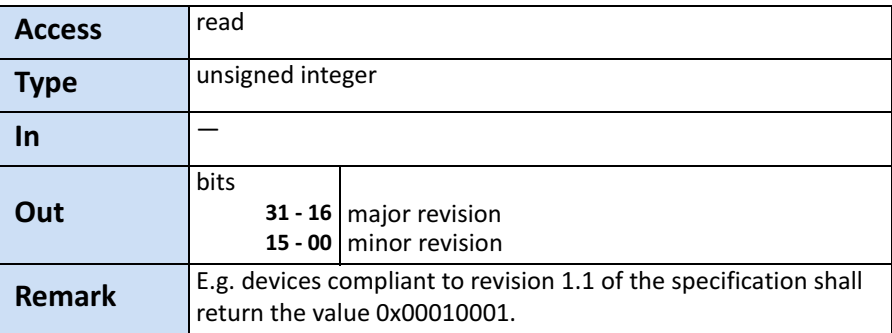

#### <span id="page-50-0"></span>**XmlManifestSize**

This register returns the number of available XML manifests. At least one manifest must be available.

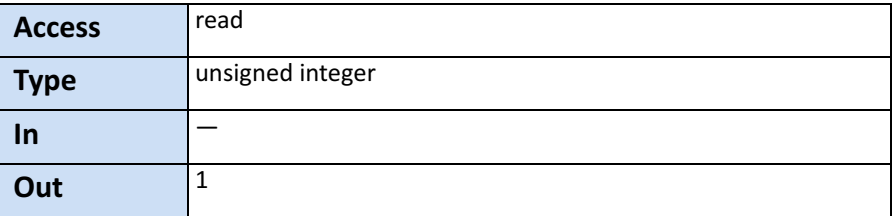

#### <span id="page-50-1"></span>**XmlManifestSelector**

This register selects the required XML manifest registers. It holds a number between zero and XmlManifestSize – 1.

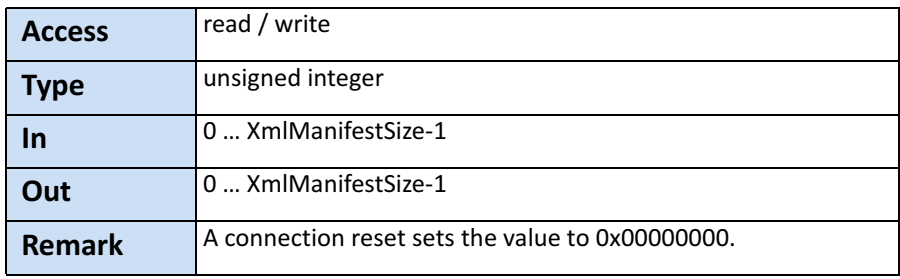

#### <span id="page-50-2"></span>**XmlVersion**

This register provides the version number for the XML file given in the manifest referenced by the register XmlManifestSelector.

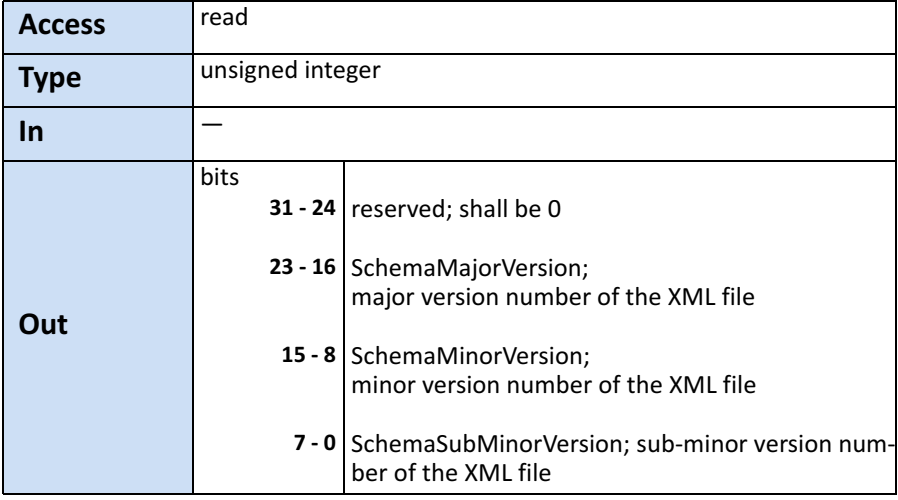

#### <span id="page-51-0"></span>**XmlSchemeVersion**

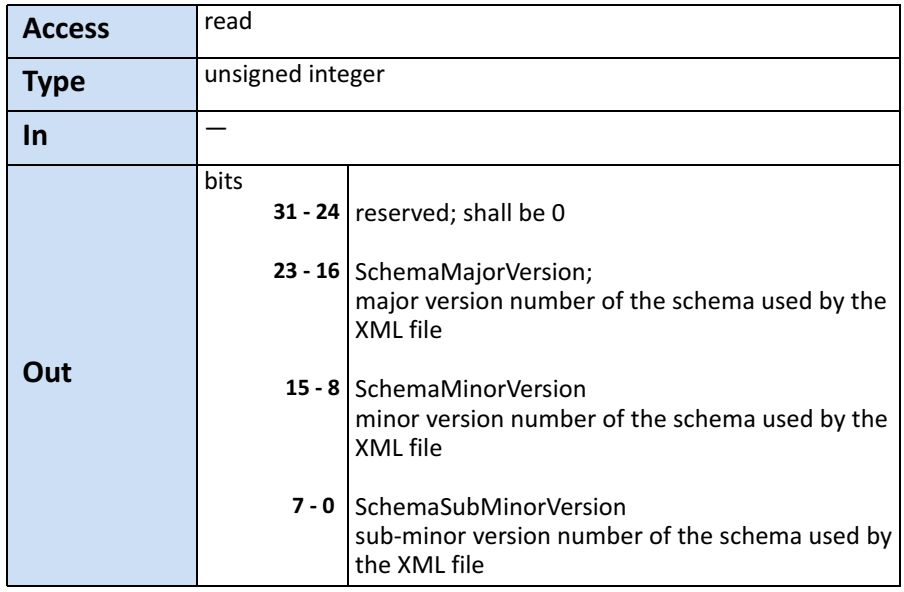

This register provides the GenICam schema version for the XML file given in the manifest referenced by the register XmlManifestSelector.

#### <span id="page-51-1"></span>**Iidc2Address**

*Tip: This feature is currently not supported.*

This feature is meant for devices supporting the IIDC2 protocol (section 2.2 ref. 6) and will provide the starting address of the IIDC2 register space.

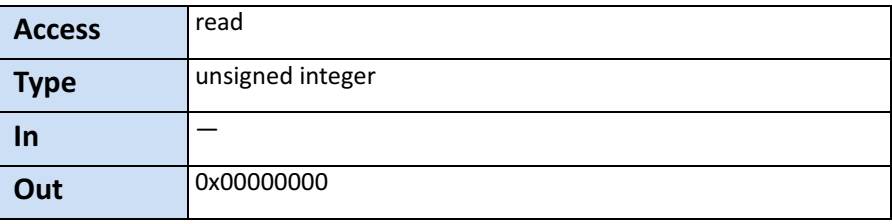

### <span id="page-52-0"></span>**XmlUrlAddress**

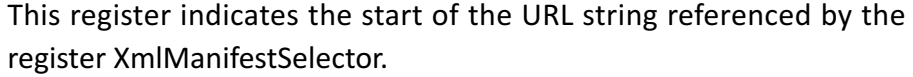

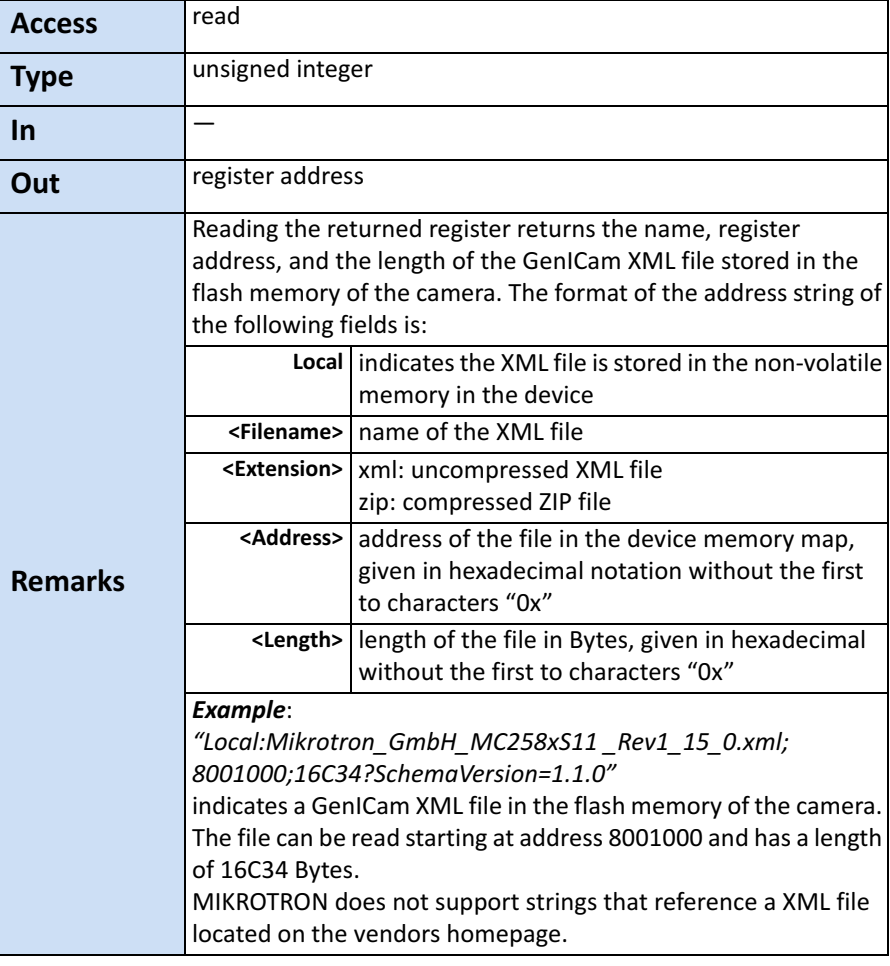

## <span id="page-52-1"></span>**DeviceVendorName**

This register provides the name of the manufacturer of the device as a string.

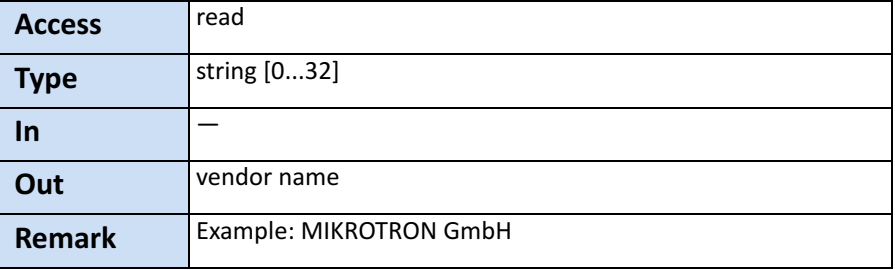

#### <span id="page-53-0"></span>**DeviceModelName**

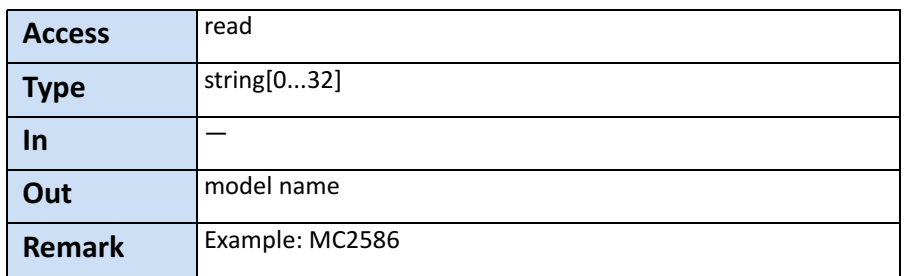

This register provides the model name of the device as a string.

#### <span id="page-53-1"></span>**DeviceManufacturerInfo**

This register provides extended manufacturer-specific information about the device as a string.

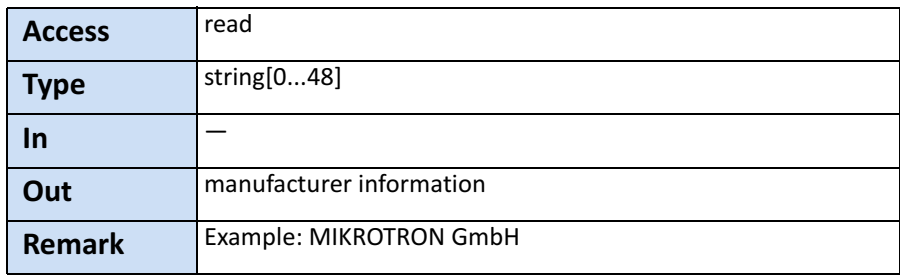

### <span id="page-54-0"></span>**DeviceVersion**

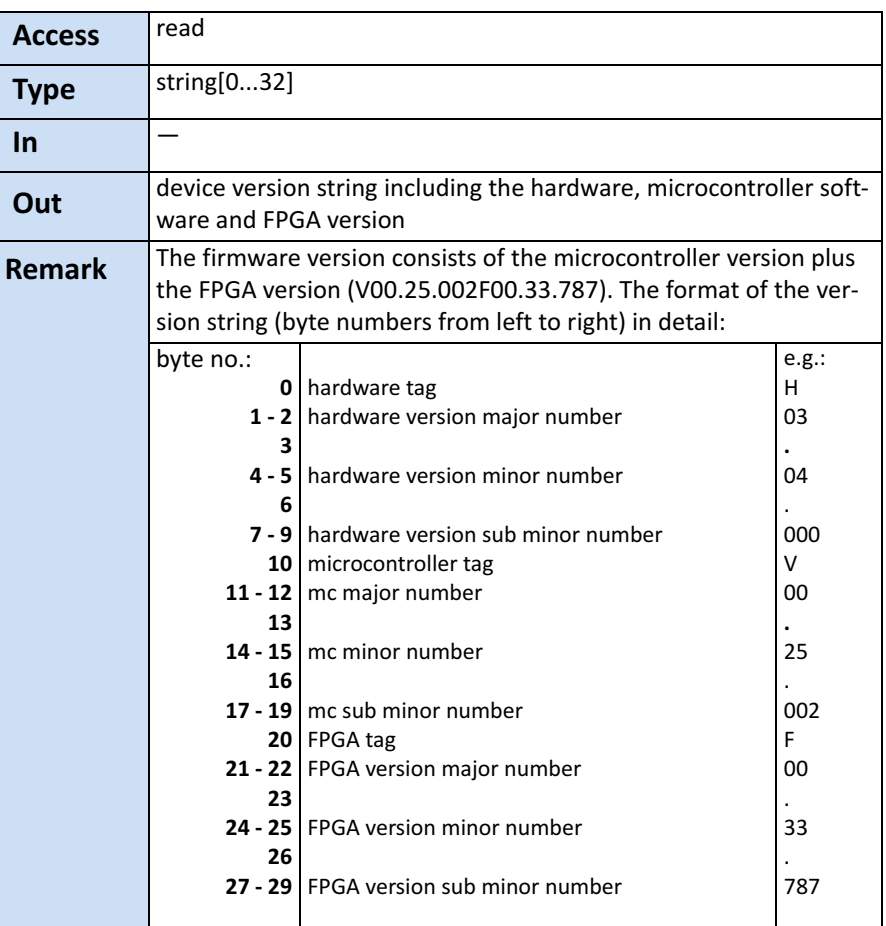

This register provides the version of the camera hardware as a string.

# <span id="page-54-1"></span>**DeviceSerialNumber**

This register provides the serial number for the device as a NULL-terminated string.

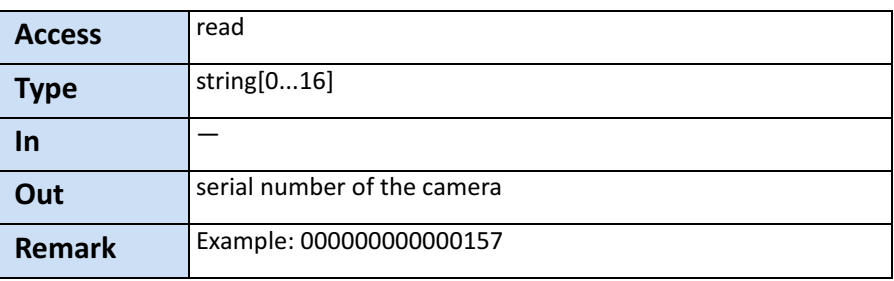

#### <span id="page-55-0"></span>**DeviceUserID**

This register provides a user-programmable identifier for the camera as a string.

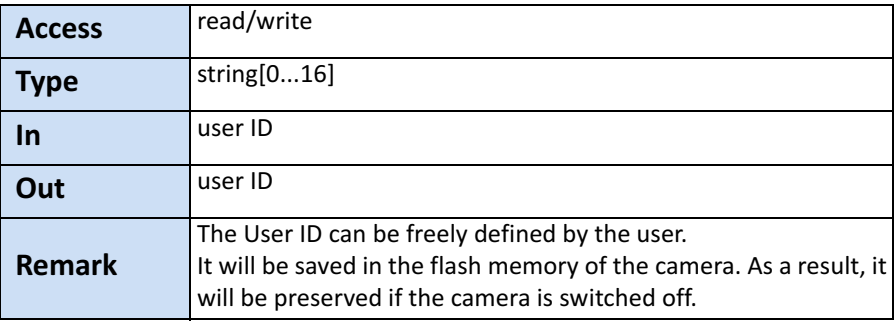

#### <span id="page-55-1"></span>**Manufacturer-specific Addresses**

The following registers provide the address in the manufacturer-specific register space of the use-case feature with the corresponding name. These registers have a length of 4 bit and are read-only registers.

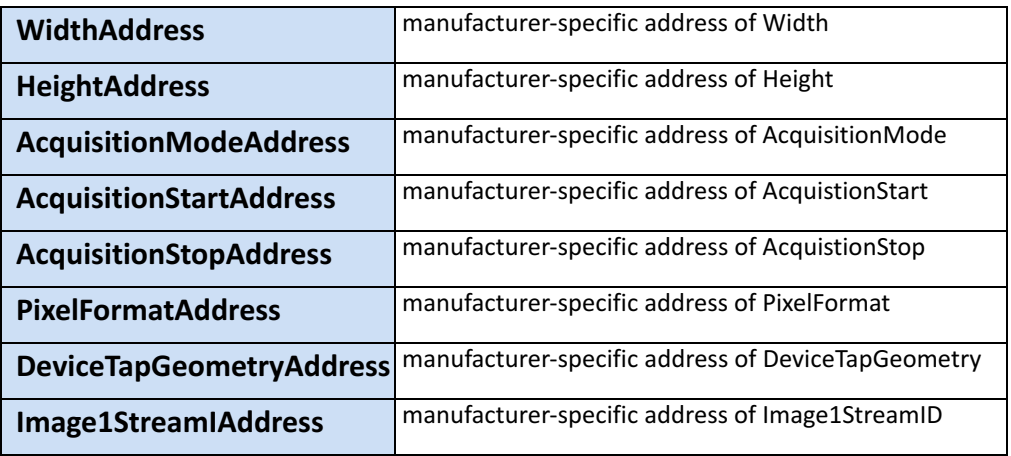

Manufacturer-specific addresses allow non-GenICam applications or black-box format converters, to support the standard use-case and allow continuous acquisition and display of images.

#### <span id="page-56-0"></span>**DeviceConnectionID**

This register provides the ID of the device connection via which this register is read.

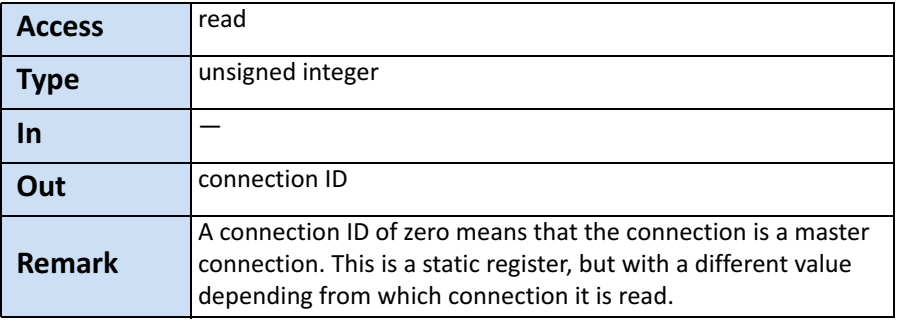

### <span id="page-56-1"></span>**ConnectionReset**

Writing 0x00000001 into this register will reset the connection of the device.

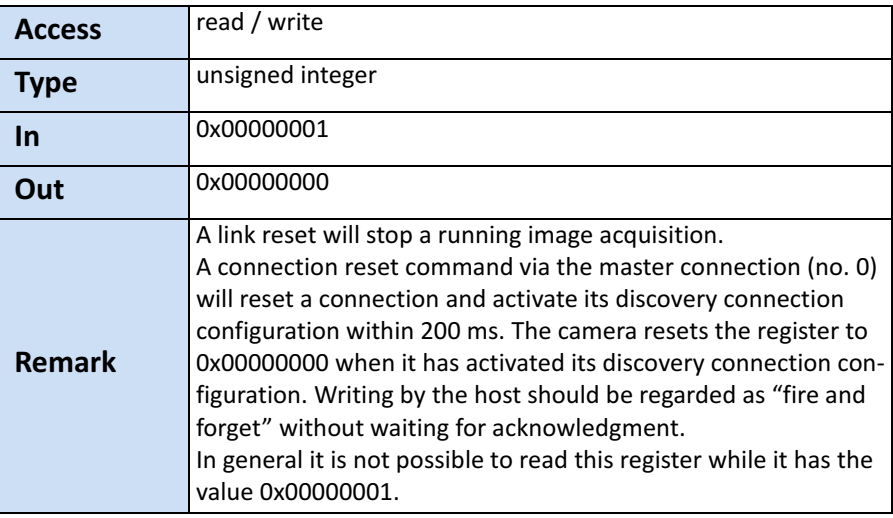

#### <span id="page-56-2"></span>**MasterHostConnectionID**

This register holds the host connection ID of the host connected to the device master connection.

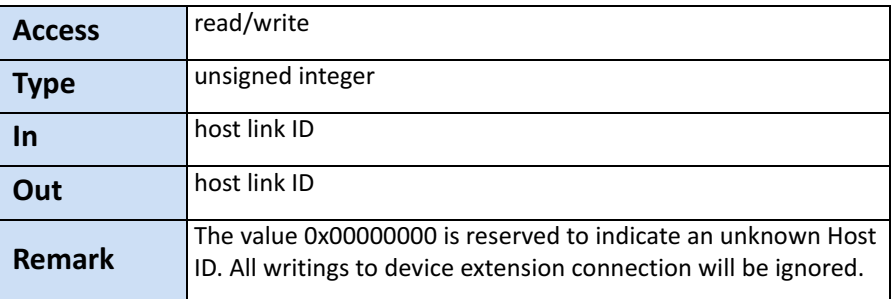

#### <span id="page-57-0"></span>**ControlPacketSizeMax**

This register provides the maximum control packet size the host can read from the device or write to the device. The size is defined in Bytes and will be a multiple of 4 Bytes. The defined size is that of the entire packet, not only the payload.

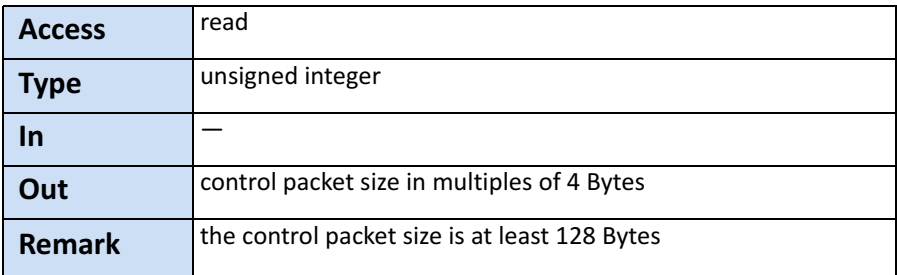

#### <span id="page-57-1"></span>**StreamPacketSizeMax**

This register holds the maximum stream packet size the host can accept. The size is defined in Bytes and will be a multiple of 4 Bytes. The defined size is that of the entire packet, not only the payload.

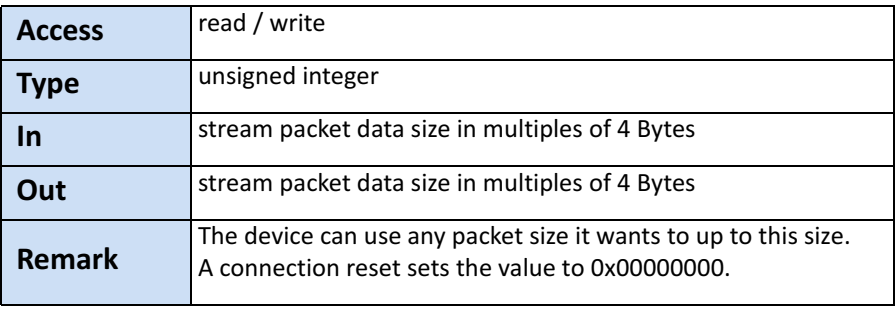

#### <span id="page-58-0"></span>**ConnectionConfig**

This register holds a valid combination of the device link speed and the number of active down connections. Writing into this register sets the connection speeds on the specified connections.

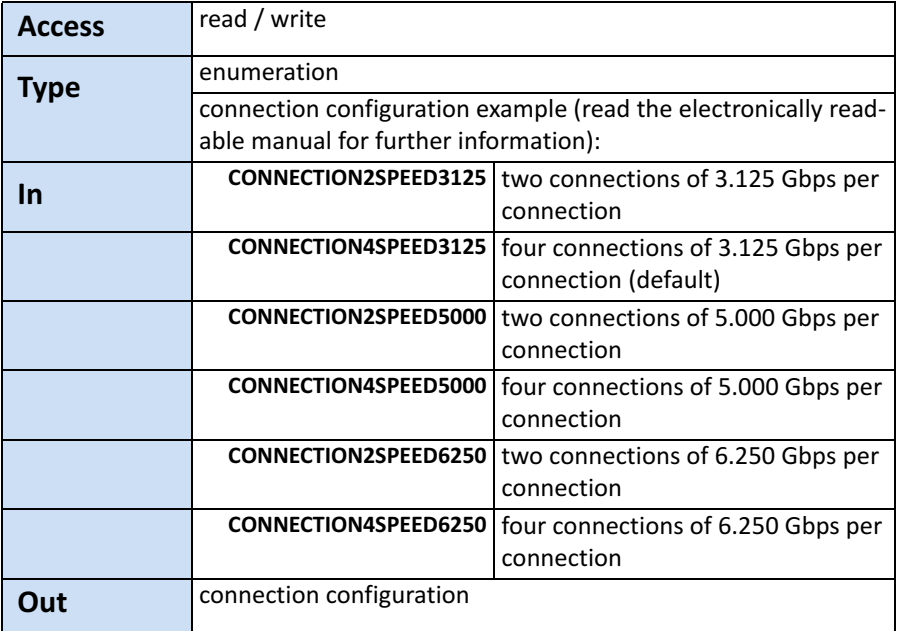

#### <span id="page-58-1"></span>**ConnectionConfigDefault**

This register provides the value of the ConnectionConfig register that allows the Device to operate in default mode. This feature is used to start the camera with the default configuration that is stored in the custom profiles.

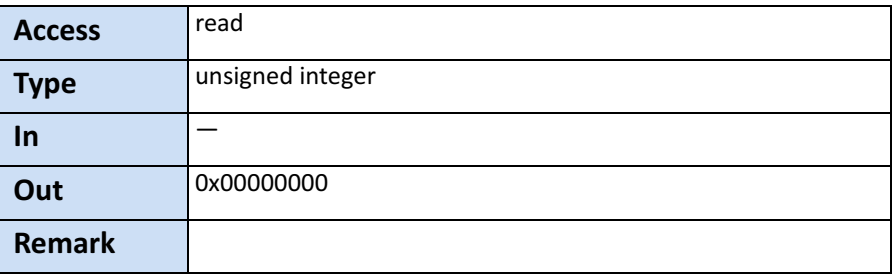

#### <span id="page-59-0"></span>**TestMode**

Writing the value 0x00000001 into this register enables a test packet transmission from the camera to the host.

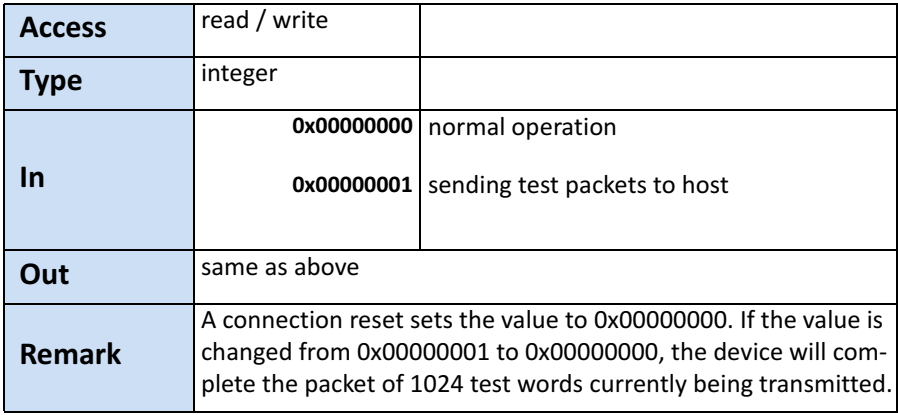

#### <span id="page-59-1"></span>**TestErrorCountSelector**

This register selects the required test count [TestErrorCount] register. It holds a valid device connection ID 0 … n-1, or n for the optional high-speed up-connection.

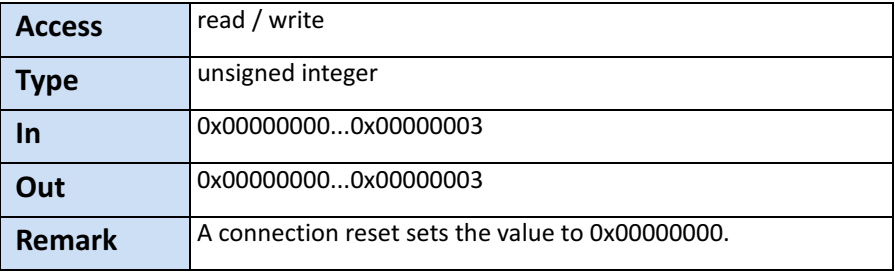

# <span id="page-60-0"></span>**TestErrorCount**

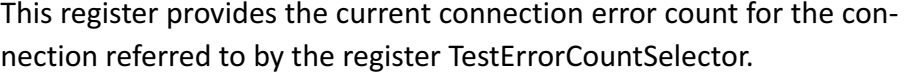

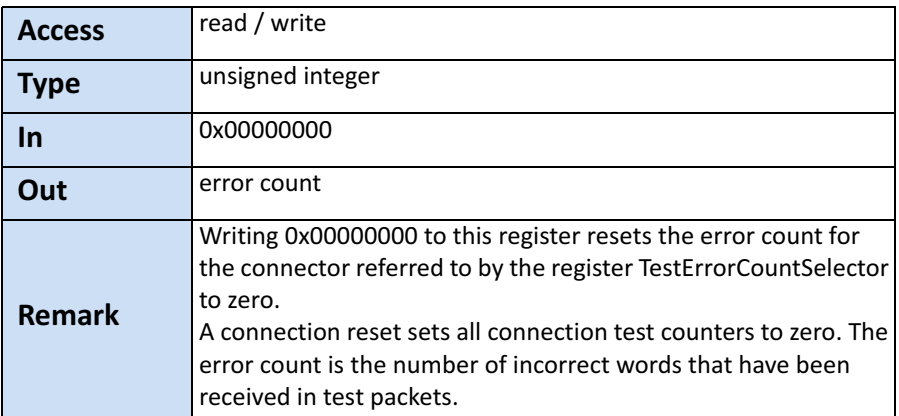

#### <span id="page-60-1"></span>**TestPacketCountTx**

This register provides the current transmitted connection test packet count for the connection referred to by the register *TestErrorCountSe‐ lector*.

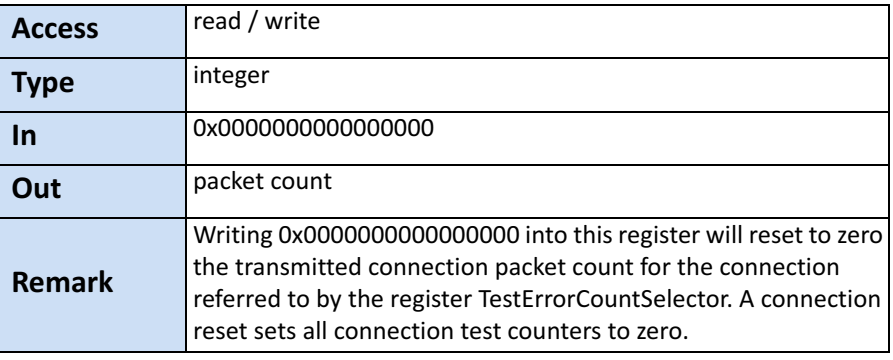

#### <span id="page-61-0"></span>**TestPacketCountRx**

This register provides the currently received connection test packet count for the connection referred to by the register TestErrorCountSelector.

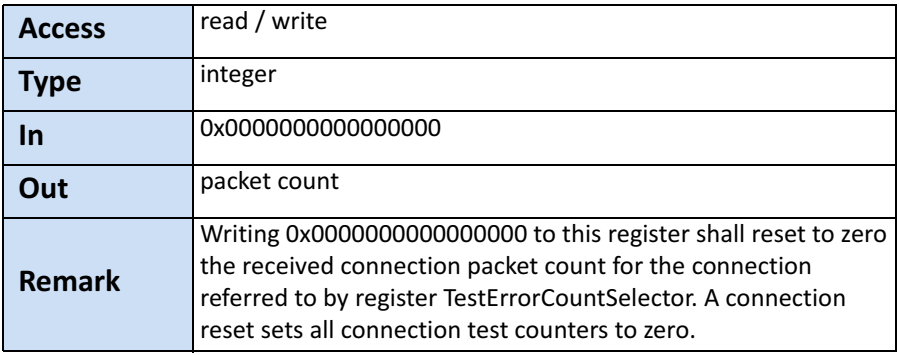

# <span id="page-61-1"></span>**HsUpConnection**

**Tip:** This feature is currently not supported.

This register indicates whether the optional high speed up-connection is supported or not.

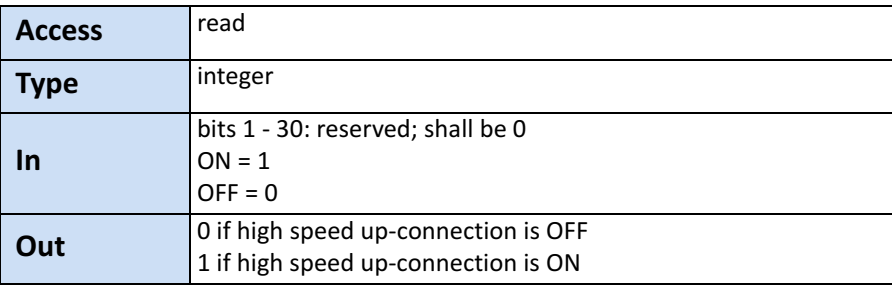

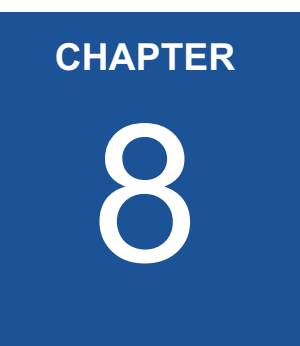

# **Image Format Control**

The chapter provides information on the image format control. You learn how to

- define the size and offset of a ROI
- read the size of the sensor
- read the max. height and width of an image
- read/write the pixel format
- read the TapGeometry
- read the streamID
- read the camera type (line or area scan)

# **Introduction**

These commands allow to set the size of the image, the so called region of interest (ROI). A ROI - like the red field in the figure below defines the part of an image to be scanned. It is defined by its Width, Heigth, OffsetX and OffsetY.

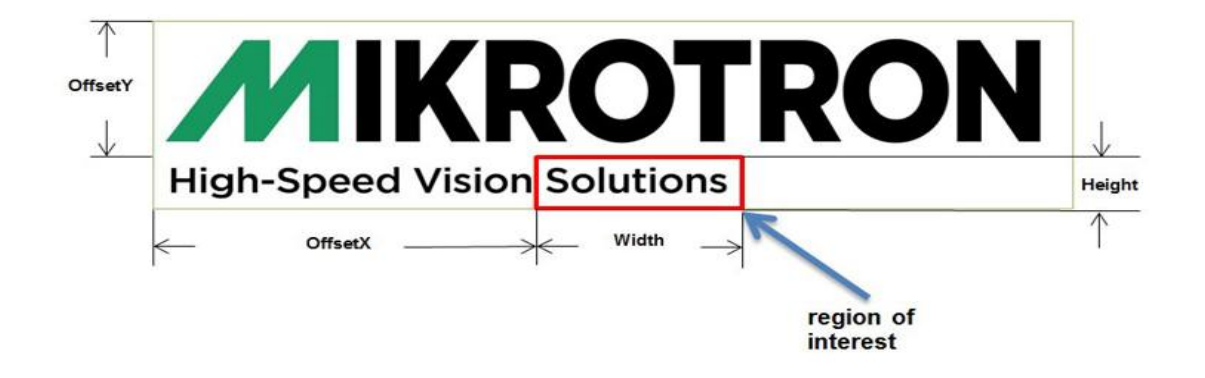

The commands RegionSelector and RegionMode allow to control several ROI (multi-ROI).

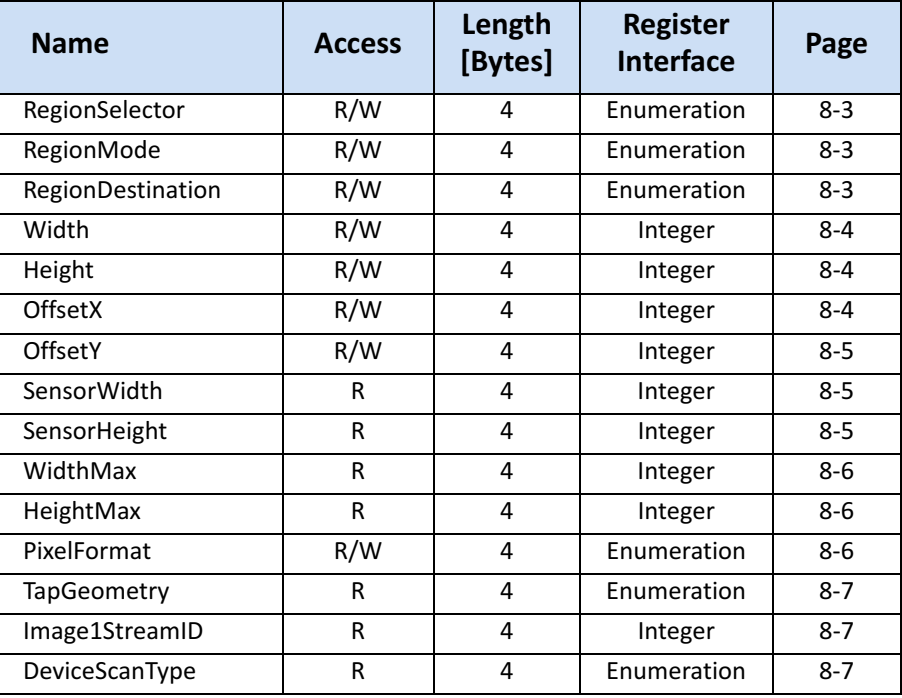

# <span id="page-64-0"></span>**RegionSelector**

This feature selects the region of interest (ROI) to be controlled.

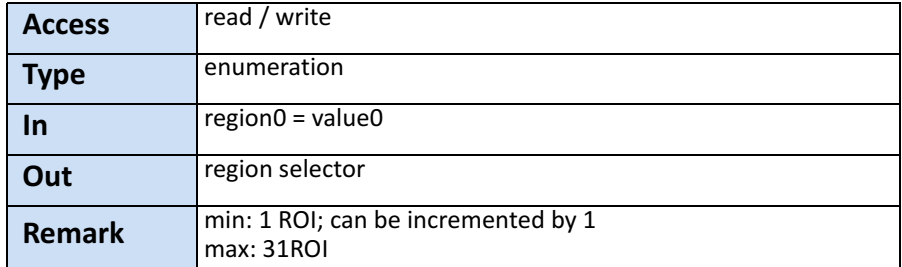

# <span id="page-64-1"></span>**RegionMode**

This feature allows to activate or deactivate the selected region of interest.

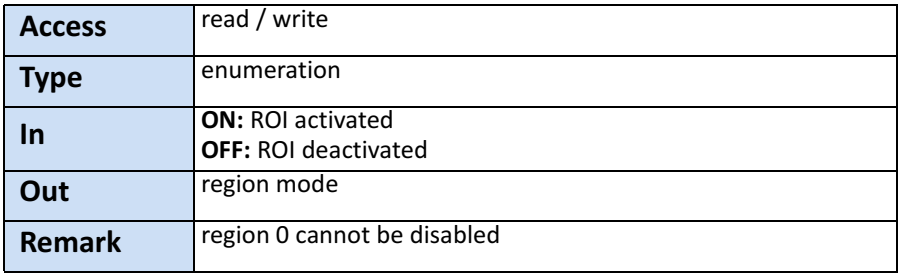

# <span id="page-64-2"></span>**RegionDestination**

This feature allows to select the destination of the image stream.

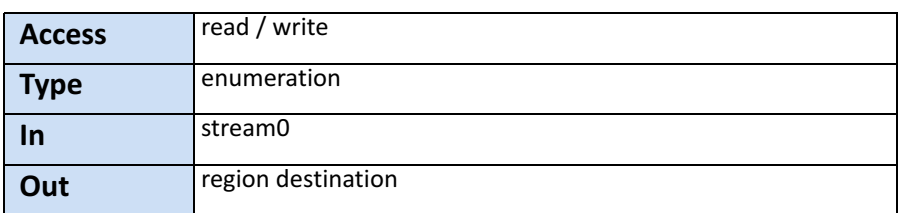

#### <span id="page-65-0"></span>**Width**

This feature provides the image width in pixels.

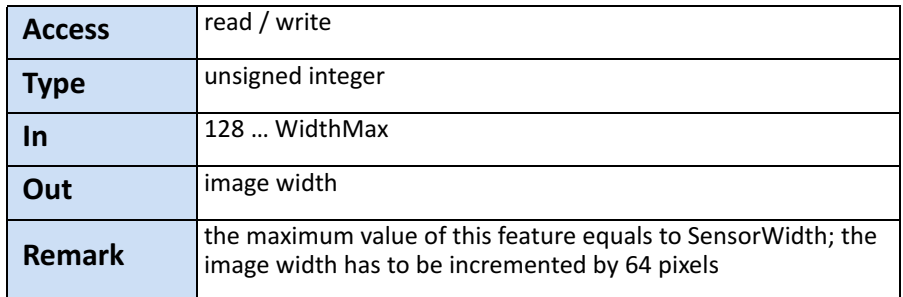

# <span id="page-65-1"></span>**Height**

This feature provides the image height in lines.

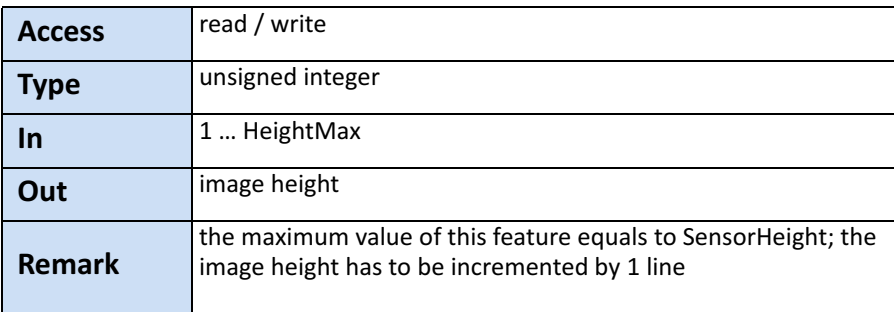

#### <span id="page-65-2"></span>**OffsetX**

Horizontal offset from the origin to the region of interest (in pixels).

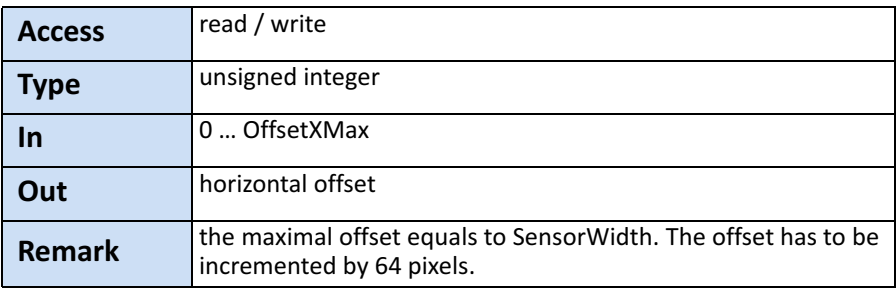

### <span id="page-66-0"></span>**OffsetY**

#### Vertical offset from the origin to the region of interest (in lines).

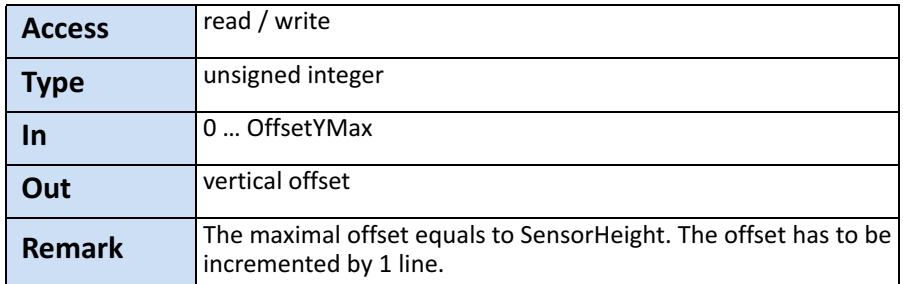

#### <span id="page-66-1"></span>**SensorWidth**

Effective width of the sensor in pixels.

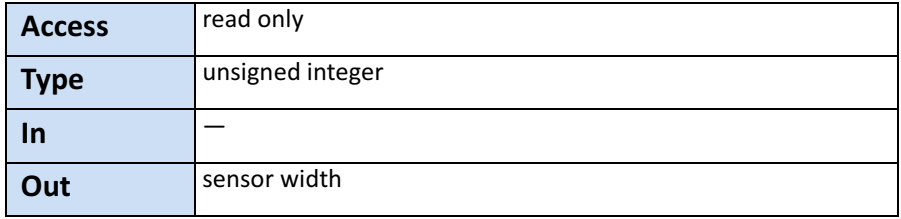

# <span id="page-66-2"></span>**SensorHeight**

Effective height of the sensor in pixels.

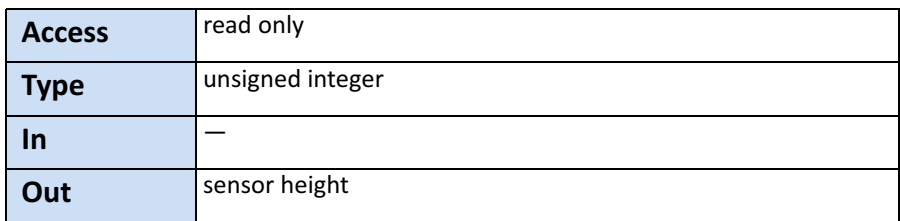

#### <span id="page-67-0"></span>**WidthMax**

Maximum width of the image in pixels.

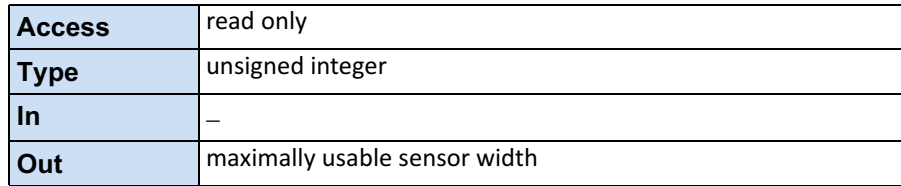

#### <span id="page-67-1"></span>**HeightMax**

Maximum height of the image in pixels.

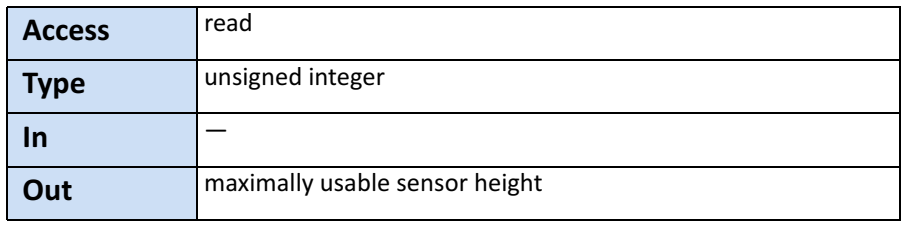

#### <span id="page-67-2"></span>**PixelFormat**

This feature returns the bit format the camera uses for acquisition. The default format is 8 bit. It can be changed to 10 bit. For color cameras, the order of the Bayer pattern can be selected.

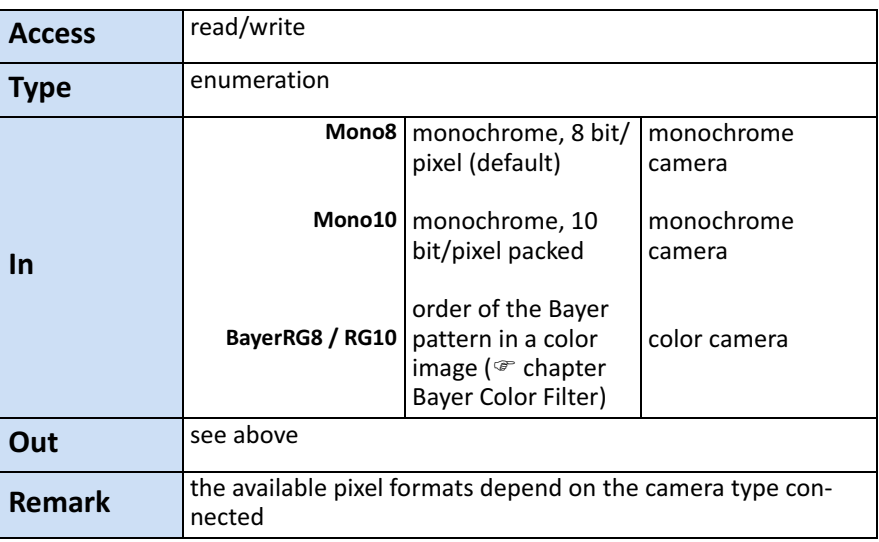

# <span id="page-68-0"></span>**TapGeometry**

This feature describes the format of the image data that is transferred from the camera to the host.

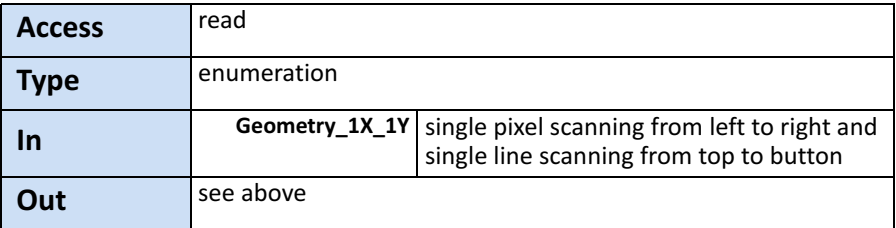

#### <span id="page-68-1"></span>**Image1StreamID**

This feature returns the stream ID of the primary image stream of the device.

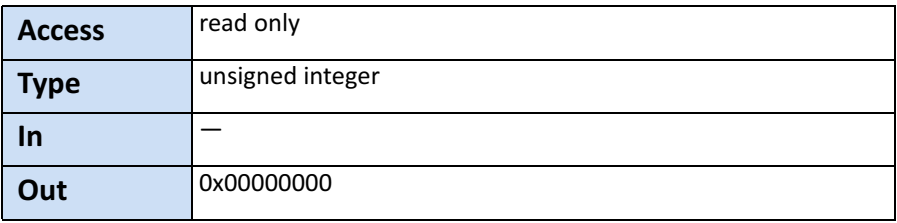

# <span id="page-68-2"></span>**DeviceScanType**

This feature returns the value of the camera type (area scan).

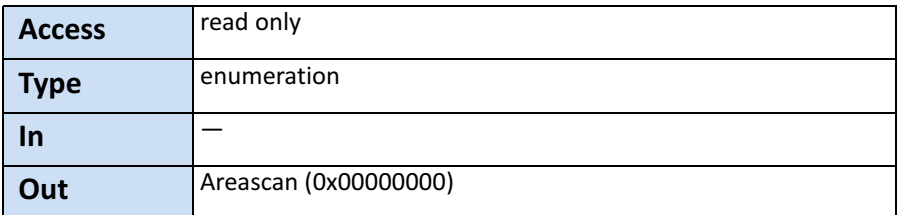

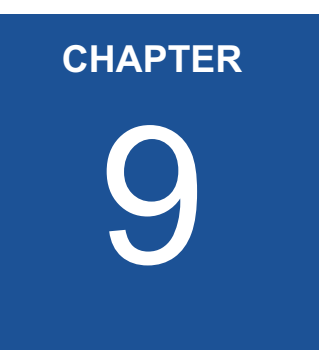

# 9 **User Set Control**

The chapter provides information on how to

- save the current camera configuration into the internal Flash memory of the camera
- load a saved configuration
- set the default configuration

# **Introduction**

User sets can be saved into the camera's internal Flash memory. A user set can be loaded at runtime. If a user set is defined as default, it will be loaded during the start-up of the camera.

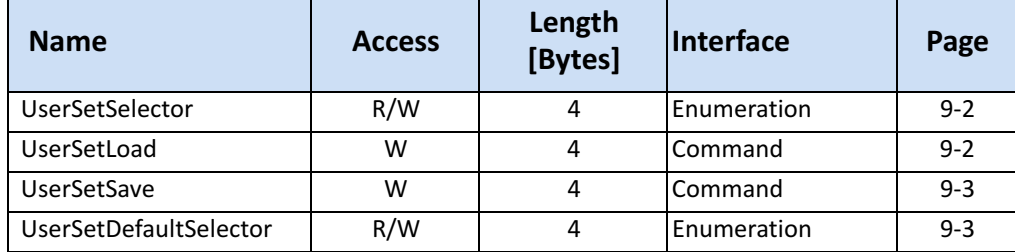

#### <span id="page-70-0"></span>**UserSetSelector**

This feature selects which user set (up to 3) will be loaded, saved or configured.

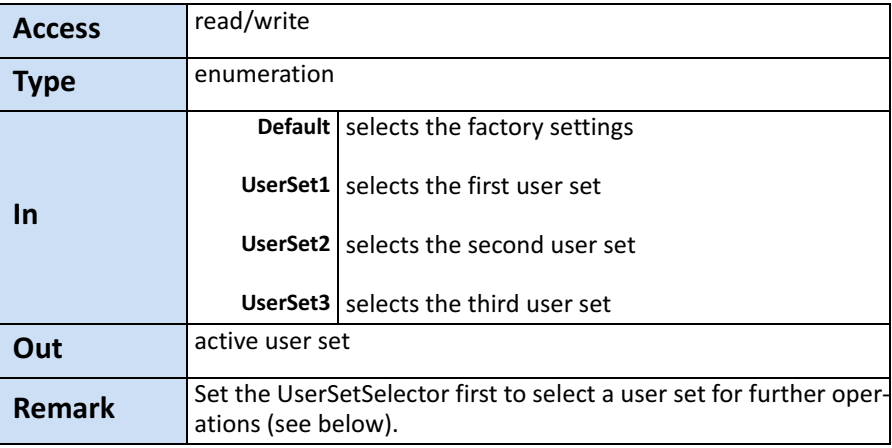

#### <span id="page-70-1"></span>**UserSetLoad**

Loads the user set specified in UserSetSelector from the camera flash memory to the camera registers and activates it.

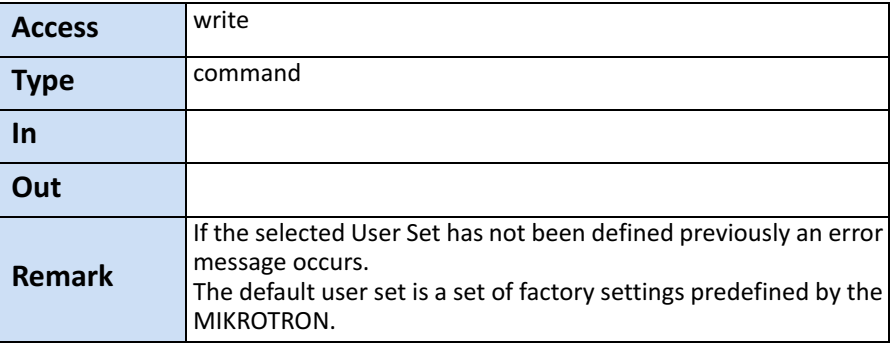

#### <span id="page-71-0"></span>**UserSetSave**

This feature saves the user set specified in UserSetSelector into the non-volatile memory of the device.

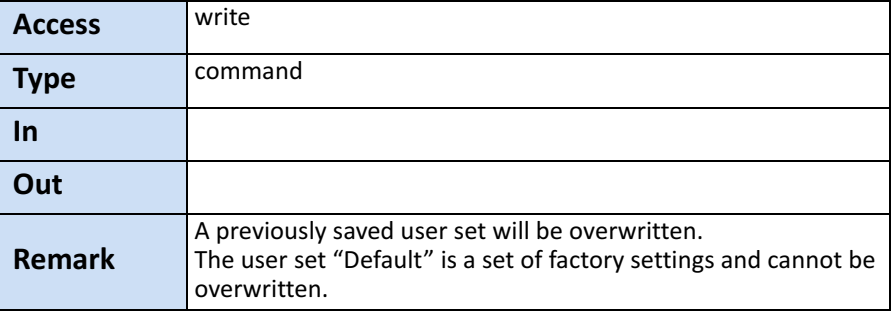

# <span id="page-71-1"></span>**UserSetDefaultSelector**

This feature selects the user set which will be loaded and activated after a device reset.

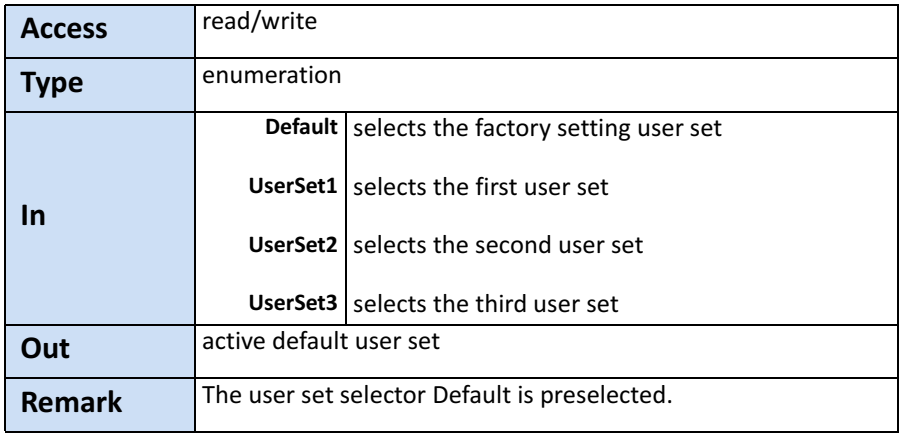
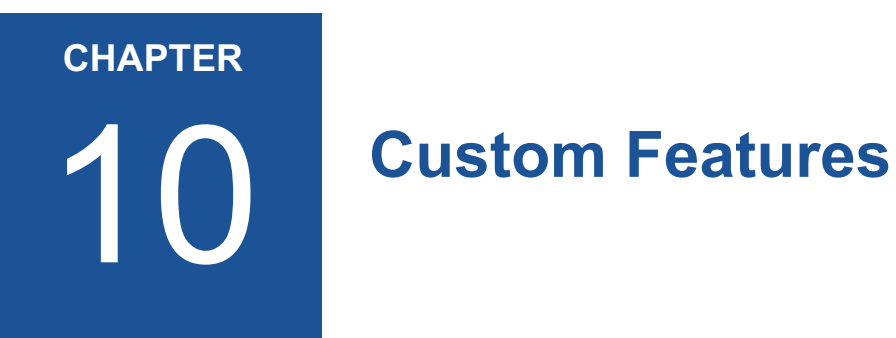

The chapter informs about

- the connected device on page [10-3](#page-74-0)
- how to define the info field in a frame on page [10-5](#page-76-0)
- • ["FixedPatternNoiseReduction" on page 10-7](#page-78-0)

# **Introduction**

Custom features are manufacturer specific camera functions and therefore are not defined in the standard naming convention.

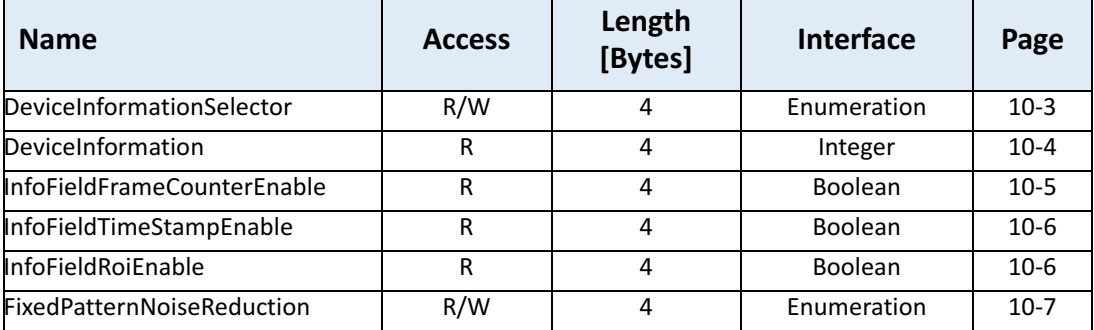

### <span id="page-74-0"></span>**DeviceInformationSelector**

This feature selects one of the elements from the device information list

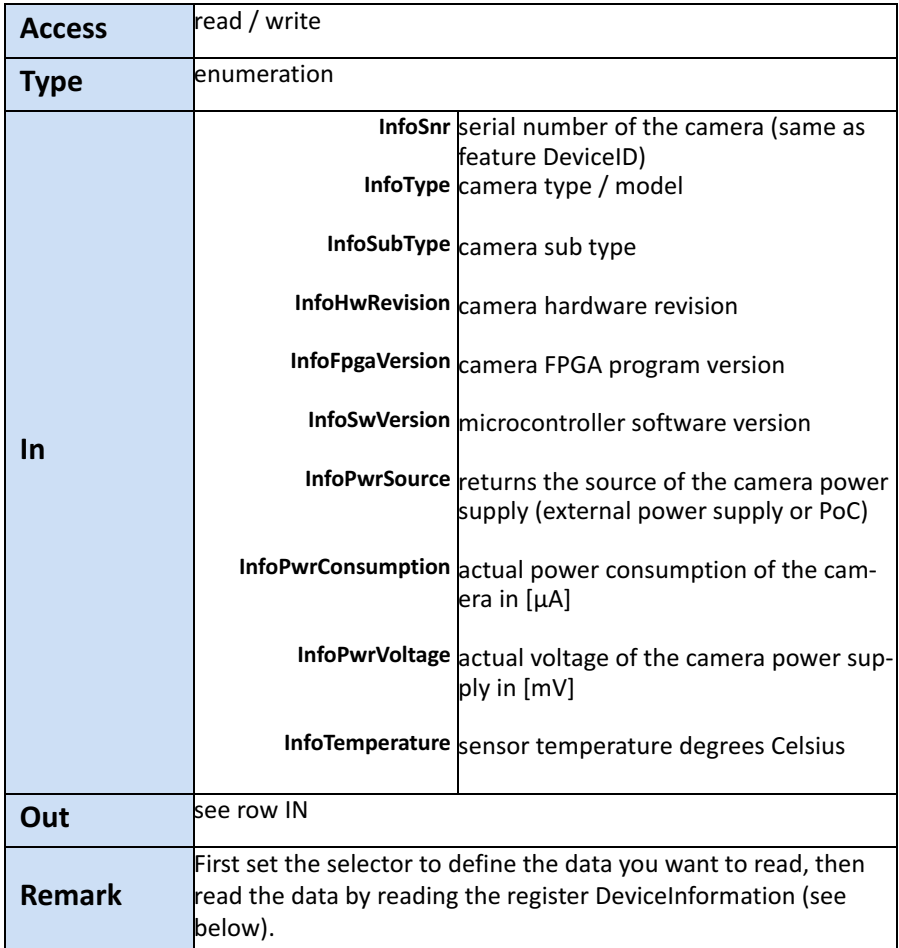

### <span id="page-75-0"></span>**DeviceInformation**

This feature returns a value of the device information list selected by feature DeviceInfoSelector.

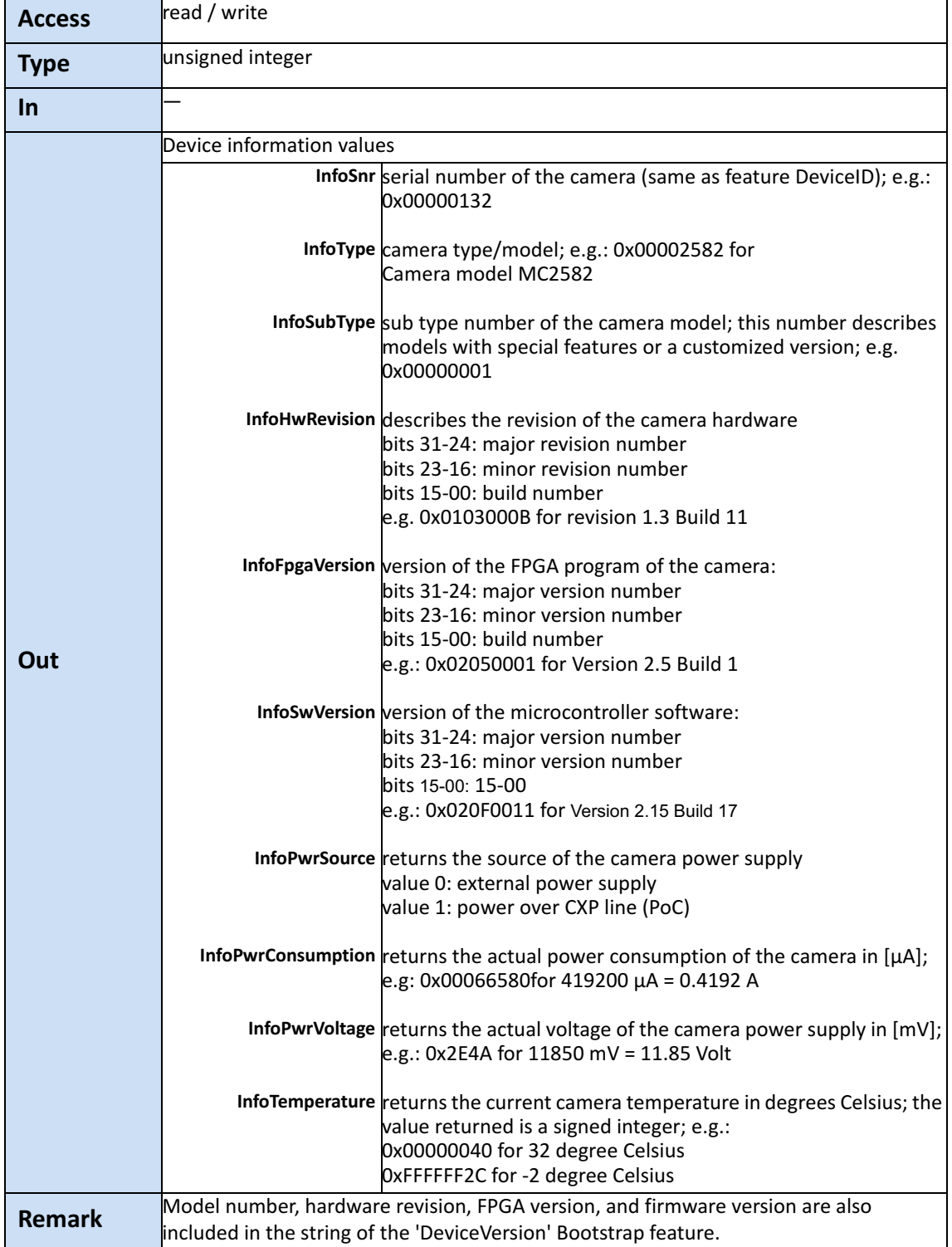

#### <span id="page-76-0"></span>**InfoFieldFrameCounterEnable**

This feature enables/disables the Frame Counter that can be added into the info field in the image. If this option is set a frame counter will be superimposed upon each captured frame or ROI.

The frame counter occupies 4 pixels in the upper left corner of each frame starting with pixel number 0. After each activation, the counter starts with 0. When reaching the maximal value or after each acquisition start command it will restart with 0.

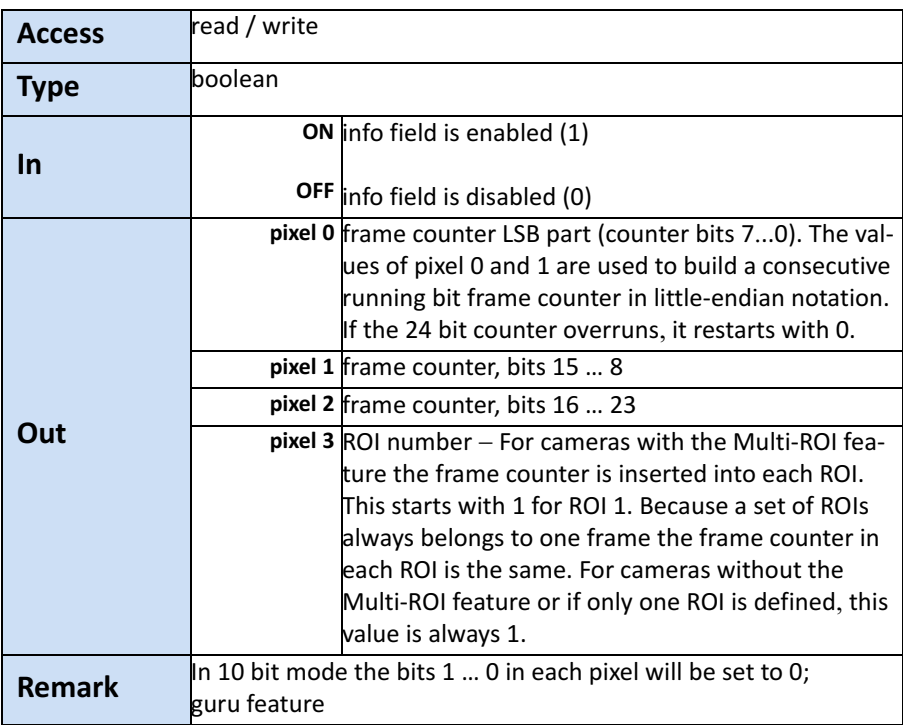

#### <span id="page-77-1"></span>**InfoFieldTimeStampEnable**

This feature enables/disables the Time Stamp filed in the image. If this feature is enabled, a 32 bit time stamp will be superimposed upon each captured frame or ROI. The frequency of the time stamp counter amounts to 25 MHz (period = 40 nanoseconds). The frame counter occupies 4 pixels in the upper left corner of each frame, starting with pixel number 4.

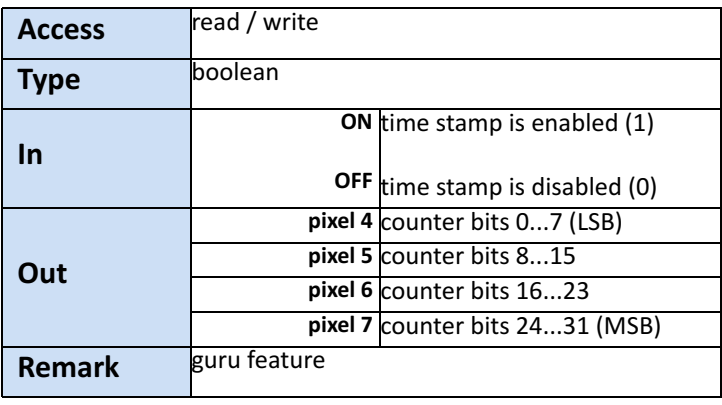

#### <span id="page-77-0"></span>**InfoFieldROIEnable**

This feature enables/disables the ROI info field in the image. If this option is set, ROI info data will be superimposed upon each captured frame or ROI. The ROI info occupies 8 pixels in the upper left corner of each frame, starting with pixel number 8.

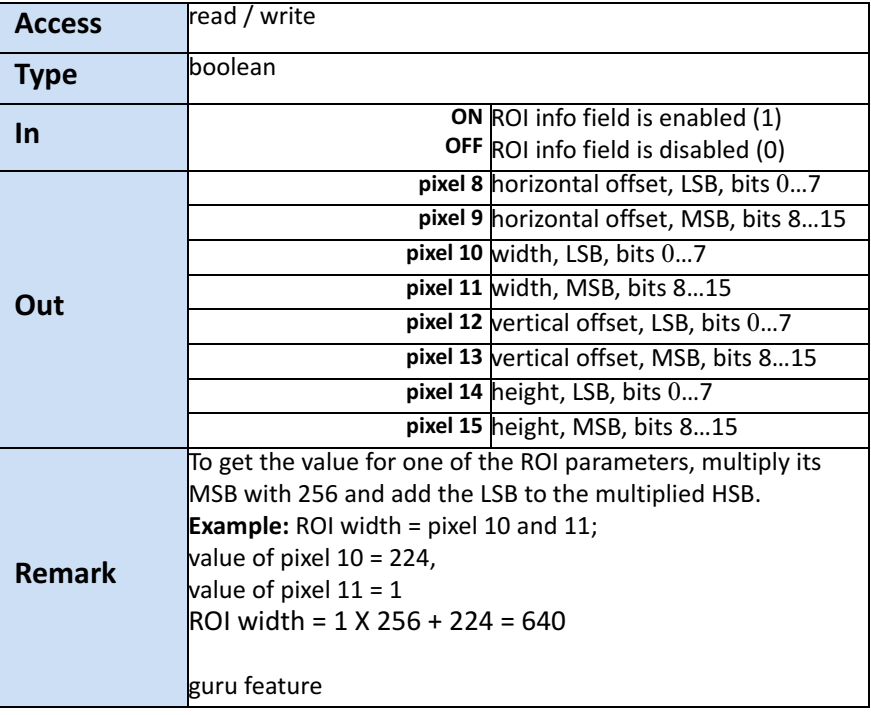

### <span id="page-78-0"></span>**FixedPatternNoiseReduction**

This feature can be used to switch the fixed pattern noise (FPN) reduction ON or OFF. Digital sensors have a noise signature, the so called Fixed Pattern Noise. This feature reduces FPN by subtracting the dark current of pixels.

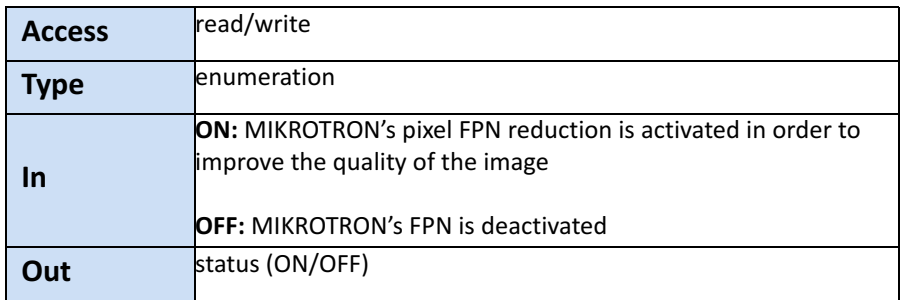

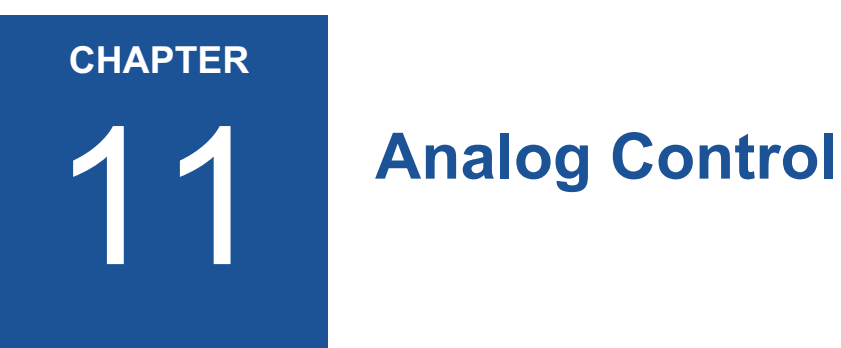

The section provides information on how to control the brightness of an image by setting:

- black level
- column gain
- digital gain

# **Introduction**

**Black level** defines the brightness in the darkest part of the image. Possible black level settings are values between 0 and 255. If the setting is correct, the sensor will deliver the pixel value 0 for a completely black image. If it is too high, the sensor will deliver a pixel value greater than 0 for black which means a shade of gray. If the value is too small, the sensor will deliver a pixel value of 0 for gray shades.

Gain is used to increase the brightness of an image. The available range depends on the camera connected. If you increase the gain, all pixel values of the image will be increased which means, the whole image becomes brighter. Unfortunately, noise will increase too.

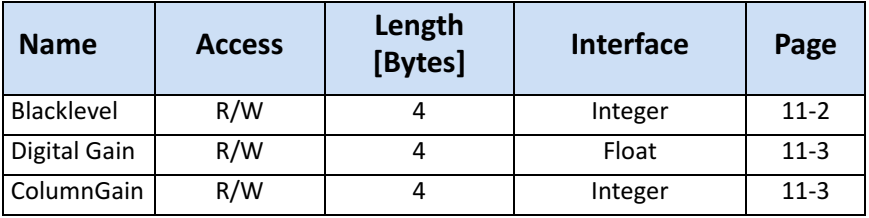

#### <span id="page-80-0"></span>**BlackLevel**

The black level value defines the brightness in the darkest part of an image. An optimal setting means, the pixel value 0 is delivered for a completely black image. If it is too high, it will deliver a pixel value greater than 0 (which is reserved for a shade of gray). It it is too small, it will deliver a pixel value of 0 for a shade of gray. sensor's

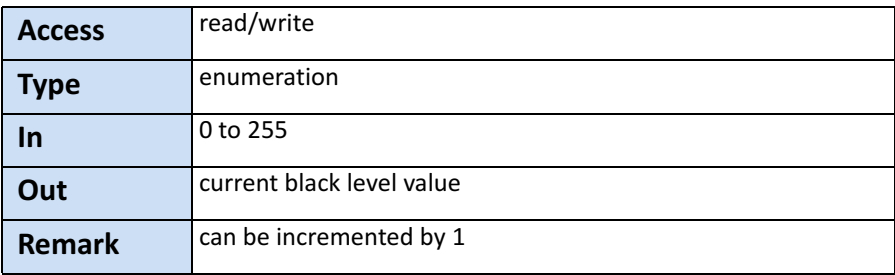

#### <span id="page-81-0"></span>**ColumnGain**

Column gain will be increased before the analog value is converted into a digital value. As a consequence the dynamic range will decrease and noise will increase. In case your signal is too small, use column gain before you use digital gain.

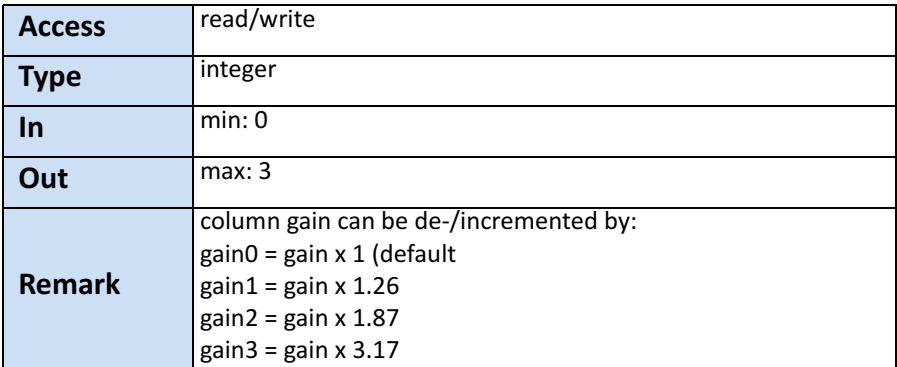

#### <span id="page-81-1"></span>**DigitalGain**

When using digital gain the all pixels values of the image will be increased. As a result, the whole image becomes brighter, the dynamic range is decreased, and noise will be increased. It is recommended to be used for 8-bit-images only.

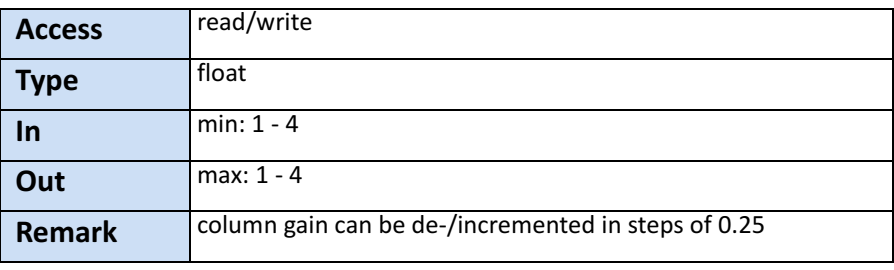

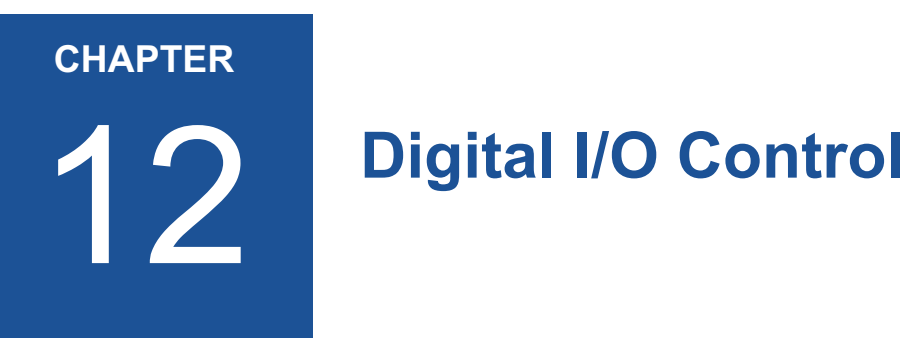

The chapter describes the features of Digital I/O Control used to

- change the signal level of a signal
- select the output OUT1 or OUT2 to output signals
- invert the output level
- send a static level of a variable to OUT1 or OUT2

# **Introduction**

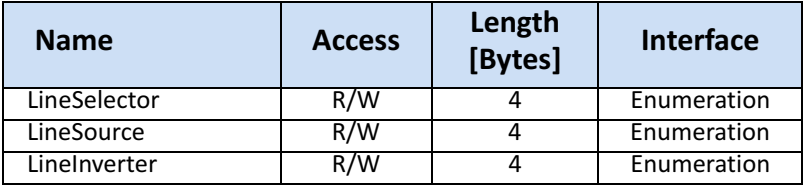

There are three features needed to control the line out signals.

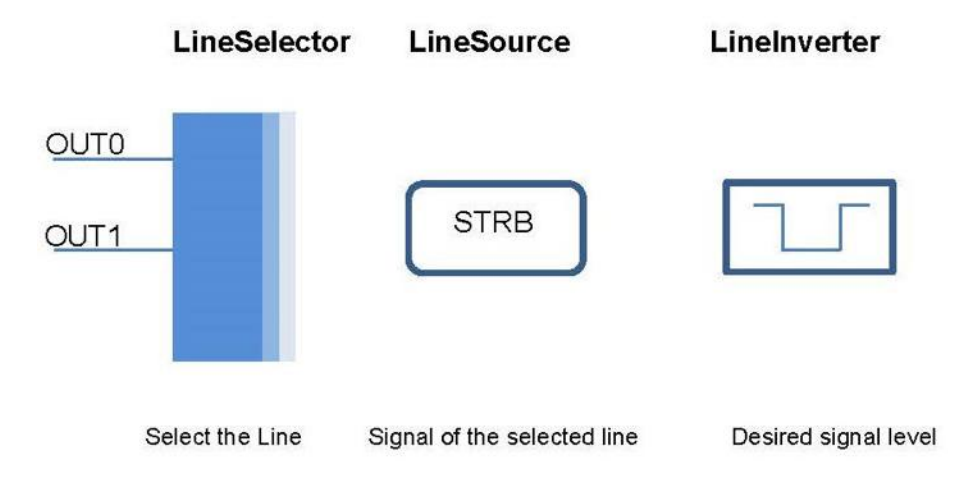

#### **LineSelector**

This feature selects the physical output line to be configured with the commands LineSource and LineInverter. Up to now, there are two output lines that can be selected: either OUT0 or OUT1.

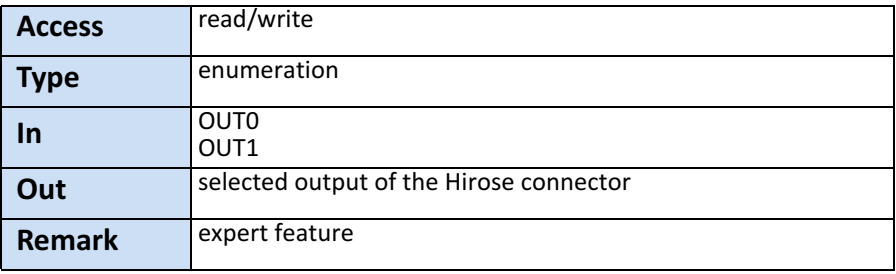

### **LineSource**

This feature defines which signal will apply at the output selected with LineSelector.

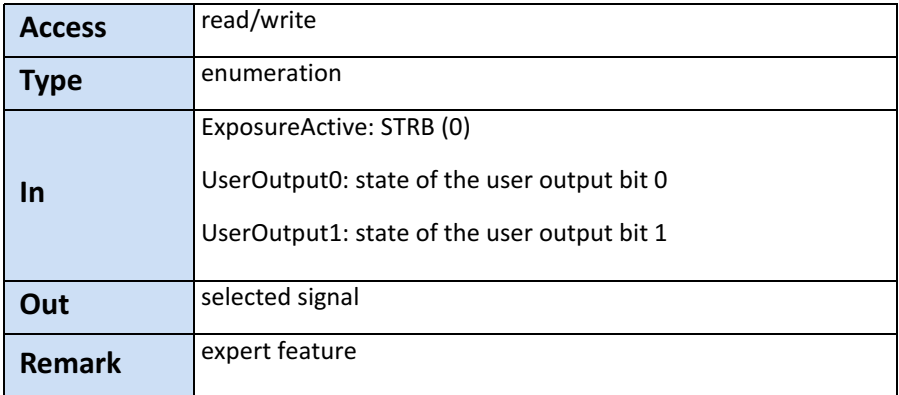

### **LineInverter**

This feature controls whether the level of the output signal will be inverted or not.

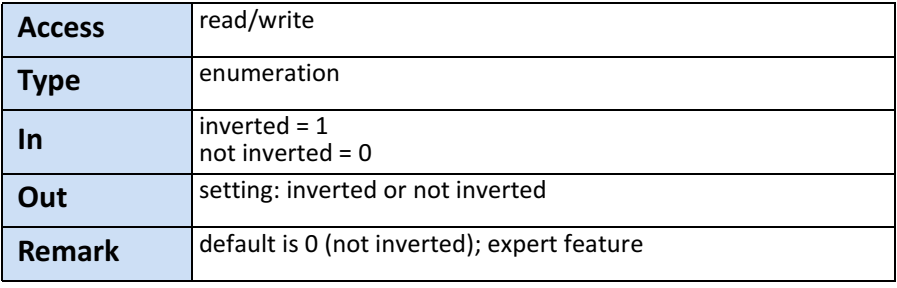

#### **UserOutputSelector**

This feature allows to select the variable UserOutput0 or UserOutput1. The level of the here selected variable can be defined by the feature UserOutputValue.

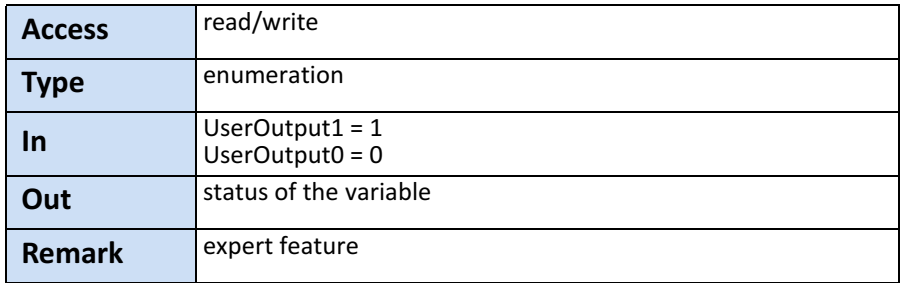

#### **UserOutputValue**

This feature allows to define the output level of the variable selected by UserOutputSelector.

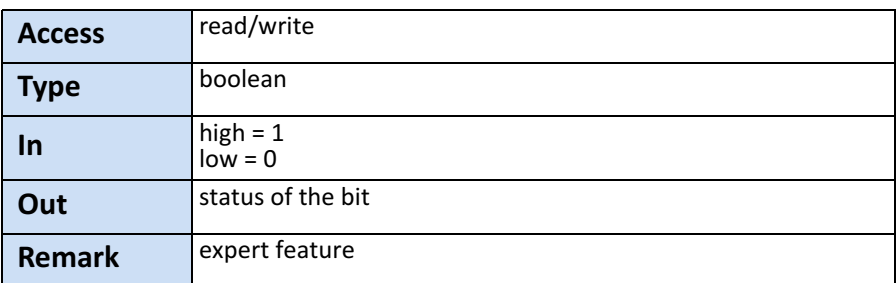

This static output level can be routed to a physical output with the feature LineSource.

<span id="page-86-0"></span>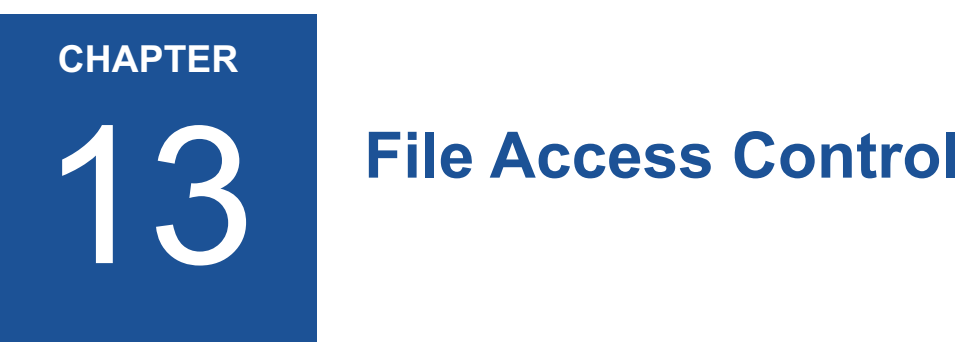

File access commands give you access on files stored in the camera flash. Up to now, only the file *defect pixel map* is available.

# **Introduction**

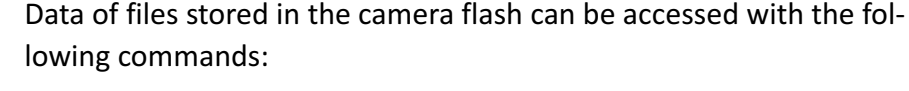

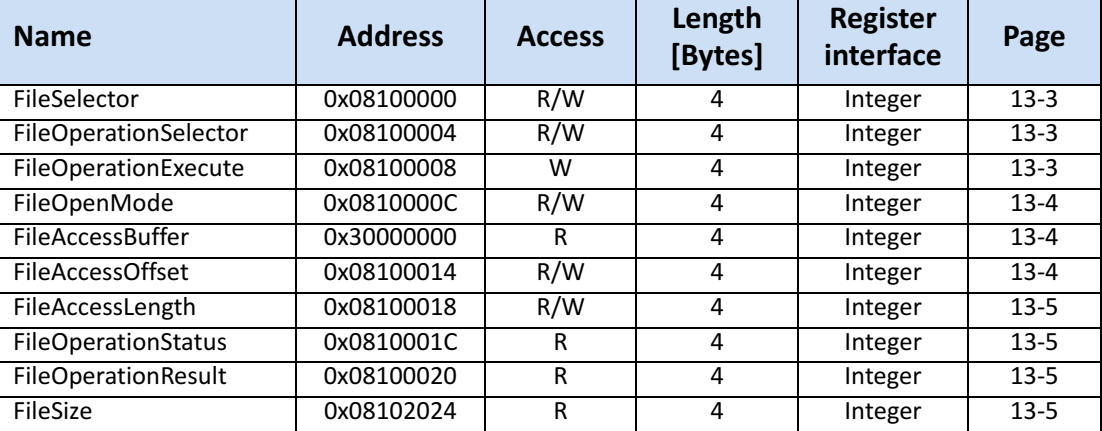

Procedure:

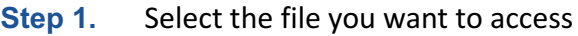

- **Step 2.** Call the open command
- **Step 3.** Execute the open command
- **Step 4.** Define the data section that has to be loaded into the buffer (file length is available in FileSize)
- **Step 5.** Define the operation (write, read, delete...)
- **Step 6.** Execute the operation
- **Step 7.** Close the file

When reading/writing data from/into the camera, you have to define:

- where the access buffer gets mapped to the file and
- to define the length by the no. of Bytes to be read/written

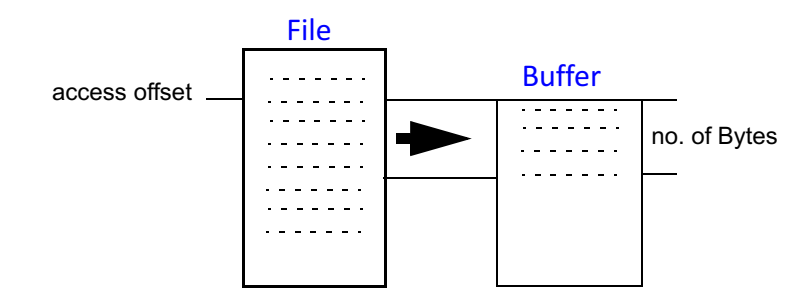

Starting with the access offset the defined no. of Bytes will be written into the buffer.

#### <span id="page-88-0"></span>**FileSelector**

This command allows to select one of the available files stored in the camera flash.

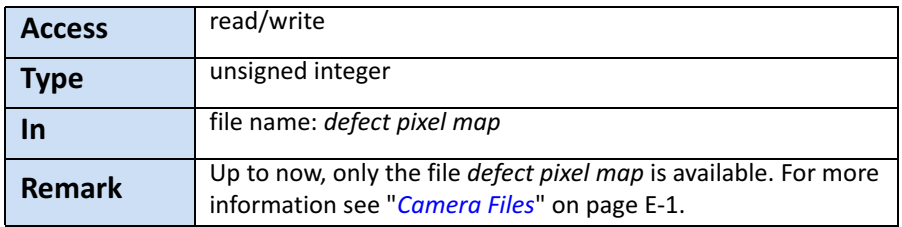

### <span id="page-88-1"></span>**FileOperationSelector**

Chose what you want to do with the selected file.

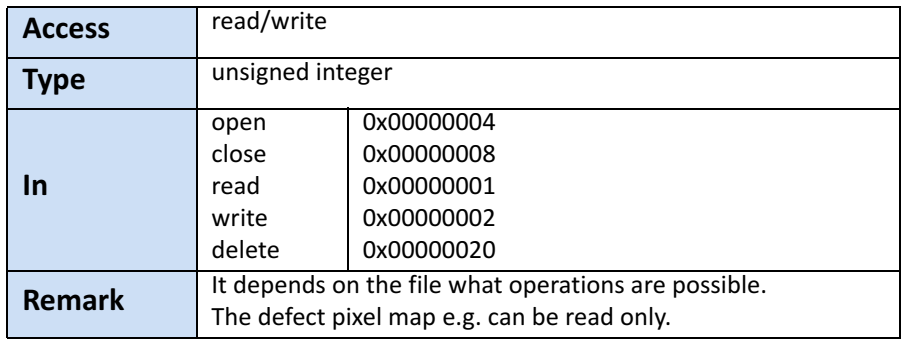

#### <span id="page-88-2"></span>**FileOperationExecute**

Executes the operation you selected by the FileOperationSelector.

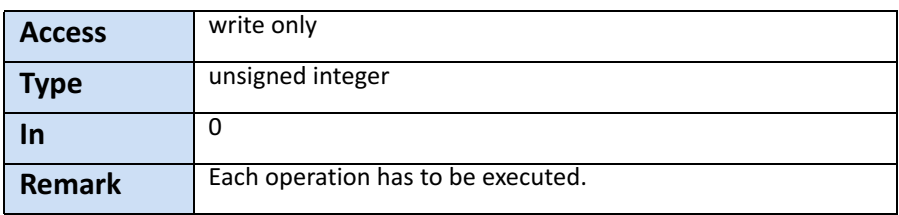

### <span id="page-89-0"></span>**FileOpenMode**

Defines the access mode in which the file will be opened.

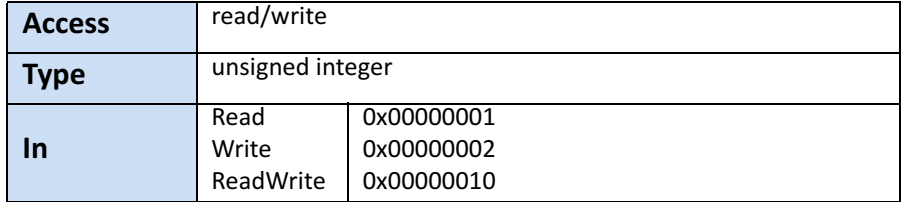

### <span id="page-89-1"></span>**FileAccessBuffer**

#### Address of the access buffer Byte array.

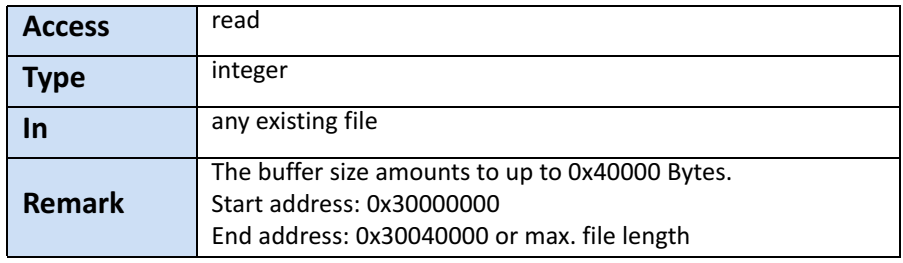

#### <span id="page-89-2"></span>**FileAccessOffset**

Defines where the start of the access buffer gets mapped to the file.

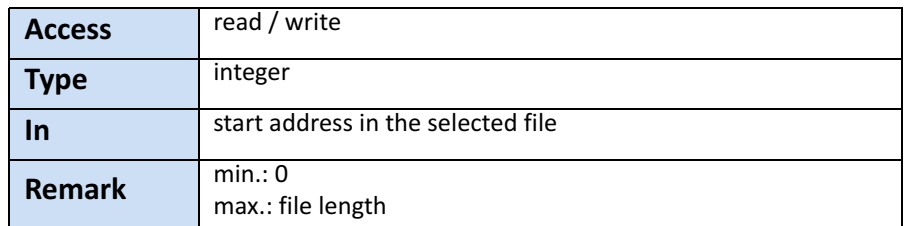

#### <span id="page-90-0"></span>**FileAccessLength**

Define the number of Bytes to be read/written from/to the selected file.

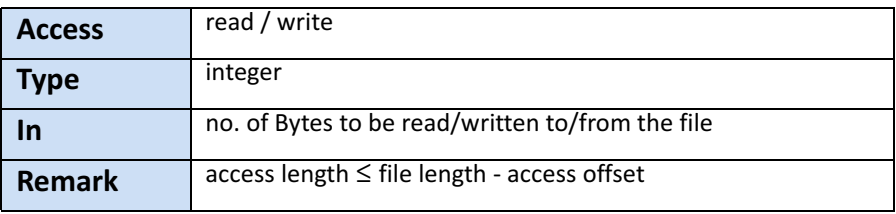

#### <span id="page-90-1"></span>**FileOperationStatus**

Check whether the executed operation was successful or not.

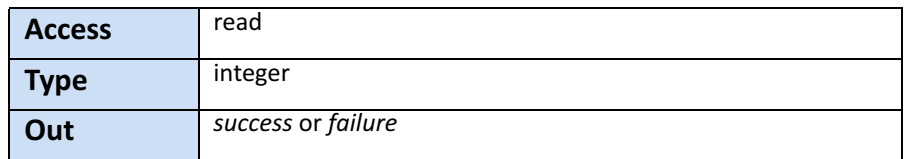

#### <span id="page-90-2"></span>**FileOperationResult**

Indicates the number of successfully written or read Bytes.

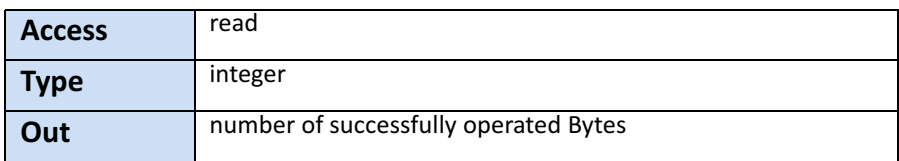

#### <span id="page-90-3"></span>**FileSize**

Indicates the size of the selected file in Bytes after the file is opened.

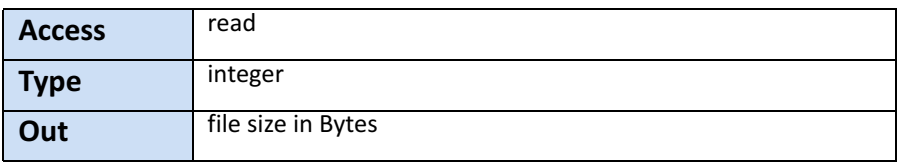

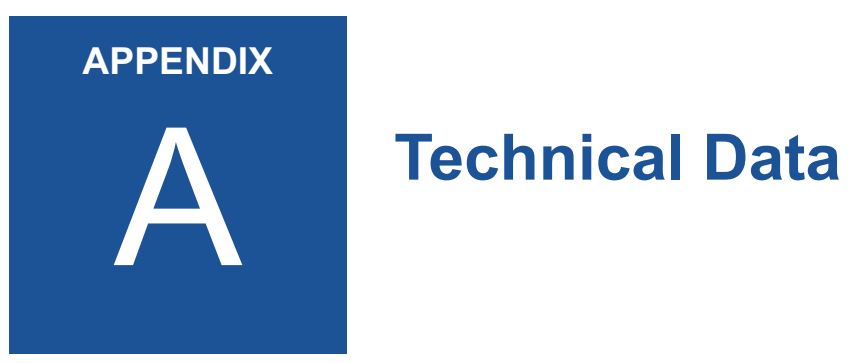

# **Sensor**

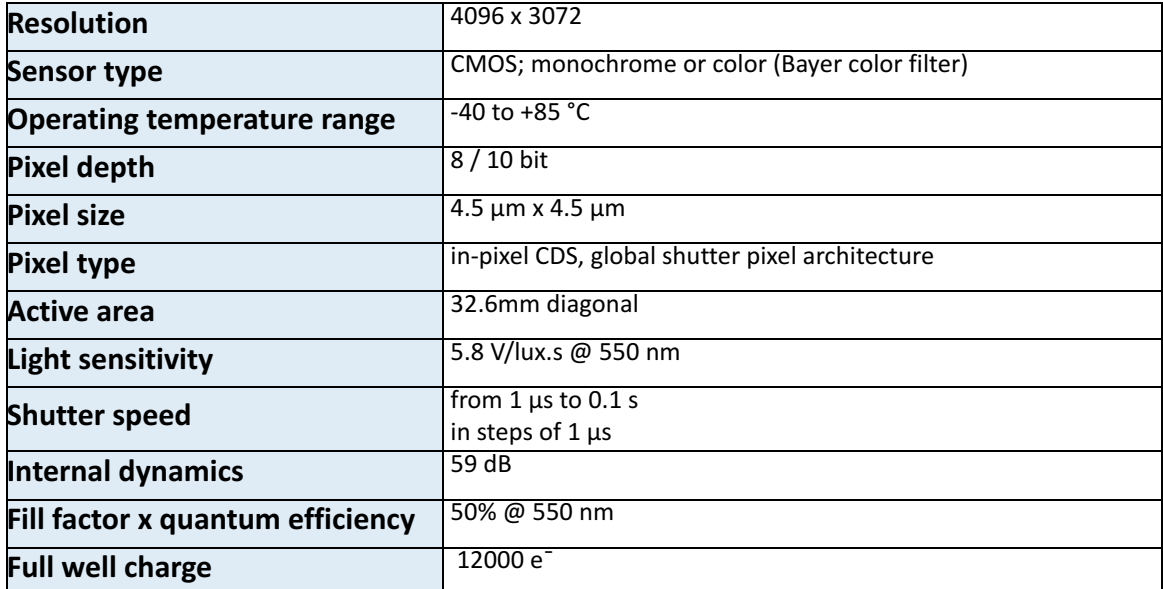

# **Camera**

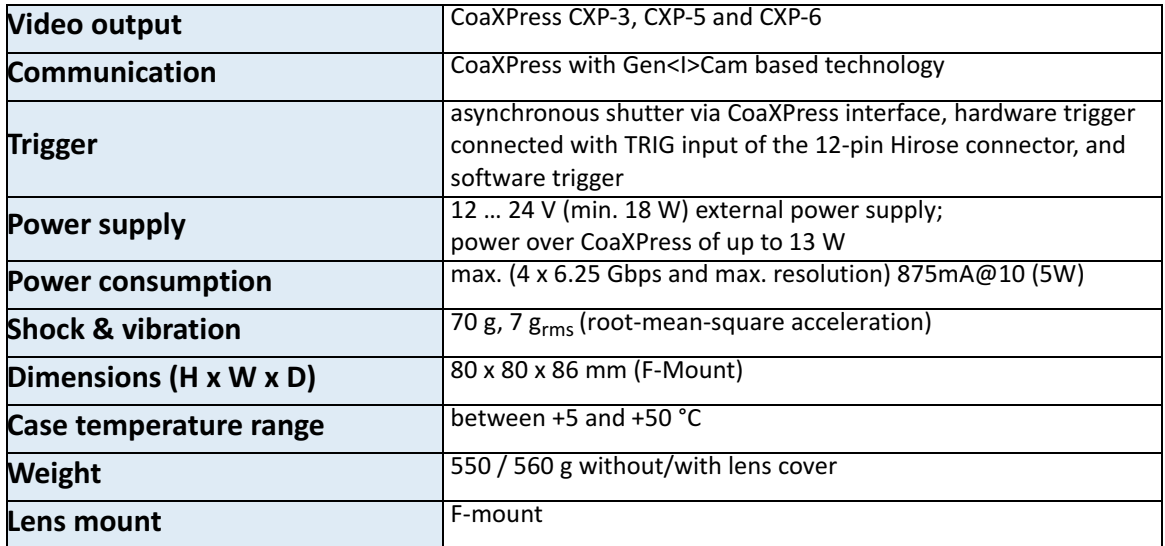

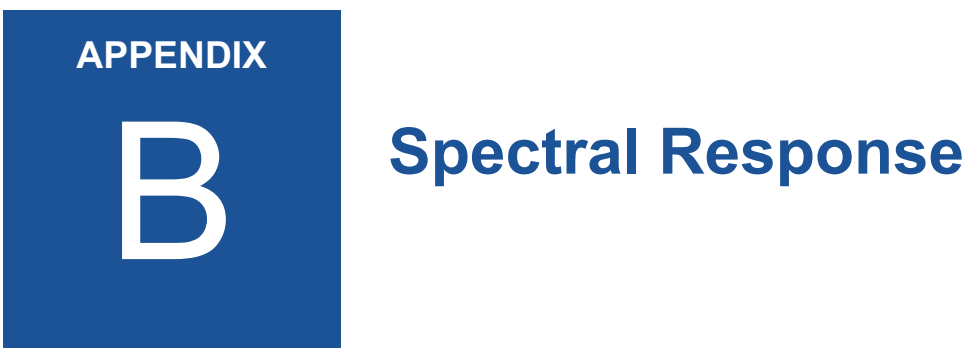

# **Monochrome and Color Version**

The charts below show the sensitivity of the monochrome and color sensor with Bayer color filter on the sensor glass lid.

Color cameras are by default equipped with a UV/IR cut filter with a transmittance from 370 to 670 nm resulting in a sensitivity shown in the second chart.

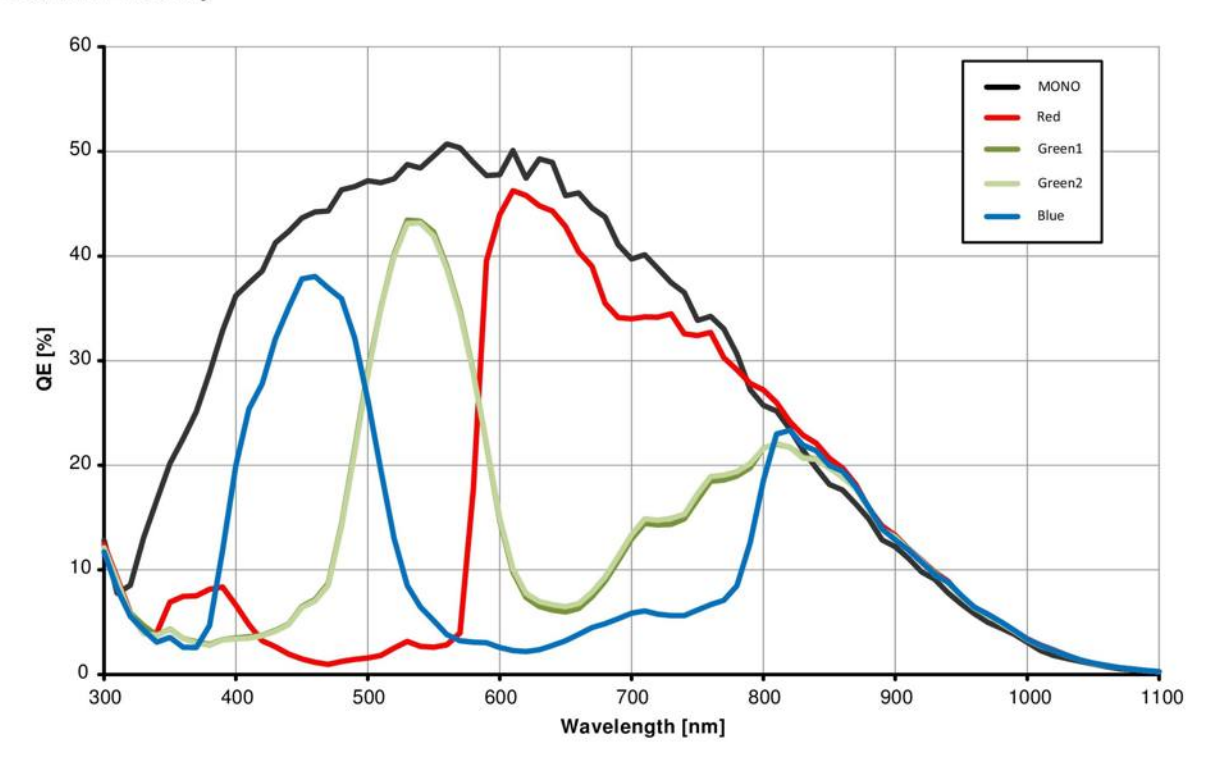

**Quantum Efficiency** 

Image B-1: quantum efficiency curve for monochrome and color

On request all cameras can be delivered with or without UV/IR cut filter.

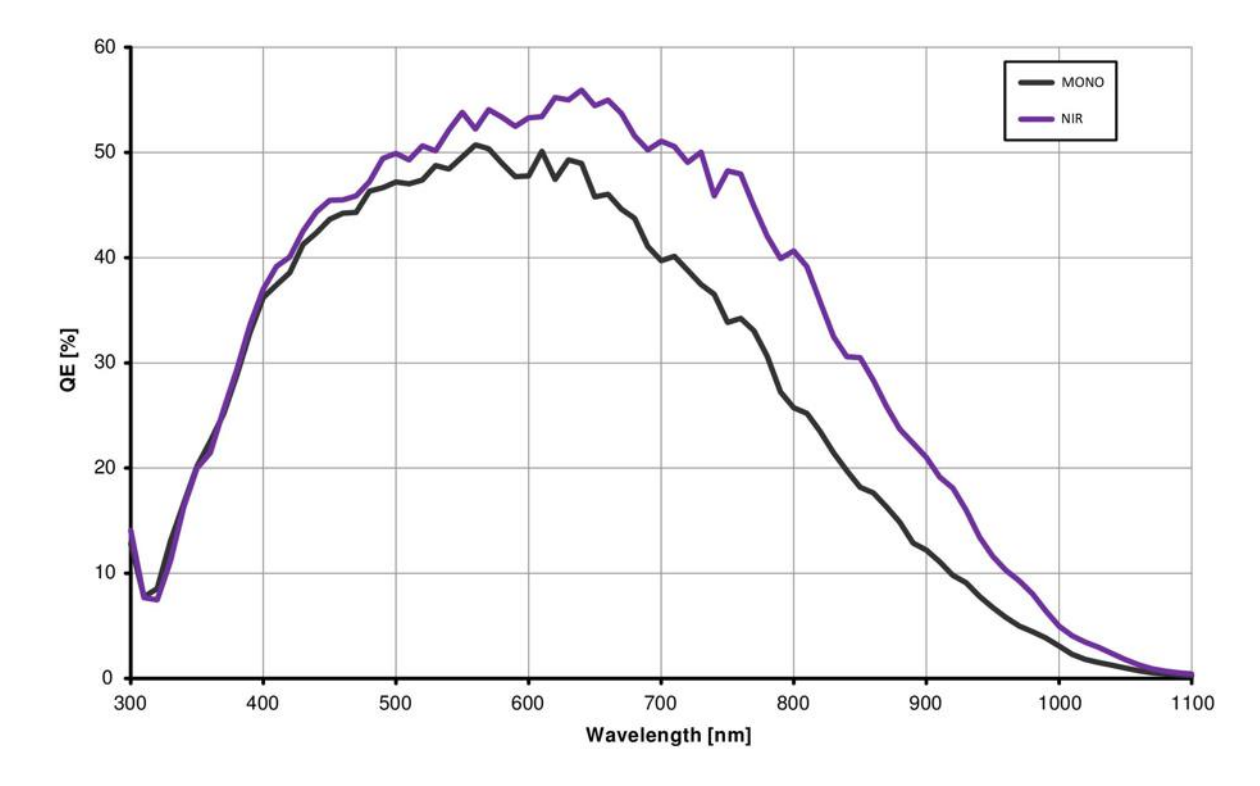

Image B-2: quantum efficiency curve for standard and NIR monochrome

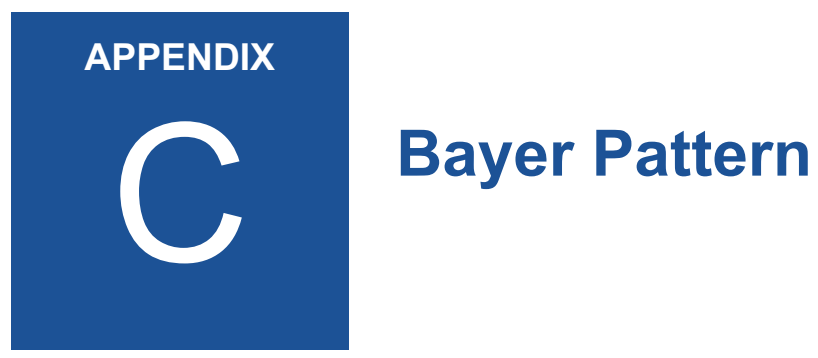

## **Color Filter Array**

The sensor glass lid of MIKROTRON's Eo*Sens* color cameras is covered with a Bayer color filter. In order to get the color information, the imaging software has to decode the information of each pixel into RGB by using the values of its neighbor pixels.

Depending on the sensor type, the color pattern can differ. The entry in the feature PixelFormat in the XML file shows what pattern applies to the sensor you use.

BayerRG10 for example stands for a 10 bit pattern that starts with a red pixel followed by a green one. BayerGB8 stands for an 8 bit pattern that starts with a green pixel followed by a blue one. The figure below shows the four possible Bayer patterns:

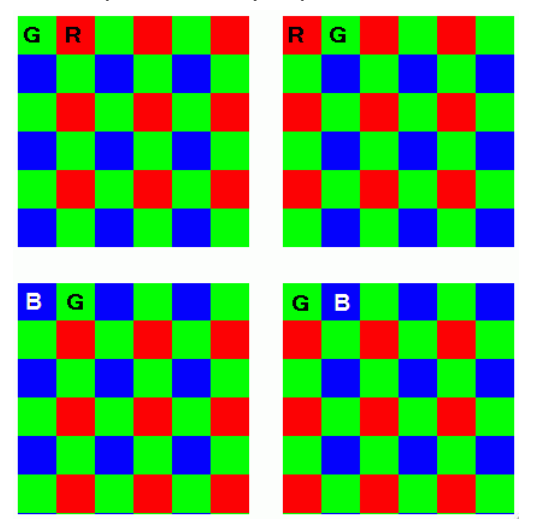

#### **Example for BayerRG**

In a BayerRGB color pattern pixel (0;0) has a red filter situated in the upper left corner in the first line. Green1 pixels are located in the redgreen row, green2 pixels are located in a green-blue row.

Each red, green and blue filter element covers exactly one pixel on the sensor. A matrix of 2 x 2 filter elements builds a filter element matrix.

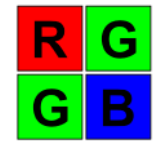

#### **Conclusions**

Because of the size and the order of a filter matrix element three facts can be concluded:

- 1. Any (sub) region of a Bayer pattern coded image has always to start with the same color on the top left (0;0) pixel position of the region.
- 2. A Bayer pattern image has to have an even number of pixels and an even number of lines.
- 3. Changing the image size can only be done by steps of 2 in the horizontal **and** vertical direction.

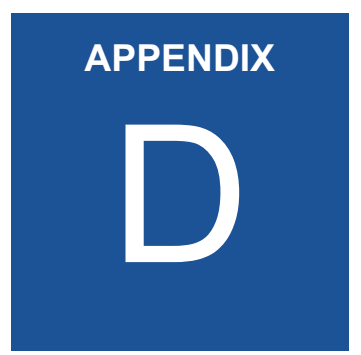

# **Camera Dimensions**

# **Rear View**

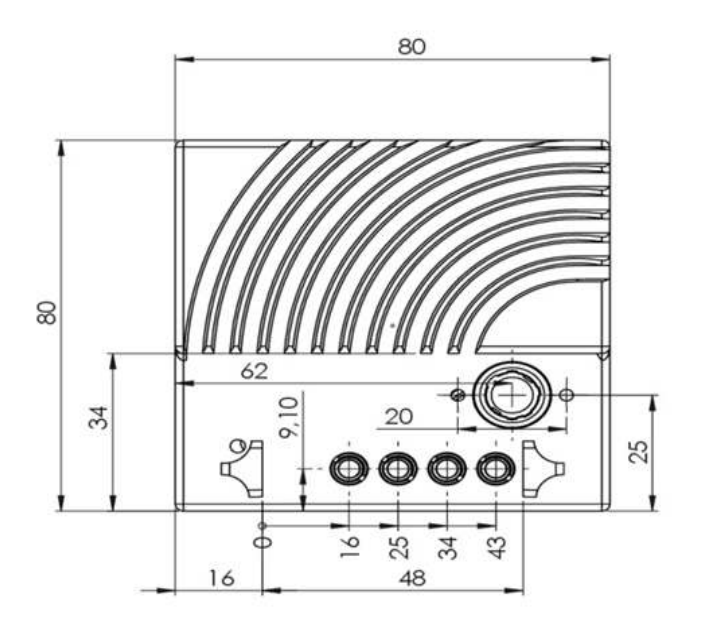

# **Front View**

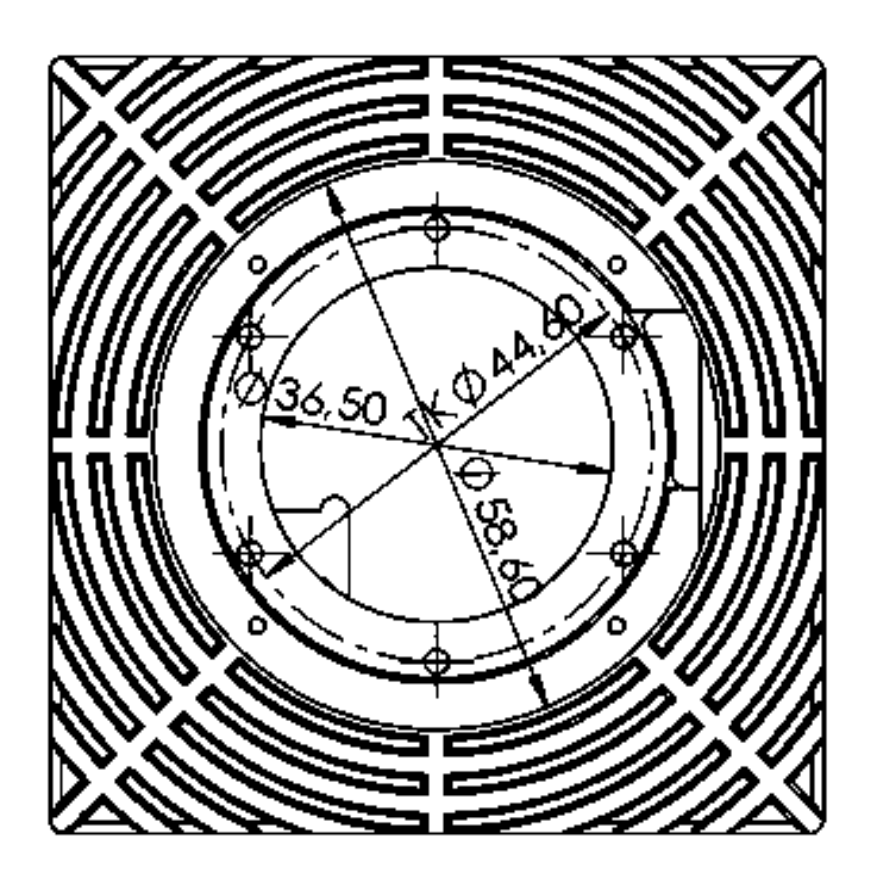

# **Side View**

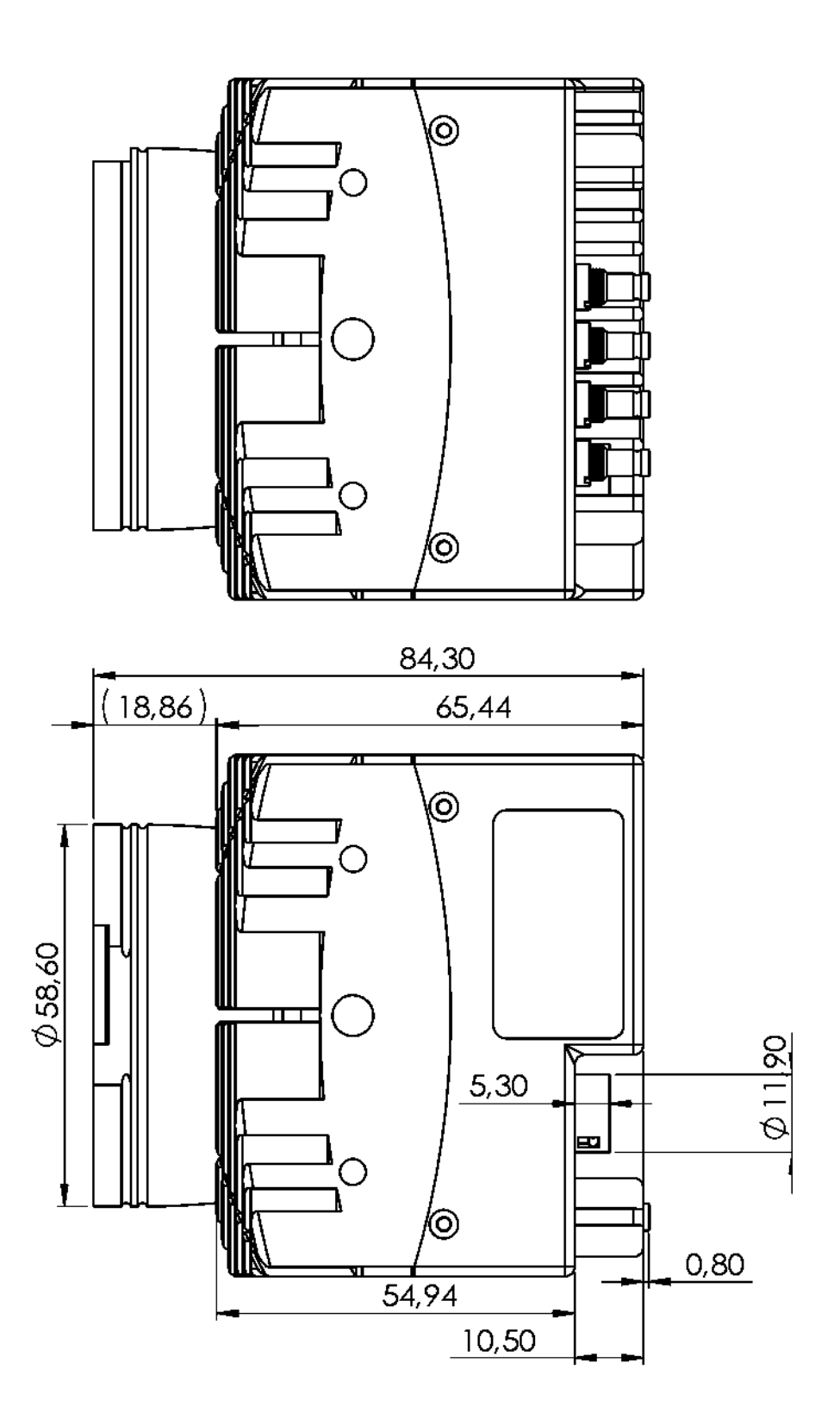

<span id="page-102-0"></span>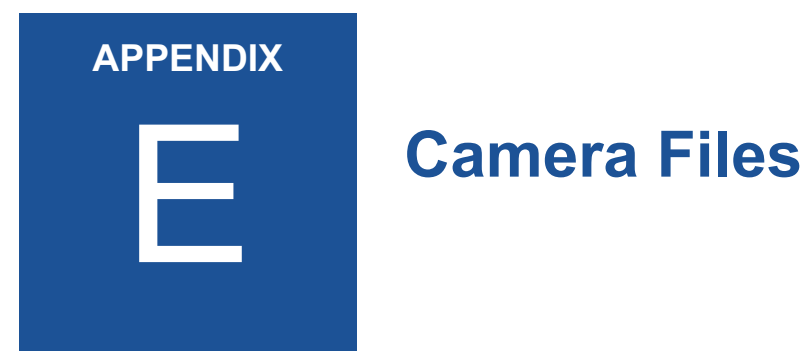

Up to know, there is one camera file available:

• Defect Pixel Map

# **Defect Pixel Map**

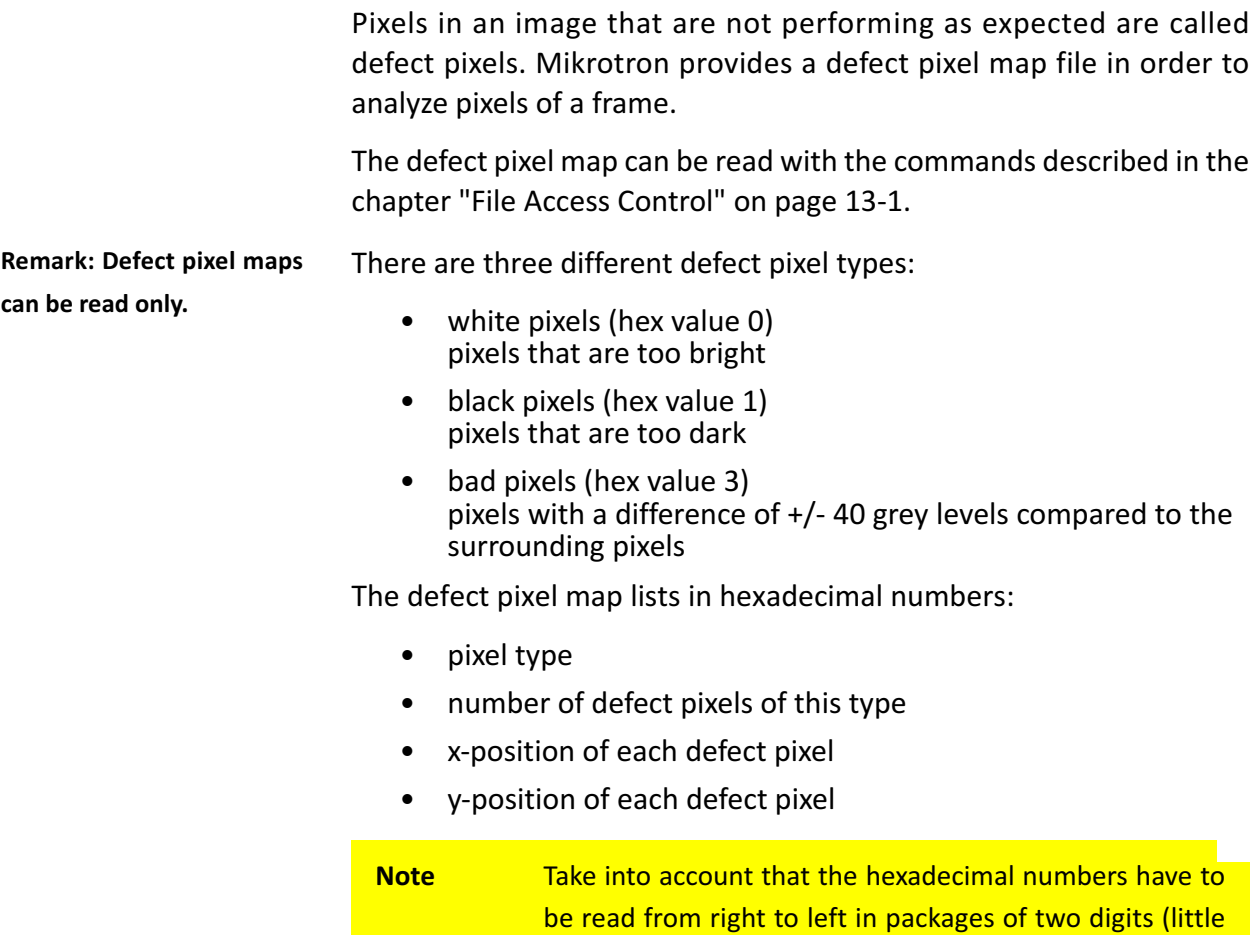

#### **Reading a Pixel Map**

The first line starts always with the pixel type 0 (white). The second line indicates the x and y position of the detected defect pixel.

endian). For example: 13 6D has to be read 6D 13.

The first two Bytes: 00 00 indicate the pixel type. In this case zero (white).

00 00 01 00 6E 13 2C 10

The second two Bytes: 00 01 indicate the number of defect pixels of type 0. In this case there is one defect white pixel.

- 00 00 01 00
- 6E 13 2C 10

The x position of this defect white pixel is: **13 6E** (decimal: 4974).

The y position of this defect white pixel is: **10 2C** (decimal: 11280).

#### **Example of a Pixel Map**

A complete defect pixel map could look like this:

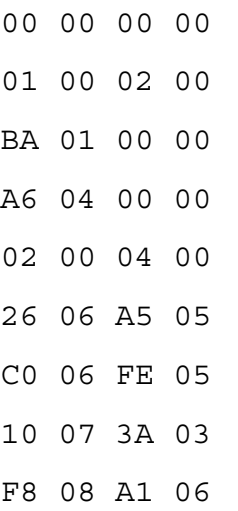

The first line shows that there is no defect white pixel (0). In this case there will not follow an x or y position.

#### 00 00 00 00

The second line indicates two defect black pixels (01 00 02 00). Their positions are given in the next two lines:

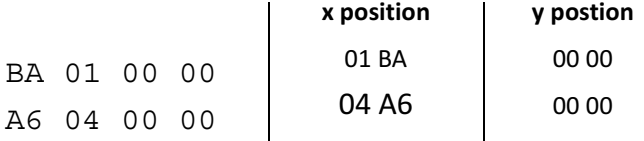

The fifth line indicates four bad pixels (02 00 04 00). Their positions are given in the next four lines:

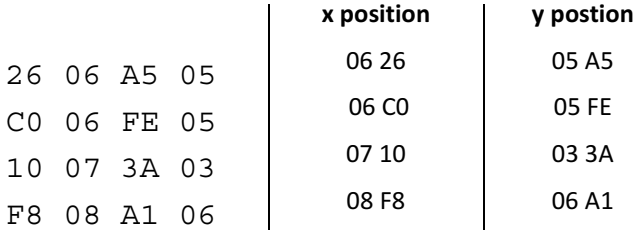

# **Manual Revision**

#### **12CXP+ Camera V1.8**

Copyright © 2019 Mikrotron GmbH

This version was produced on 1st of March 2019 by

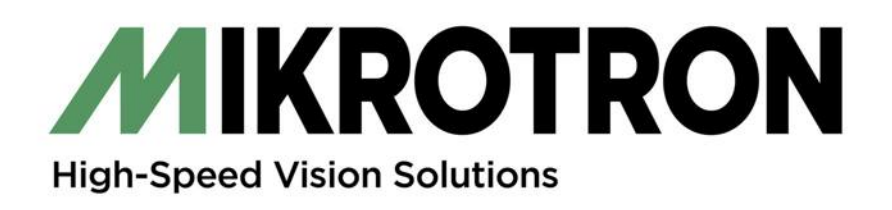

MIKROTRON GmbH Landshuter Str. 20-22 85716 Unterschleissheim / Germany Phone: 0049 (0)89 7263420 www.mikrotron.de info@mikrotron.de